# AQUOS R2 compact User Guide

# AQUOS R2 compact User Guide Contents

# Introduction

| About the User Guide | About the | e User | Guide | 3 |
|----------------------|-----------|--------|-------|---|
|----------------------|-----------|--------|-------|---|

# Getting Started

| Package Contents             | 6  |
|------------------------------|----|
| Parts & Functions            | 6  |
| SIM Card                     |    |
| Internal Storage and SD Card | 9  |
| Charging Handset             | 13 |
| Power On/Off                 |    |
| Making Initial Settings      | 17 |
| Google Account               |    |
| Unlocking Screen             | 21 |

# Basic Operations

| Basic Operations                          | 24   |
|-------------------------------------------|------|
| Using Manner Mode                         | . 24 |
| Using Airplane Mode                       | 26   |
| Using Fingerprint Authentication Function | 26   |
| Updating the System                       | 29   |
| Using ROBOQUL                             | . 30 |
|                                           |      |

# Touchscreen/Text Entry

| Using Touchscreen | 34 |
|-------------------|----|
| Text Entry        | 35 |

# Handset Interface

| Handset Screens                                | 38  |
|------------------------------------------------|-----|
| Icons at Display Top (Status Bar)              | .45 |
| Checking Notifications (Notifications Window)  | 46  |
| Checking Notifications (Quick Settings Window) | 48  |
| Capturing Screenshots (Clip Now)               | .50 |
| Scrolling Screen Automatically (ScrollAuto)    | 51  |

# Phone

| Placing/Answering Calls | . 54 |
|-------------------------|------|
| Optional Services       | 58   |
| Handset Phone Number    | . 65 |
| Making Phone Settings   | 65   |
| Address Book            | . 67 |

# Messaging

| Sending Messages (+メッセージ (+Message))72 | 2 |
|----------------------------------------|---|
| Using Gmail73                          | , |
| Using Email76                          | ) |

# Internet

| Using | the | Internet | (Chrome |  |
|-------|-----|----------|---------|--|
|-------|-----|----------|---------|--|

| Camera                            |  |
|-----------------------------------|--|
| Capturing Photos/Videos           |  |
|                                   |  |
| Music & Images                    |  |
| Listening to Music (Play Music)92 |  |

Viewing & Managing Photos/Videos (Album)......94

# **Application Basics**

| Confirmation when First Activating Applications98 | 8 |
|---------------------------------------------------|---|
| Applications99                                    | 9 |
| Adding/Deleting Applications107                   | 1 |

# Managing Data

| File Storage108                   | 3 |
|-----------------------------------|---|
| Backup & Restore108               | 3 |
| Importing Data from Other Mobiles | ) |

# Wi-Fi/Bluetooth®

| Connecting by Wi-Fi11       | 4 |
|-----------------------------|---|
| Using Bluetooth® Function12 | 0 |
| Using Tethering12           | 4 |

# Handset Settings

| About Settings 126              |
|---------------------------------|
| Data Usage Settings 127         |
| Battery Settings134             |
| Display Settings136             |
| Sound Settings143               |
| AQUOS Useful Settings148        |
| Security & Location Settings152 |
| System Settings164              |
| Other Handset Settings171       |

# **Global Services**

| Global Roaming 182            | 2 |
|-------------------------------|---|
| Calling from Outside Japan183 | 3 |

# For Assistance

| Handset Powers Off                                | 188 |
|---------------------------------------------------|-----|
| Handset Does Not Power On                         | 188 |
| Cannot Charge / Charging Stops / Charging Is Slow | 189 |
| Battery Runs Out Quickly                          | 189 |
| Display Turns Off Suddenly                        | 190 |
| Display Goes Dark Suddenly                        | 190 |
| Screen Freezes / Operation Is Unstable            | 191 |
| SIM Card Not Recognized                           | 191 |
| Cannot Use SD Card                                | 192 |
| Cannot Send/Receive Mail                          | 192 |
| Cannot Connect to Internet                        | 193 |
| Cannot Talk on Phone / Cannot Hear Other Party    | 193 |
| Cannot Use Applications                           | 194 |
|                                                   |     |

Warranty/Specifications/Customer Service

| Warranty & After-Sales Service | 196  |
|--------------------------------|------|
| Specifications                 | .196 |
| Customer Service               | 197  |

# Safety Precautions

| Safety Precautions20            | 0 |
|---------------------------------|---|
| Important Product Information20 | 7 |

| Handset & Hardware Care 208                            |
|--------------------------------------------------------|
| General Notes                                          |
| Radio Wave Exposure and Specific Absorption Rate (SAR) |
| Information                                            |
| Water & Dust Resistance 214                            |

# About the User Guide

In the User Guide, most operation descriptions are based on handset at time of purchase.

Unless noted otherwise, descriptions are for Home Screen (AQUOS Home). Some operation descriptions may be omitted.

### Before Using This Product

Read "Safety Precautions" thoroughly beforehand for proper usage.

Accessible services may be limited by subscription contract conditions.

#### Data Communication

- Handset is designed to be always connected to the Internet. Communication is initiated automatically for some functions such as data syncing.
- Large-volume data communication, such as downloading applications and viewing videos, incurs expensive transmission fees. Subscription to a flat-rate plan is strongly recommended.
- Even if connected by Wi-Fi, some applications and services incur transmission fees.

#### Screenshots & Key Labels

Screenshots in the User Guide may differ in appearance with actual Display. Key labels in the User Guide are simplified for description purposes and differ with actual Display.

#### Other Notations

In the User Guide, the product is referred to as "handset." microSD™/microSDHC™/microSDXC™ Card is referred to as "SD Card."

"803SH" here refers to this mobile phone "AQUOS R2 compact."

# Getting Started

| Package Contents             | . 6 |
|------------------------------|-----|
| Parts & Functions            | . 6 |
| SIM Card                     | . 8 |
| Internal Storage and SD Card | 9   |
| Charging Handset             | 13  |
| Power On/Off                 | 16  |
| Making Initial Settings      | 17  |
| Google Account               | 18  |
| Unlocking Screen             | 21  |

# Package Contents

# Package Contents

- $\cdot$  Handset (AQUOS R2 compact)
- $\cdot$  Battery is built into handset.
- $\cdot$  Handset back cover is not removable.
- ・クイックスタート (Japanese)
- ・お願いとご注意 (Japanese)

# Parts & Functions

| Handset (F                        | Front)                                                                                                    |
|-----------------------------------|----------------------------------------------------------------------------------------------------|
|                                   | 4<br>5                                                                                                    |
| Name                              | Description                                                                                                    |
| 1 Proximity/<br>Light Sensor      | Proximity Sensor prevents Touchscreen<br>misoperation during calls. Light Sensor<br>adjusts Display brightness according to<br>ambient light. |
| Charging/<br>Notification<br>Lamp | Illuminates while charging or for missed calls and notifications.                                                                             |
| 3 Display                         | Touchscreen-type display; operate with your fingers on Display.                                                                               |
| 4 Earpiece                        | Hear the other party's voice here.                                                                                                    |
| <b>5</b> Front<br>Camera          | Use to shoot photos or videos of yourself.                                                                                                    |
| 6 Fingerprint<br>Sensor           | Use fingerprint authentication to unlock screen, or use as Home key.                                                                          |

# Handset (Back and Sides)

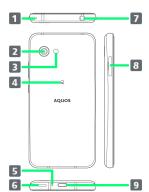

| Name                                                         | Description                                                                                                    |
|--------------------------------------------------------------|----------------------------------------------------------------------------------------------------|
| 1 Mic<br>(Recorder Mic)                                      | Use while recording videos or when talking<br>through Speakerphone.<br>Make sure not to cover Recorder Mic.                               |
| 2 Back<br>Camera                                             | Shoot photos or videos.                                                                                                    |
| 3 Mobile<br>Light                                            | Use as a camera flash, flashlight, etc.                                                                                                   |
| 4 FeliCa mark                                                | Hold up to reader/writer to use NFC/<br>Osaifu-Keitai®.                                                                                   |
| 5 Mic/<br>Recorder Mic                                       | Talk to the other party here. Also use<br>while recording videos or when talking to<br>emopa.<br>Make sure not to cover Mic/Recorder Mic. |
| 6 Speaker                                                    | Listen to music, video sound, etc.                                                                                                    |
| <ul><li>Earphones-</li><li>Microphone</li><li>Jack</li></ul> | Connect stereo earphones with mic (commercially available) here.                                                                          |
| 8 Card Tray                                                  | Insert/remove SD Card and SIM Card.                                                                                                    |
| 9 External<br>Connection<br>Jack                             | Connect ROBOQUL, AC Adaptor, etc.                                                                                                    |

# Handset Keys

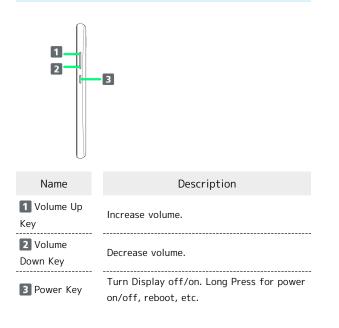

# Charging/Notification Lamp

Lights/flashes while charging or for missed calls, new SMS/ +Message, etc.

| Lamp<br>color and<br>illumination | Indication                                               |
|-----------------------------------|----------------------------------------------------------|
| Red, lit                          | Charging (Battery level less than about<br>94%)          |
| Green, lit                        | Charging (Battery level more than about 95%)             |
| Red, flashing                     | Charging not possible                                    |
| White,<br>flashing <sup>1</sup>   | Notifications (missed calls, new SMS/<br>+Message, etc.) |

1 Flashes when Display turned off.

# SIM Card

SIM Card is an IC card containing phone number and other customer information.

#### 👸 Handling SIM Card

Check the following regarding SIM Card handling.

#### - - 1

#### 1 IC (gold) chip

- For SIM Card handling, see SoftBank Website. https://www.softbank.jp/mobile/support/protect/usim/ (Japanese)
- $\cdot$  Avoid applying labels. May damage SIM Card.
- · SIM is replaceable (at cost) in case of loss/damage.
- Wipe clean with a dry, soft cloth.
- · Always keep the IC (gold) chip clean.

#### SIM Card Cautions

Observe the following when using SIM Card.

- Within Japan, SIM Card must be installed to make emergency calls (110, 119, 118).
- Always follow emergency procedures to suspend service if your SIM Card or handset (SIM Card inserted) is lost/ stolen. For details, contact Customer Service.
- Customer is responsible for any damage caused by inserting SIM Card in an other-brand IC card reader, etc. SoftBank Corp. is not responsible in such case.
- It is recommended that you back up information that is saved on SIM Card. SoftBank Corp. is not responsible for damages from saved information that is lost.
- Always power off handset before inserting/removing SIM Card.
- Note that SIM Card specifications and performance may change without notice.
- Return SIM Card to SoftBank Corp. when canceling subscription.
- · SIM Card is the property of SoftBank Corp.
- Returned SIM Cards are recycled for environmental purposes.

### Inserting SIM Card

Always power off beforehand.

 $\cdot$  Set SIM Card in Card Tray beforehand. Do not insert SIM Card without setting it in Card Tray.

# With Display upward, pull out Card Tray by hooking a finger on groove $(\bigcirc)$

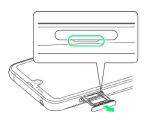

- With Display upward, pull out Card Tray. Pulling out Card Tray with Display downward or handset held upright can allow SIM Card and SD Card to fall from Card Tray and become misplaced.
- Do not pull Card Tray forcefully or at an angle; damage may result. Gently pull Card Tray out horizontally.

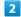

1

Set SIM Card in Card Tray

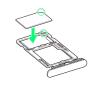

- Place gently, noting orientation of SIM Card (notch/IC (gold) chip facing down).
- Make sure SIM Card is in Card Tray. Inserting Card Tray with SIM Card on its edge may cause damage.

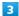

Insert Card Tray in SIM/SD Card Slot

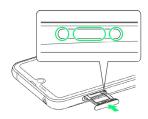

- 🟁 SIM Card is inserted.
- $\cdot$  Do not insert Card Tray upside down.
- $\cdot$  Insert gently all the way horizontally in direction shown.
- $\cdot$  Push Card Tray firmly where circled (O) so that there is no gap between handset and Card Tray.
- To maintain water and dust resistance, use handset with Card Tray completely closed.

9

### Removing SIM Card

Always power off beforehand.

# 1

With Display upward, pull out Card Tray by hooking a finger on groove  $(\bigcirc)$ 

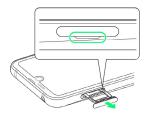

- With Display upward, pull out Card Tray. Pulling out Card Tray with Display downward or handset held upright can allow SIM Card and SD Card to fall from Card Tray and become misplaced.
- Do not pull Card Tray forcefully or at an angle; damage may result. Gently pull Card Tray out horizontally.

# 2

Remove SIM Card

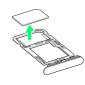

# 3

Insert Card Tray in SIM/SD Card Slot

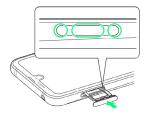

#### SIM Card is removed.

- · Do not insert Card Tray upside down.
- $\cdot$  Insert gently all the way horizontally in direction shown.
- Push Card Tray firmly where circled (O) so that there is no gap between handset and Card Tray.
- To maintain water and dust resistance, use handset with Card Tray completely closed.

#### SIM-Unlocking Handset

Handset can be SIM-unlocked. SIM-unlocking handset allows other-carrier SIM cards to be used with it.

- Some services, functions, etc. may have restrictions when an other-carrier SIM card is used. SoftBank Corp. does not guarantee operation whatsoever.
- · For details on SIM unlocking, see SoftBank Website.

# Internal Storage and SD Card

Handset supports SD Card up to 512 GB. Some SD Cards may not operate properly.

Internal storage can be used for saving data including system data, applications, and video and photos taken with Camera.

#### Internal Storage/SD Card Cautions

#### Data on Internal Storage/SD Card

Data on internal storage/SD Card may be lost/altered due to accidents, malfunctions, repairs, handset upgrade/ replacement, mishandling, etc. Back up important data regularly. SoftBank Corp. is not liable for any damages resulting from loss/alteration of data.

- · Do not insert or remove SD Card forcefully.
- $\cdot$  Do not touch terminals or expose them to metal objects.
- Never power off while reading or writing data.
- · Make sure not to erase or overwrite data accidentally.

#### microSDXC Card

Handset supports microSDXC Cards (SDXC-compatible SD Cards). microSDXC Cards are supported by SDXC-compatible devices only.

# Exchanging Data with Non-SDXC-Compatible Devices

To exchange data between handset and non-SDXCcompatible devices, use SD Cards (microSD/microSDHC Cards) supported by handset and those devices. Inserting a microSDXC Card used on handset in a non-SDXC-compatible device may corrupt card data. In such cases, do not format the microSDXC Card on that device even if prompted to do so.

Formatting deletes all microSDXC Card data and changes the file system. The original storage capacity may be unavailable after formatting. To use a corrupted microSDXC Card, format it on an SDXC-compatible device.

#### Save Location

By default, data, including photos and videos taken with handset, is saved in internal storage. Even with downloaded commercially-available applications described as saving data on SD Card, data is saved in internal storage.

 To save photos and videos taken with handset on SD Card, insert SD Card before using Camera, then change save location as follows.

In Home Screen, (Camera)  $\Rightarrow$   $\Leftrightarrow$  COMMON  $\Rightarrow$ Save To  $\Rightarrow$  SD card

### 🔕 SD Card Caution

Keep SD Card away from infants; may cause choking if swallowed.

# Inserting SD Card

#### Always power off beforehand.

 $\cdot$  Set SD Card in Card Tray beforehand. Do not insert SD Card without setting it in Card Tray.

# 1

With Display upward, pull out Card Tray by hooking a finger on groove (  $\bigcirc$  )

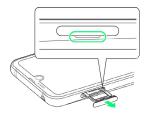

- With Display upward, pull out Card Tray. Pulling out Card Tray with Display downward or handset held upright can allow SIM Card and SD Card to fall from Card Tray and become misplaced.
- Do not pull Card Tray forcefully or at an angle; damage may result. Gently pull Card Tray out horizontally.

### 2

Set SD Card in Card Tray

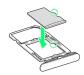

- Place gently, noting orientation of SD Card (notch/terminal side facing down).
- Make sure SD Card is in Card Tray. Inserting Card Tray with SD Card on its edge may cause damage.

3

Insert Card Tray in SIM/SD Card Slot

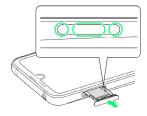

#### 🏁 SD Card is inserted.

- $\cdot$  Do not insert Card Tray upside down.
- $\cdot$  Insert gently all the way horizontally in direction shown.
- $\cdot$  Push Card Tray firmly where circled (O) so that there is no gap between handset and Card Tray.
- To maintain water and dust resistance, use handset with Card Tray completely closed.

# Formatting SD Card

When using a new SD Card for the first time, always format it on handset.

- $\cdot$  Formatting erases all data on SD Card. Format SD Card with caution.
- When formatting, keep handset charged or charge it adequately beforehand.
- Insert SD Card beforehand. See "Inserting SD Card" for details.

1

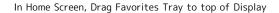

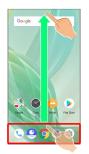

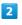

#### (Settings)

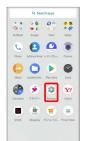

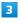

#### [Storage]

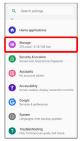

# 4

#### SD card

| Center servery:                                                                                               | ÷    | Storage                   | ٩ |
|----------------------------------------------------------------------------------------------------|------|---------------------------|---|
| Total used of 64.00 GB<br>internal shared storage<br>10.13 GB used of 64.00 UB<br>Pertable storage<br>SD card |      | Device storage            |   |
| Internal shared storage In 13 UB used of 64.00 UB Pertable storage SD card                                    |      |                           |   |
| 16.13 GB used of 64.00 GB  Portable storage  SD cord                                                          |      | Total used of 64.00 GB    |   |
| Portable storage                                                                                              |      |                           |   |
| C SD card                                                                                                    | -    | 16.13 GB used of 64.00 GB |   |
|                                                                                                    |      | Portable storage          |   |
|                                                                                                    | fii. |                           |   |
|                                                                                                    |      |                           | 1 |
|                                                                                                    |      |                           |   |
|                                                                                                    |      |                           |   |
|                                                                                                    |      |                           |   |

• When Contents Manager window appears next, Tap SD card .

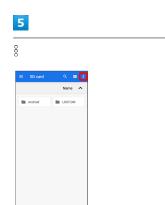

# 6

Storage settings

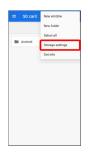

# 7

Format

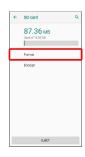

# 8

FORMAT SD CARD

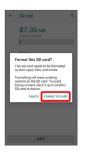

# 9

Enter Operation Password ラ 🕅

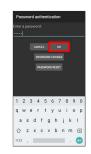

· If Operation Password is unset, follow onscreen prompts.

# 10

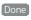

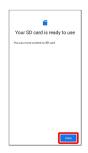

🏁 All data on SD Card is erased.

# Unmounting SD Card

### 1

In Home Screen, Drag Favorites Tray to top of Display

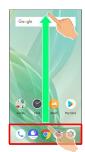

# 2

(Settings)

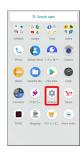

# 3

Storage

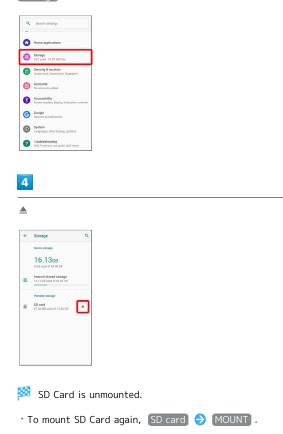

#### Removing SD Card

Always power off beforehand.

1

With Display upward, pull out Card Tray by hooking a finger on groove  $(\bigcirc)$ 

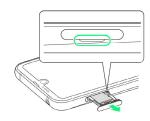

- With Display upward, pull out Card Tray. Pulling out Card Tray with Display downward or handset held upright can allow SIM Card and SD Card to fall from Card Tray and become misplaced.
- Do not pull Card Tray forcefully or at an angle; damage may result. Gently pull Card Tray out horizontally.

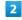

Remove SD Card

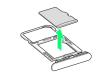

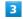

Insert Card Tray in SIM/SD Card Slot

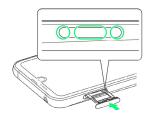

#### 🏁 SD Card is removed.

- $\cdot$  Do not insert Card Tray upside down.
- $\cdot$  Insert gently all the way horizontally in direction shown.
- Push Card Tray firmly where circled (O) so that there is no gap between handset and Card Tray.
- To maintain water and dust resistance, use handset with Card Tray completely closed.

# Charging Handset

Battery is built into handset.

#### Internal Battery

A lithium-ion battery is built into handset; it is not removable.

# 🖉 Recycling

This product requires a lithium-ion battery. Lithiumion batteries are recyclable. To recycle a used lithiumion battery, take it to any shop displaying the recycling symbol.

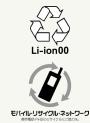

# Battery Cautions

#### Storage

To help maintain performance and life of Internal Battery, do not store in the following conditions (battery level should be at approximately 40% for optimal storage).

- Full (immediately after charging is complete)
- $\cdot$  Exhausted (too low to power on handset)

#### Bulges of Internal Battery

Depending on use, bulges may appear near end of battery life; this does not affect safety.

#### Internal Battery Replacement

Internal Battery is a consumable item; may need to be replaced if operating time shortens noticeably. Internal Battery is not user replaceable; its replacement incurs fees and requires handset submission to a SoftBank Shop or other appropriate servicer. For details, contact a SoftBank Shop or Customer Service.

### About Charging

The following charging options are available.

| Charging<br>Option | Description                              |
|--------------------|------------------------------------------|
| ROBOQUL            | Place handset in ROBOQUL and             |
| (desktop           | charge using an AC Adaptor (optional     |
| holder)            | accessories).                            |
| AC Adaptor         | Connect handset and AC Adaptor (optional |
|                    | accessory) directly.                     |

# 👸 Indications while Charging

# Charging/Notification Lamp

Charging/Notification Lamp illuminates red while charging; illuminates green when charge is almost full.

 If Charging/Notification Lamp is blinking, charging is not working properly. Make sure that you are using Charger and products specified by SoftBank Corp. If you are using specified products only, contact a SoftBank Shop or Customer Service.

#### Lock Screen while Charging

Charging progress appears in lock screen.

- · "Charging": normal charging
- $\cdot$  "Charging rapidly": rapid charging
- "Charging slowly": low-speed charging; handset begins low-speed charging depending on the conditions, such as when nearly charged.

# Charging Cautions

#### Water Resistance

ROBOQUL and AC Adaptor (optional accessories) are not waterproof. Never connect a charger plug/USB Type-C<sup>™</sup> plug while handset or Charger is wet.

Handset is water resistant; however, if a charger plug/USB Type-C plug is inserted while it is wet, liquid (tap water, beverage, sea water, pet urine, etc.) or a foreign object adhered to handset or a charger plug/USB Type-C plug may cause overheating, burnout, fire, malfunction, burns, etc. due to electric shock, short-circuiting, etc.

#### Handling Cords

Do not pull, bend, or twist cord; may damage the cord.

#### About Charging Abroad

SoftBank Corp. is not liable for problems resulting from charging handset abroad.

#### ROBOQUL

ROBOQUL is designed for use in Japan. You assume all responsibility if used abroad. Use abroad may infringe on the country's/region's laws; check before using.

# Charging with ROBOQUL

Charge using ROBOQUL [SHEGH1] and an AC Adaptor (USB Type-C<sup>™</sup> quick charge AC Adaptor for USB PD [ZSDBAS] (SB-AC20-TCPD)) (optional accessories).

When charging using ROBOQUL and handset is powered on, ROBOQUL swivels when Display lights up, at start of charging, for incoming calls, alarms, etc. See "Using ROBOQUL" for details on setting ROBOQUL motion.

Use ROBOQUL on a flat and stable surface.

Handset does not quick-charge when using ROBOQUL. See "Handset" for charge times with an AC Adaptor/ROBOQUL.

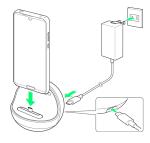

#### 1

Insert USB Type-C plug on AC Adaptor into ROBOQUL power connection terminal

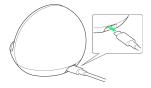

# 2

Raise plug on AC Adaptor and plug into outlet

3

Insert ROBOQUL charging plug into External Connection Jack ( 1 ), and lean handset backward ( 2 )

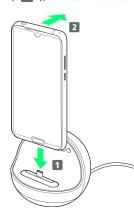

Charging/Notification Lamp illuminates once charging starts.

- Press handset firmly and straight all the way. If not attached adequately, handset may fall or ROBOQUL may tip over. Avoid scratching handset when attaching.
- To continue using ROBOQUL after charging, skip 4 and
   5.

# 4

After charging, remove handset from ROBOQUL and disconnect USB Type-C plug on AC Adaptor

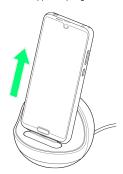

 $\cdot$  Hold down ROBOQUL while pulling handset straight up.

# 5

Unplug AC Adaptor and lower plug

🏁 Charging ends.

# 👸 Using ROBOQUL Functions

You must set permissions for ROBOQUL to use functions beforehand. See "Before Using ROBOQUL" for details.

# Charging with AC Adaptor

Use an AC Adaptor (USB Type-C<sup>™</sup> quick charge AC Adaptor for USB PD [ZSDBAS] (SB-AC20-TCPD)) (optional accessory). For information on other peripheral devices, see SoftBank Website.

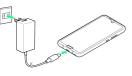

# 1

Insert USB Type-C plug of AC Adaptor into External Connection Jack

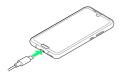

# 2

Raise plug on AC Adaptor and plug into outlet

Charging/Notification Lamp illuminates once charging starts.

# 3

After charging, unplug AC Adaptor from outlet and disconnect from handset

🏁 Charging ends.

# Power On/Off

# Powering On

# 1

Long Press Power Key until SHARP logo appears

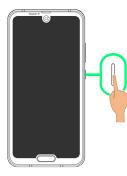

Mandset powers on, and lock screen appears after a while.

- $\cdot$  If confirmation appears, follow onscreen prompts.
- An initial settings wizard may appear the first time handset is powered on. For details on initial settings, see "Making Initial Settings."

# 2

Flick 🔒 / 🔒 up

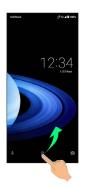

🏁 Home Screen appears.

After Flicking a up, enter pattern / lock no. (PIN) / password to unlock.

# Powering Off

# 1

Power Key (Long Press)

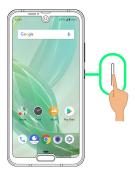

# 2

#### Power off

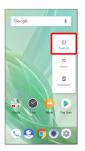

🏁 Handset powers off.

# Making Initial Settings

When powering on the first time, an initial settings wizard appears for optionally making Wi-Fi, Google™ account, and other settings. Follow onscreen instructions to set items. Insert SIM Card before powering on handset.

## Making Initial Settings

#### 1

Select language then START

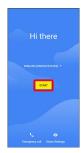

- To place an emergency call, Tap Emergency call .
- To set visual assistance, Tap Vision Settings . See "Accessibility" for details.

# 2

Set Wi-Fi items

| (r           | nnect to Wi-Fi                            |
|--------------|-------------------------------------------|
|              |                                           |
| To g<br>nets | It apps or copy data, connect to a<br>ork |
| 1            | *****                                     |
| >            | See all Wi Fi networks                    |
| d.           | Use mobile network for setup              |
|              |                                           |
|              |                                           |
|              |                                           |
| SKIP         |                                           |

- · Follow onscreen prompts.
- To skip Wi-Fi settings, select Use mobile network for setup / SKIP . Continue by following onscreen prompts.

# 3

#### DON'T COPY

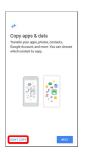

• Tap NEXT to copy data from another mobile, etc. Follow onscreen prompts.

# 4

Set up a Google Account

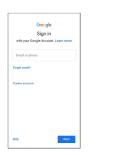

- See "Google Account" for details on a Google Account.
- To skip Google Account setup, Tap Skip .

# 5

Set/check each item → ACCEPT

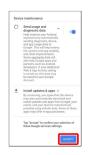

# 6

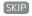

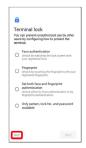

 Tap method 
 NEXT to set selected method. See "Using Fingerprint Authentication Function," "Security & Location Settings," "Setting Screen to Unlock by Tracing Pattern," "Requiring Lock No. (PIN) Entry for Unlocking Screen," and "Setting Screen to Unlock with Password" for details.

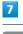

#### No Thanks / Turn on

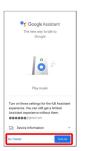

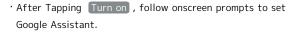

8

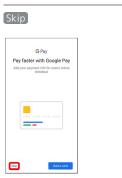

• After Tapping Add a card follow onscreen prompts to save card information.

# 9

Set each item 
→ DONE FOR NOW

| ~        |                                                           |
|----------|-----------------------------------------------------------|
| iet up a | ing else?<br>few more things now, or find them<br>ettings |
|          | Add another email account                                 |
|          | T Change font size                                        |
|          | Change wallpaper                                          |
|          | Use fingerprint sensor as<br>Home key.                    |
|          | DONE FOR NOW                                              |

🏁 Handset restarts, and initial settings are complete.

• To make My SoftBank settings, after initial settings, Drag Status Bar down, then Tap Information about My SoftBank .

# Google Account

Use a Google Account and get more convenience with Google services. A Google Account is required to use some services or fully use some applications.

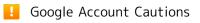

#### Google Account Mail Address & Password

Be careful not to forget your Google account mail address and password.

#### Google Account Operations & User Interface

Operations and user interface are subject to change due to automatic application updates or other reasons.

#### Creating a Google Account

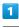

In Home Screen, Drag Favorites Tray to top of Display

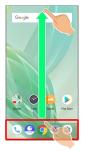

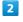

🔹 (Settings)

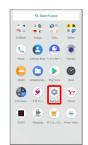

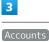

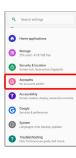

# 8 4 Add account ← Accounts Add account Takako . Yamada G Yam 5 9 Google ← Add an account ۹ +Message AnshinBeckup 🖸 Duo Duo Previ 逆 Email M Exchange Femal G Google Microsoft Exchan M Personal (POP3) Prime Video 🥦 Window for logging in to a Google account opens. 10 6 Create account Google Google Crea Sign in with your G .....

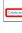

# 7

[For myself]

unt

Next

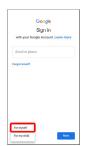

' To create a child's account, Tap For my child , then follow onscreen prompts.

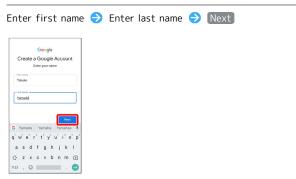

• If confirmation appears, follow onscreen prompts.

Set/enter date of birth and gender 😔 Next

# Google Basic information Enter your birthday and gender 24 1985

Enter username (mail address) 🔿 Next

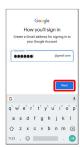

# 11

Enter password  $\Rightarrow$  Re-enter password  $\Rightarrow$  Next

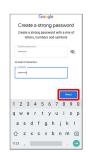

# 12

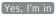

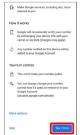

- To not add a phone number, or add a phone number for security only, Tap More options . Continue by following onscreen prompts.
- To not set a phone number, Tap Skip .

# 13

Check the privacy policy and terms of use lagree

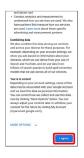

# 14

Next

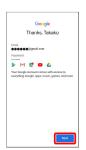

# 15

Select whether to enable data backup  $\bigcirc$  ACCEPT

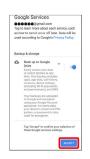

Account is created.

# Signing in to a Google Account

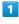

In window for logging in to a Google account, enter mail address  $\bigcirc$  Next

|                    |                |       | G     | 000 | le    |                |      |           |
|--------------------|----------------|-------|-------|-----|-------|----------------|------|-----------|
|                    |                |       | S     | ign | in    |                |      |           |
|                    | ith ye         | our G | pogle | Acc | ount. | Lear           | n mo | re        |
| (°                 | und or (       |       | _     |     |       |                |      |           |
| 1                  |                |       | 8     |     |       |                |      |           |
| Forg               | pat err        | ail?  |       |     |       |                |      |           |
|                    |                |       |       |     |       |                |      |           |
| Cre                | ate ac         | courr | C     |     |       |                | Nex  |           |
| G                  |                |       |       |     |       |                |      | *         |
| q' ı               | N <sup>2</sup> | e' 1  | 1     | ť ; | ý I   | u <sup>2</sup> | i' ( | o° p°     |
| а                  | s              | d     | f     | g   | h     | j              | k    | 1         |
| $\hat{\mathbf{O}}$ | z              | x     | с     | v   | b     | n              | m    | $\otimes$ |
|                    |                |       |       |     |       |                |      | -         |

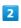

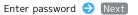

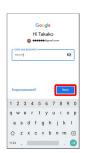

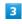

Follow onscreen prompts

🏁 You are signed in to your Google Account.

# Unlocking Screen

# Screen Lock

After a period of inactivity, Display turns off to save battery power (screen lock active). Screen lock prevents accidental Touchscreen operation.

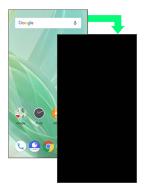

 $\cdot$  To activate screen lock manually, Press Power Key when Display is turned on.

# If Screen Lock Activates while Playing Music

Music continues to play. For operation, Press Power Key to open lock screen and use operation panel (operations may vary depending on application).

# Unlocking Screen

### 1

When Display is turned off (screen lock active), Power Key

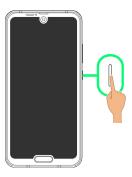

Lock screen appears.

# 2

In lock screen, Flick 💼 / 🔒 up

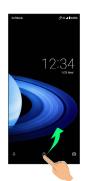

#### 🏁 Screen is unlocked.

- To change the unlock method for enhanced security, set handset to require pattern drawing or lock no. (PIN)/ password entry for unlocking screen or set screen to be unlocked with your fingerprint/face as needed. See "Using Fingerprint Authentication Function," "Security & Location Settings," "Setting Screen to Unlock by Tracing Pattern," "Requiring Lock No. (PIN) Entry for Unlocking Screen," and "Setting Screen to Unlock with Password" for details.
- After Flicking a up, enter pattern / lock no. (PIN) / password to unlock.

#### Another Way to Turn On Display

Set Display to turn on when handset is picked up and held still (Turn screen on by holding). See "Auto Sleep Off Settings" for details.

# Basic Operations

| Basic | Operations                          | 24 |
|-------|-------------------------------------|----|
| Using | Manner Mode                         | 24 |
| Using | Airplane Mode                       | 26 |
| Using | Fingerprint Authentication Function | 26 |
| Updat | ing the System                      | 29 |
| Using | ROBOQUL                             | 30 |

# **Basic Operations**

# Selecting Options and Navigating Screens

Tap items, icons, onscreen keys, etc. to open assigned items.

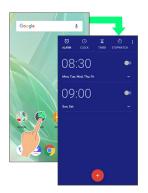

• To return to the previous screen, Tap 🔀 .

### Menu Operations

Tap : at Display top or bottom for available settings and items.

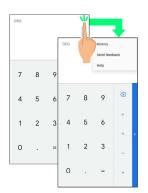

• Screens may also have settings and items that are available by Touching & Holding Display.

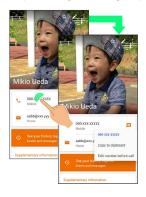

# Using Manner Mode

Mute ringtones and other handset sounds to avoid disturbing others around you.

Manner mode setting is also accessible from Quick Settings Window.

# Manner Mode Options

Settable items are the following.

• Vibe

Ringtones and other handset sounds are muted; handset vibrates for incoming calls/messages, etc.

• Mute

Ringtones and other handset sounds are muted; handset does not vibrate for incoming calls/messages, etc.

#### Manner Mode Cautions

Camera shutter sound, video recording tones, alarms, media sound, etc. still play even in Manner mode.

• Alternatively, to mute alarms and media sound, use "Do not disturb." See "Sound Settings" for details.

#### Using Manner Mode (Vibe)

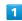

Press Volume Up/Down Key

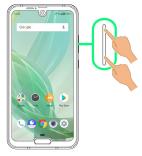

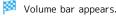

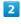

(Manner OFF)

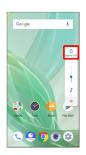

Icon changes to (Vibe), and handset enters Manner mode (vibe).

# Canceling Manner Mode (Vibe)

Press Volume Up/Down Key for volume bar, 🔹 (Vibe) Solution (Mute)

Icon changes to (Manner OFF), and handset exits Manner mode.

# Using Manner Mode (Mute)

#### 1

Press Volume Up/Down Key

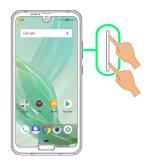

Volume bar appears.

#### 2

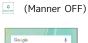

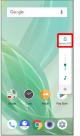

Icon changes to (Vibe), and handset enters Manner mode (vibe).

# 3

(Vibe) while volume bar is displayed

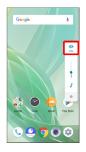

Icon changes to (Mute), and handset enters Manner mode (mute).

# Canceling Manner Mode (Mute)

Press Volume Up/Down Key for volume bar, 🔝 (Mute)

Icon changes to (Manner OFF), and handset exits Manner mode.

# Using Airplane Mode

Leaving power on, suspend signal-transmitting functions.

# Activating Airplane Mode

#### 1

#### Drag Status Bar down

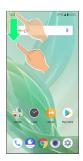

🏁 Notifications Window opens.

# 2

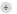

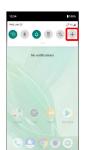

🏁 Airplane mode activates.

Canceling Airplane Mode

From Notifications Window,

# Airplane Mode Caution

Activating Airplane mode disables Wi-Fi and Bluetooth®, interrupting corresponding transmissions. Wi-Fi/Bluetooth® connections can be used even in Airplane mode by enabling Wi-Fi/Bluetooth® after activating Airplane mode; make sure that such connection/ transmission is allowed in your current location before use.

# Using Fingerprint Authentication Function

# Fingerprint Authentication Function

Hold finger to sensor to authenticate and use handset. Use this function to unlock screen or access Notifications Window.

# Fingerprint Authentication Function Cautions

Observe the following when using the fingerprint authentication function.

- Authentication is based on fingerprint characteristics. This function may be unusable if your fingerprint characteristics are not prominent.
- Ability to authenticate (assuming finger is held to sensor correctly) depends on conditions of use. Saving your fingerprint may be difficult if finger is in any of the following conditions. Washing/wiping hands, using different finger, saving a wider area, etc. may improve capability.
- Wrinkled with moisture (e.g., after a bath)
- Wet with water, sweat, etc.
- Dry
- Covered with handcream, etc.
- Stained with mud or oil
- Rough or damaged (cut, sore, etc.)
- Fingerprint is faint (finger surface is worn)
- Fingerprint is deformed due to weight gain or loss
- Finger surface condition at the time of authentication
- is extremely different than when fingerprint was saved
   Fingerprint authentication technology does not guarantee successful personal authentication/verification. SoftBank
   Corp. is not liable for any damages resulting from use of handset by third party or lost opportunities to use handset.

# Saving Fingerprints

#### 1

| ٩ | Search settings                                                |
|---|----------------------------------------------------------------|
| - |                                                                |
| 0 | Home applications                                              |
| 0 | Storage<br>25% used - 47.87 GB free                            |
| 6 | Security & location<br>Screen lock, facecontrol, fingerprint   |
| 8 | Accounts<br>No accounts added                                  |
| 0 | Accessibility<br>Screen readers, display, interaction controls |
| G | Google<br>Services & preferences                               |
| 0 | System<br>Languages, time, backup, updates                     |
| 0 | Troubleshooting<br>FAQ, Proficient use guide, Self check.      |

🏁 Security & location menu opens.

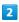

#### Fingerprint

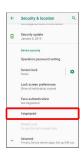

🏁 Fingerprint settings open.

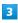

#### NEXT

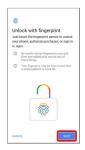

# 4

Follow onscreen prompts and set pattern / lock no. (PIN) / password for unlocking screen

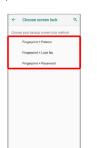

- This is a backup method for unlocking the screen if unable to authenticate with your fingerprint.
- If method for unlocking screen is setting other than None or Swipe , first unlock screen.
- See "Setting Screen to Unlock by Tracing Pattern,"
   "Requiring Lock No. (PIN) Entry for Unlocking Screen," and
   "Setting Screen to Unlock with Password" for details on setting a method for unlocking screen.

# (NEXT)

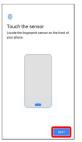

# 6

Hold finger to sensor until handset vibrates

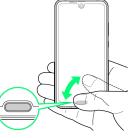

- $\cdot$  Move finger a little at a time and hold it to sensor.
- $\cdot$  Repeat until screen appears indicating fingerprint is saved.
- $\cdot$  If finger is already saved, use another finger.

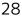

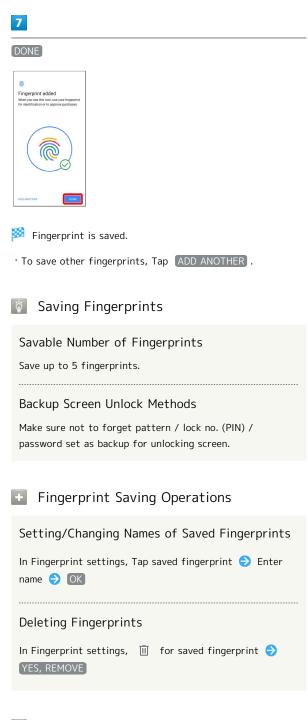

# ? Troubleshooting

- Q. Failure to save fingerprint
- A. Keep your finger pressed on the sensor slightly harder. Using a different finger may also improve authentication performance.

# Fingerprint Sensor Cautions

Observe the following when using Fingerprint Sensor.

- Do not hit or subject handset to excessive shock. May cause malfunction or damage. Do not scratch sensor surface or poke with a pen, pin, or other pointed object.
- $\cdot$  Do not place stickers on sensor surface or mark with ink.
- Dust, smudges, or other soiling on sensor may affect authentication. Clean the Fingerprint Sensor surface from time to time.
- Holding finger to sensor for too short/long a time may affect authentication. Hold finger straight on sensor so that spiral of fingerprint is in center of sensor.
- Fingerprint Sensor may not activate if you start saving your fingerprint or performing authentication with your finger on the sensor. Release it and retry.

### Performing Fingerprint Authentication

# 1

In authentication window, hold finger to sensor

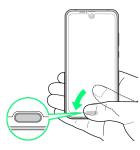

Fingerprint is authenticated.

### Troubleshooting

Q. Fingerprint is not authenticated

A. Remove finger then try authenticating again.
 Or, Flick @ / B up and unlock screen using backup unlock method set when saving fingerprint.

# Updating the System

Check whether system updates are required via the network, and update manually as required.

# Software Update Cautions

#### Applications

Applications may be updated or newly added, or names, icons, operations and user interfaces of applications may be changed.

#### System Update Cautions

Observe the following before a system update.

- $\cdot$  It may take time to update the system.
- Operate handset where signal reception is good and without changing location. Also operate with adequate battery charge. Signal becoming weak or Battery becoming low during a system update may cause an update failure (an update failure may disable handset).

#### Data Backup

Saved data may be lost depending on condition of handset (malfunctioning, damaged, water seepage, etc.). It is recommended that you back up important data before updating the system. SoftBank Corp. is not responsible for damages from loss of data.

#### Updating the System

Notification appears when a system update is required. Tap the notification and follow onscreen prompts. If notification does not appear, check whether a system update is required as follows and update the system.

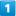

In Home Screen, Drag Favorites Tray to top of Display ② (Settings) → System

| ٩ | Search settings                                                |
|---|----------------------------------------------------------------|
| 0 | Home applications                                              |
| 0 | Storage<br>25% used - 47.87 GB free                            |
| 6 | Security & location<br>Screen lock, facecontrol, fingerprint   |
| 8 | Accounts<br>No accounts added                                  |
| 0 | Accessibility<br>Screen readers, display, interaction controls |
| G | Coogle<br>Services & preferences                               |
| 0 | System<br>Languages, time, backup, updates                     |
| 0 | Troubleshooting<br>FAQ, Proficient use guide, Self check.      |

| 2 |   |   |
|---|---|---|
|   |   |   |
|   |   |   |
|   |   | _ |
|   | _ |   |

Advanced 
System update

And Action
 Support
 Support
 Support
 Constraint
 Constraint
 Constraint
 Constraint
 Constraint
 Constraint
 Constraint
 Constraint
 Constraint
 Constraint
 Constraint
 Constraint
 Constraint
 Constraint
 Constraint
 Constraint
 Constraint
 Constraint
 Constraint
 Constraint
 Constraint
 Constraint
 Constraint
 Constraint
 Constraint
 Constraint
 Constraint
 Constraint
 Constraint
 Constraint
 Constraint
 Constraint
 Constraint
 Constraint
 Constraint
 Constraint
 Constraint
 Constraint
 Constraint
 Constraint
 Constraint
 Constraint
 Constraint
 Constraint
 Constraint
 Constraint
 Constraint
 Constraint
 Constraint
 Constraint
 Constraint
 Constraint
 Constraint
 Constraint
 Constraint
 Constraint
 Constraint
 Constraint
 Constraint
 Constraint
 Constraint
 Constraint
 Constraint
 Constraint
 Constraint
 Constraint
 Constraint
 Constraint
 Constraint
 Constraint
 Constraint
 Constraint
 Constraint
 Constraint
 Constraint
 Constraint
 Constraint
 Constraint
 Constraint
 Constraint
 Constraint
 Constraint
 Constraint
 Constraint
 Constraint
 Constraint
 Constraint
 Constraint
 Constraint
 Constraint
 Constraint
 Constraint
 Constraint
 Constraint
 Constraint
 Constraint
 Constraint
 Constraint
 Constraint
 Constraint
 Constraint
 Constraint
 Constraint
 Constraint
 Constraint
 Constraint
 Constraint
 Constraint
 Constraint
 Constraint
 Constraint
 Constraint
 Constraint
 Constraint
 Constraint
 Constraint
 Constraint
 Constraint
 Constraint
 Constraint
 Constraint
 Constraint
 Constraint
 Constraint
 Constraint
 Constraint
 Constraint
 Constraint
 Constant
 Constant
 Constant
 Constant
 Constant
 Const

🯁 System update window appears.

# 3

Follow onscreen prompts

🟁 System update begins.

- $\cdot$  Use other functions during a system update.
- After the system update proceeds, **Restart now** appears at the end. Tap and complete the system update.

# If Handset Does Not Restart after Tapping Restart now

An update failure may disable handset. If handset is disabled, contact your contracted SoftBank Customer Assistance for repairs.

# Using ROBOQUL

When charging using ROBOQUL and handset is powered on, ROBOQUL swivels when Display lights up, at start of charging, for incoming calls, alarms, etc. If emopa is enabled, ROBOQUL makes an audio notification as it swivels.

# 👸 ROBOQUL Firmware Updates

ROBOQUL firmware is updatable. When an update is required, "Updating ROBOQUL" appears on handset when connected to ROBOQUL. Follow onscreen prompts to update firmware.

- To update firmware, the following conditions are required.
- ROBOQUL is connected to an AC Adaptor
- Handset is placed in ROBOQUL
- Handset is connected to the network
- At least 30% battery is remaining
- The firmware update will be interrupted if the battery becomes too low or handset/AC Adaptor is removed from ROBOQUL. ROBOQUL will become unusable if a firmware update is interrupted. Make sure that the required conditions are met, and then connect handset to ROBOQUL again and complete a firmware update.
- Handset checks for firmware updates via the network once a week when placed in ROBOQUL. Firmware is also updated via the network. Transmission fees are incurred when using the network.

### Before Using ROBOQUL

You must set permissions for ROBOQUL to use functions beforehand.

### 1

Power on handset and charge with ROBOQUL

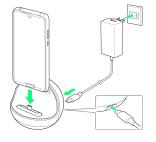

### 2

Unlock screen with handset placed in ROBOQUL

Description of ROBOQUL appears.

# 3

#### (NEXT)

| ROBOQUL                                      |  |
|----------------------------------------------|--|
| ROBOQUL is a charger dock, rotating for      |  |
| your optimum viewing. By just connecting     |  |
| your phone, Al emopa will notify you of info |  |
| including weather.                           |  |
| Allow ROBOQUE to use the front camera to     |  |
| recognize your face and location feature to  |  |
| get and measure location info.               |  |
| _                                            |  |
| OFF • NEXT >                                 |  |

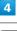

#### (ALLOW)

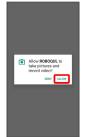

 $\cdot$  For several functions, continue in the same way.

# 5

#### CLOSE

| ROB  | OQUL setup complete                   |
|------|---------------------------------------|
|      | Emopa                                 |
|      | Emops is smartphone AI that talks to  |
|      | you and delivers info. Emopa can talk |
| ٠    | when you put down the phone at your   |
|      | home, for example. You can change     |
|      | the settings of emopa such as voice   |
|      | and topics emopa talks.               |
|      | Set emopar                            |
|      |                                       |
|      |                                       |
|      |                                       |
| < 84 |                                       |

ROBOQUL setting is complete.

• To make emopa settings, Tap Set emopar, then follow onscreen prompts.

# Setting ROBOQUL

Set whether ROBOQUL swivels while charging with ROBOQUL.

• When enabled while charging using ROBOQUL and handset is powered on, ROBOQUL swivels when Display lights up, at start of charging, for incoming calls, alarms, etc.

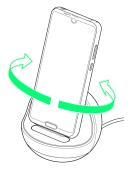

# 1

In Home Screen, Drag Favorites Tray to top of Display 🤤

| Image: Section of the section of the sectio | Image: Description         Image: Description         Image: |      | Q. Seat | ch apps |     |
|----------------------------------------------------------------------------------------------------|----------------------------------------------------------------------------------------------------|------|---------|---------|-----|
| Image: Second second second  | Image: Section 1         Image: Section 2         Image: Section 2<                           |      |         |         | . 6 |
| 🕒 🗅 🕨 🎯                                                                                                    | Albert         Consense Max.         Per process         Consense Max.         Per process         Consense Max.         Consense Max.                                                                                       | C    | 8       | 0       | ۲   |
|                                                                                                    |                                                                                                    | Abun | 0       | ٢       | 0   |

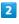

AQUOS Useful

| ٩  | Search settings                                         |
|----|---------------------------------------------------------|
| 8  | Phone number<br>090-XXX-XXXXX                           |
| 0  | Network & internet<br>Wi FL mobile, data usege, hotspot |
| 60 | Connected devices<br>Bluetooth, NFC/Osalfa-Keitai       |
| •  | Apps & notifications<br>Permissions, default apps       |
| 0  | Battery<br>102%                                         |
| 0  | Display<br>Wellpaper, aleep, fort size                  |
| 0  | Sound<br>Volume, vibration, Do Not Disturb              |
| θ  | AQUOS Useful                                            |

🏁 AQUOS Useful menu opens.

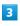

ROBOQUL setting

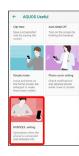

ROBOQUL setting window opens.

# 4

Operations of ROBOQUL

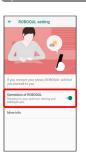

🏁 Setting is complete.

• Tap Operations of ROBOQUL to toggle on ( )/off ( ).

Viewing Information on ROBOQUL

In ROBOQUL setting window, More info

**Basic Operations** 

# Touchscreen/Text Entry

| Using Touchscreen | 34 |
|-------------------|----|
| Text Entry        | 35 |

# Using Touchscreen

Handset uses a touchscreen-type Display. Operate with your fingers on Display.

#### 🝯 About Touchscreen

#### In Case of Unintended Operation

If handset initiates operation without Touchscreen (Display) being operated or does not respond after Touchscreen being operated, Press Power Key to turn off Display, Press Power Key again to turn on Display and then operate handset.

#### Touchscreen Usage Notes

Touchscreen may not respond in these situations:

- Use with gloves/long fingernails
- When using handset with gloves on, enable glove mode.
- $\cdot$  Use of pens, pencils or sharp objects
- $\cdot$  Use with objects on/against Display
- $\cdot$  Use while wet

#### Touchscreen Usage Cautions

To prevent malfunctions, do not:

- $\cdot$  Touch Display with wet fingers
- $\cdot$  Use if Display is wet

If Display is wet, wipe it with a soft cloth.

- · Subject Display to force/pressure
- Place a sticker or shield (commercially-available protective film, privacy protector shield, etc.) on Display

#### Тар

Contact Display lightly and briefly.

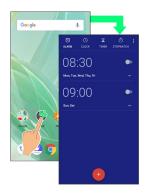

## Touch & Hold

Contact Display lightly; release finger when screen changes.

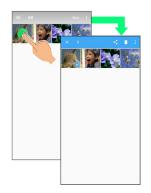

# Drag

Touch icon or other item lightly, move it where desired, and release finger.

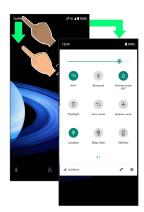

# Flick

Contact Display lightly, then brush screen up/down or left/ right.

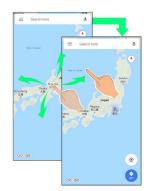

# Pinch/Spread

Contact Display lightly, then move fingers toward each other (Pinch) or away from each other (Spread).

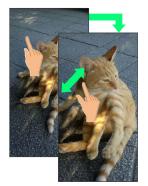

# Text Entry

# Keyboards

Use onscreen keyboards for text entry.

- Tap Text entry field for keyboard. To hide it, Tap 🔽 .
- Text entry descriptions are for Google Keyboard (default input method).

# Enabling One-Handed Mode

Shrink onscreen keyboard for easier one-handed operation; switch between Left-handed mode and Right-handed mode as needed.

When keyboard is open, Touch & Hold , / e and slide finger over 2 / (

• Tap >/ < to switch between Right-handed mode and Left-handed mode.

• Tap 🔣 to disable One-handed mode.

# Keyboard Layout

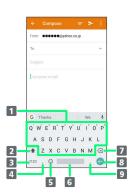

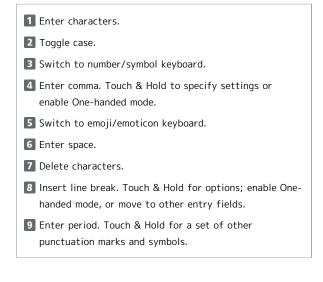

# AQUOS R2 compact

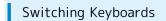

# 1

In a text entry window, 2123 / 🙂

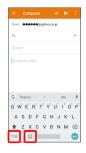

🏁 Entry mode is switched.

• Tap 7123 / (2) / ABC to toggle between alphabet entry mode and number/symbol/emoji/emoticon entry mode.

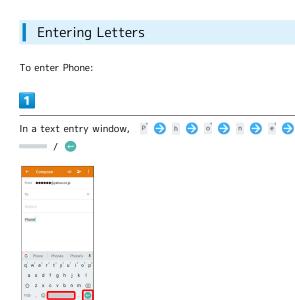

🏁 Phone is entered.

To toggle case, Tap ☆ / ★ before typing a letter. Tap
 ☆ / ★ twice to type in all capitals( ★ ). By default, the first word of each sentence is capitalized automatically.

# Handset Interface

| Handset Screens                                | 38 |
|------------------------------------------------|----|
| Icons at Display Top (Status Bar)              | 45 |
| Checking Notifications (Notifications Window)  | 46 |
| Checking Notifications (Quick Settings Window) | 48 |
| Capturing Screenshots (Clip Now)               | 50 |
| Scrolling Screen Automatically (ScrollAuto)    | 51 |

# Lock Screen Layout

Lock screen appears at power on or when Power Key is Pressed while Display is turned off (screen lock active). From lock screen, unlock screen or quickly activate (Camera) or Google Assistant.

By default, Wallpaper changes randomly each time lock screen appears (Lock Photo Shuffle). Change Wallpaper for lock screen as needed. See "Changing Wallpaper" for details.

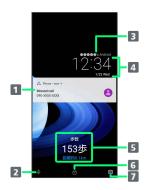

- Notifications of incoming calls/messages or from applications, etc. appear here.<sup>1</sup>
- **2** Activate Google Assistant (Flick  $\downarrow$  up).
- 3 Show message set for lock screen.<sup>2</sup>
- **4** Time and date appear here.
- Messages and news from emopa appear here (emopa area).<sup>3</sup>
- 6 Unlock screen (Flick 💼 / 🔒 up).
- 7 Activate 💿 (Camera) (Flick 💿 left).
- If Organize notifications on the lock screen is enabled, a notification viewed the first time does not appear the second and subsequent times. See "Applications & Notifications" for details.
- 2 Appears when Lock screen message is set. See "Security & Location Settings" for details.
- 3 Appear when emopa is configured. See "エモパー を利用する (http://help.mb.softbank.jp/aquos-r2compact/05-07-12.html)" (Japanese) for details.

# Home Screen & App List

Most handset operations start in Home Screen or in app list. In Home Screen, Drag Favorites Tray to top of Display for app list and activate applications, change handset settings, etc. (To change Home Screen, switch to another home screen app.)

# Home Screen Layout

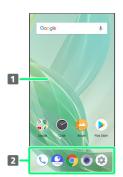

# Desktop sheet

Place application shortcuts, folders, widgets freely. Flick left/right to toggle sheets.

#### 2 Favorites Tray

Place application shortcuts and folders freely. Activate applications quickly from any Home Screen sheet.

# Toggling Home Screen Sheets

Home Screen consists of several sheets. Flick left/right to toggle Home Screen sheets.

• Adding application shortcuts and widgets in Home Screen adds more Home Screen sheets. See "Adding Shortcuts" and "Adding Widgets" for details.

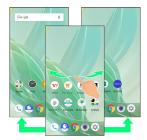

# Navigation Bar

Tap, Drag, or Flick icons on Navigation Bar (Display bottom) for the following functions/operations.

| Name                                                             | Description                                                                                                    |
|------------------------------------------------------------------|----------------------------------------------------------------------------------------------------|
| 1 / 2<br>(Back key)                                              | Tap to return to previous screen. Appears<br>as $\boxed{}^{1}/\boxed{}^{2}$ for onscreen keyboard;<br>Tap to close keyboard.                                                                  |
| 1 (Home key)                                                     | Tap to return to Home Screen. Flick up to<br>open a list of recently used applications<br>to activate or remove them from the list.<br>Drag right to activate a recently used<br>application. |
| <sup>2</sup> (Home key)                                          | Tap to return to Home Screen.                                                                                                    |
| (Recents key)                                                    | Tap to open a list of recently used<br>applications to activate or remove them<br>from the list.                                                                                              |
| (Rotate<br>Horizontally<br>key)/ 3<br>(Rotate<br>Vertically key) | Tap to switch current screen between portrait/landscape orientation.                                                                                                    |
| (Keyboard<br>key)                                                | Tap to change keyboards.                                                                                                    |
| ∑5 (Menu<br>key)                                                 | Tap to show menu.                                                                                                    |

- 1 Appears when Swipe up on Home button is enabled. See "System Settings" for details.
- 2 Appears when Swipe up on Home button is disabled. See "System Settings" for details.
- 3 Appears when Auto-rotate screen is disabled and handset is rotated vertically/horizontally. See "Display Settings" and "Accessibility" for details.
- 4 Appears when keyboard is open.
- 5 Appears for some applications.

# Portrait Orientation & Landscape Orientation

appears in Navigation Bar when handset is rotated horizontally. Tap to switch current screen to landscape orientation. To switch screen to portrait orientation, rotate handset vertically and Tap 1.

Enable Auto-rotate screen to allow current screen to switch to landscape orientation when handset is rotated sideways. See "Display Settings" and "Accessibility" for details.

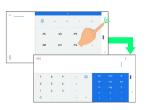

# Wider Display Area

Hide Navigation Bar for wider Display. Flick bottom of Display up for Navigation Bar when hidden.

See "Display Settings" and "Fingerprint Sensor Settings" for details.

# Multi-Window

Split screen to view and operate two applications. Activate the two applications beforehand. Viewing and operating (address Book) and () (Phone) is described as an example.

• Viewing in Multi-Window is not available for some applications.

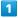

Flick 🛑 up

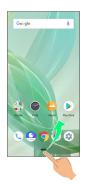

Recent apps window opens.

# 2

Tap icon of application to use in history

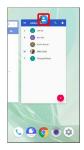

# 3

Split screen

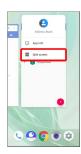

Multi-Window opens, and selected application opens at top of Display.

# 4

From application history at bottom of Multi-Window, Tap next application

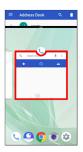

🏁 Tapped application opens at bottom of Multi-Window.

# Multi-Window Operations

#### Switching between Applications

Flick 🛑 up ⋺ Tap application

 $\cdot$  Activate application beforehand.

#### Exiting Multi-Window

Flick pane bar ( ) up/down

# Capturing Screenshots

Long Press Power Key and Volume Down Key at the same time to capture a screenshot of the current screen. Alternatively, Long Press Power Key then Tap Screenshot to

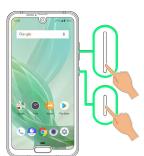

capture a screenshot.

- May be unavailable for some applications.
- View captured screenshots in 🖕 (Album), etc.
- Alternatively, use Clip Now and slide your finger along the edge of Display to capture a screenshot. See "Capturing Screenshots (Clip Now)" for details.

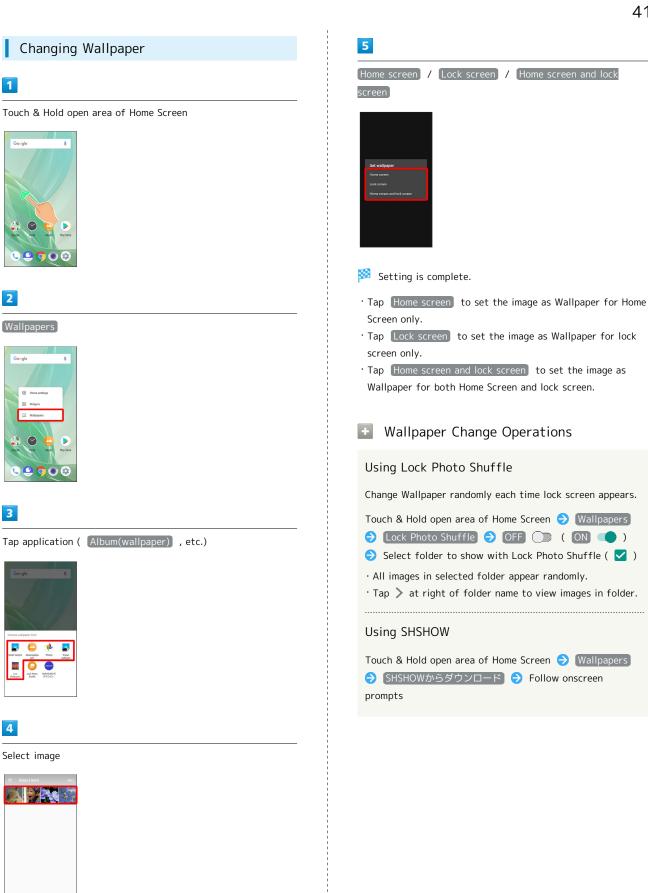

· Operations may vary depending on selected item. Follow onscreen prompts.

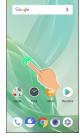

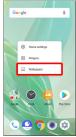

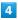

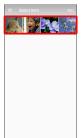

# Adding Shortcuts

# 1

In app list, Touch & Hold application and Drag to "Add to home screen"

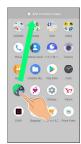

# 2

Release finger at location to add shortcut

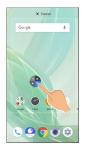

🏁 Shortcut is added.

• Drag to sheet visible at edge of Display to toggle sheets and add. Drag to rightmost sheet to add one more sheet and add.

# 🖗 Function Shortcuts

With some applications, Touch & Hold for shortcuts to functions. Touch & Hold function shortcut then release finger at location in Home Screen to add function shortcut.

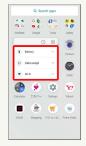

# Deleting Shortcuts

In Home Screen, Touch & Hold icon ⋺ Drag to "Remove"

# Adding Widgets

Add Album, Analog clock, etc. as follows.

# 1

Touch & Hold open area of Home Screen

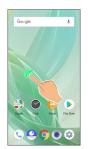

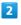

# Widgets

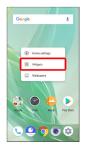

🏁 A list of widgets opens.

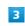

Touch & Hold widget

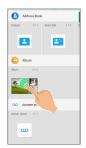

Drag to location to add widget

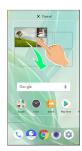

🏁 Widget is added.

 $\cdot$  Drag to sheet visible at edge of Display to toggle sheets and add. Drag to rightmost sheet to add one more sheet and add.

# + Removing Widgets

In Home Screen, Touch & Hold widget ⋺ Drag to "Remove"

# Adding Folders

Add folders to collect icons.

 $\cdot$  Folders can also be created in Favorites Tray and app list.

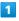

In Home Screen, Touch & Hold icon to place in folder

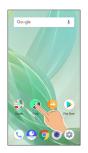

#### 2

Drag to another icon to group with

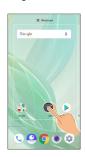

Folder is added, and two icons are saved in the folder.

#### Folder Operations

#### Changing Folder Names

In Home Screen, Tap folder ⇒ Tap area to enter folder name at bottom of window ⇒ Enter folder name ⇒ 
Change folder names the same way in Favorites Tray and app list.

# Placing Icons in Folder

In Home Screen, Touch & Hold icon ⋺ Drag to folder

 $\cdot$  Place icons the same way in Favorites Tray and app list.

# Moving Icons Out of Folder

In Home Screen, Tap folder Touch & Hold icon Drag it out of folder

 $\cdot$  Move icons the same way in Favorites Tray and app list.

#### **Deleting Folders**

- In Home Screen, Touch & Hold folder 🔿 Drag to "Remove"
- $\cdot$  Delete folders the same way in Favorites Tray and app list.
- $\cdot$  Applications in folder are also deleted.

# Moving Icons/Widgets

Icons can also be rearranged in Favorites Tray and app list.

# 1

In Home Screen, Touch & Hold icon/widget

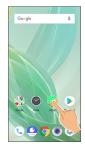

# 2

Drag to target location

Icon/widget is moved.

 $\cdot$  To a folder: Drag icon to target folder.

# Making Home Screen Settings

Settable items are the following.

| Item                                     | Description                                                                                                    |
|------------------------------------------|----------------------------------------------------------------------------------------------------|
| Notification<br>dots                     | Set whether to show dots with application<br>icons for notifications.<br>See "Applications & Notifications" for<br>details. |
| Add<br>number on<br>notification<br>dots | Set whether to show number of notifications with notification dots.                                                         |
| Add icon to<br>Home screen               | Set whether icon is added to Home Screen after downloading new application.                                                 |
| Allow Home<br>screen<br>rotation         | Set whether to rotate Home Screen with handset orientation automatically.                                                   |

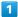

Touch & Hold open area of Home Screen

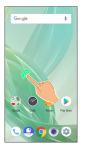

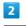

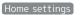

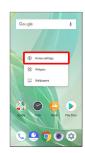

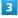

Set items

🏁 Settings are complete.

# Icons at Display Top (Status Bar)

Indicators (new message notification, handset status, etc.) appear at the top of Display.

# Status Bar Layout

- Notifications, warnings, etc. appear here. (Notification Indicators)
- Handset status and other information appear here. (Status Indicators)

# Main Notification Indicators

Notification Indicators appear on the left.

 $\cdot$  Notification Indicators do not appear in lock screen.

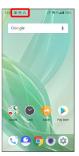

トリン

č

00

ഹ

¢

M M

|  | nanuser |
|--|---------|
|  | יווונפו |
|  | ace     |
|  |         |

| Indicator | Description                            |
|-----------|----------------------------------------|
|           | Glove Mode On                          |
|           | Call (Dialing/Arriving/in Progress)    |
|           | Call on Hold                           |
|           | Missed Call                            |
|           | New Answer Phone Message               |
|           | New Voicemail                          |
|           | New SMS/+Message                       |
|           | New Email                              |
|           | New Gmail™                             |
|           | Alarm Sounding/Snoozing/Upcoming Alarm |
|           | Calendar Event Notification            |
|           | Application Update Available           |
|           | Application Installation Complete      |
|           | Data Downloaded                        |
|           | Bluetooth® Data Reception Request      |
|           | Mounting SD Card                       |
|           | Screenshot Captured                    |
|           | Screenshot Failed                      |
|           | More Notifications                     |

# Main Status Indicators

Status Indicators appear on the right.

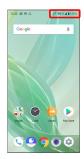

| Indicator  | Description                                              |  |  |  |  |
|------------|----------------------------------------------------------|--|--|--|--|
|            | Battery Strength                                         |  |  |  |  |
| 5          | Charging                                                 |  |  |  |  |
| ŝ          | Battery Saver On                                         |  |  |  |  |
|            | Signal Strength                                          |  |  |  |  |
| $\angle$   | No Signal (4G LTE/4G/3G)                                 |  |  |  |  |
| 4G         | 4G LTE/4G Data in Use <sup>1</sup>                       |  |  |  |  |
| 3G         | 3G Data in Use                                           |  |  |  |  |
| <b>k</b>   | Airplane Mode                                            |  |  |  |  |
|            | Wi-Fi Connected                                          |  |  |  |  |
| *          | Bluetooth® Connected                                     |  |  |  |  |
| <b>0</b> • | Manner Mode (Vibe)                                       |  |  |  |  |
| Ŕ          | Manner Mode (Mute)                                       |  |  |  |  |
| 0          | Wi-Fi Hotspot Tethering in Use                           |  |  |  |  |
| Θ          | Do Not Disturb Set                                       |  |  |  |  |
| 0          | Getting Location Information                             |  |  |  |  |
| P          | NFC Ready                                                |  |  |  |  |
| 00         | Answer Phone Set                                         |  |  |  |  |
| <u>• •</u> | Answer Phone Set (Message Recorded)                      |  |  |  |  |
| Õ          | Alarm Set                                                |  |  |  |  |
| <u>@</u>   | NFC/Osaifu-Keitai® Lock Set                              |  |  |  |  |
| <b></b>    | NFC/Osaifu-Keitai® Lock Set (SIM Card only) <sup>2</sup> |  |  |  |  |
| ٠          | Hidden Statuses                                          |  |  |  |  |

 Corresponding indicator appears when handset is connected to FDD-LTE (SoftBank 4G LTE) or AXGP (SoftBank 4G). Between these Networks, handset connects to SoftBank 4G whenever possible.

2 Appears when a SIM Card with NFC locked on another mobile phone is then installed in handset.

# Checking Notifications (Notifications Window)

Open notifications and check handset status.

# Opening Notifications Window

# 1

Drag Status Bar down

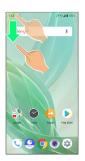

Notifications Window opens.

🚹 Closing Notifications Window

Drag Notifications Window up

• Alternatively, Tap < .

# Notifications Window Layout

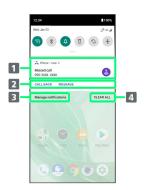

- 1 Notifications and active functions
- 2 Use corresponding functions.<sup>1</sup>
- 3 Manage notifications.
- 4 Delete all notifications and close Notifications Window.
- 1 Usable functions depend on the notification. As an example, dial or send an SMS to the phone number of a new call.

# Notifications Window Operations

Switching between Detailed & Simple Views for Notifications in Notifications Window

In Notifications Window, Drag notification down/up with two fingers at the same time, or Pinch/Spread

 $\cdot$  Unavailable for some notifications.

#### Making Notification Settings

In Notifications Window, Drag notification left/right ᅌ

 $\cdot$  Settable items depend on the notification.

#### Notifying Later

In Notifications Window, Drag notification left/right 😔

- To change notification time, Tap (), then Snoozed for 1 hour, and select time.
- Unavailable for some notifications.

# **Checking Notifications**

# 1

Drag Status Bar down

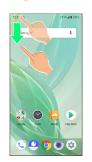

Motifications Window opens.

Deleting Notifications

# 1

Drag Status Bar down

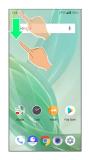

🏁 Notifications Window opens.

# 2

Flick notification left/right

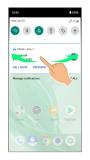

# 🏁 Notification is deleted.

 $\cdot$  Some notifications may not be deleted.

# Deleting All Notifications

# 1

Drag Status Bar down

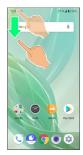

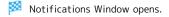

# 2

#### CLEAR ALL

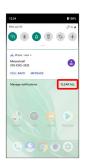

🏁 All notifications are deleted.

 $\cdot$  Some notifications may not be deleted.

# Checking Notifications (Quick Settings Window)

Tap icons to toggle functions on/off, etc.

# Opening Quick Settings Window

# 1

Drag Status Bar down

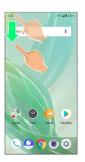

🏁 Notifications Window opens.

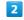

Drag Status Bar down

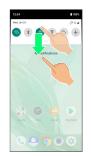

🟁 Quick Settings Window opens.

• Alternatively, to open Quick Settings Window, Drag Status Bar down with two fingers with Notifications Window closed.

# 🚹 Closing Quick Settings

Drag Quick Settings up • Alternatively, Tap <a>

# Quick Settings Window Layout

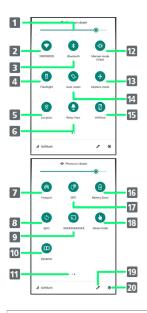

- 1 Adjust Display brightness.
- 2 Toggle Wi-Fi on/off.
- Toggle Bluetooth<sup>®</sup> function on/off.
- 4 Toggle Mobile Light on/off.
- 5 Toggle Location on/off.
- **6** Toggle RelaxView on/off.
- **7** Toggle Wi-Fi hotspot tethering on/off.
- **8** Toggle account sync on/off.
- 9 Show cast screen.
- 10 Toggle Dolby Atmos on/off.1
- 11 Indicate position of Setting key sheet.<sup>2</sup>
- 12 Toggle Manner mode (OFF / Vibe / Mute).
- 13 Toggle Airplane mode on/off.
- 14 Toggle Auto-rotate screen on/off.
- 15 Toggle VeilView on/off.
- **16** Toggle Battery Saver on/off.
- 17 Toggle Reader/Writer, P2P on/off.
- 18 Toggle Glove mode on/off.
- 19 Open Edit screen for Quick Settings Window.
- 20 Open Settings.

1 For details on Dolby Atmos, see "Sound Settings."

2 Flick Setting key area left/right to toggle sheets.

🚹 Customizing Quick Settings Window

**Rearranging Setting Keys** 

In Quick Settings Window, ∥ ∋ Touch & Hold Setting key ∋ Drag Setting key to rearrange it

#### Adding Setting Keys

#### **Deleting Setting Keys**

#### Resetting Quick Settings Window

In Quick Settings Window, 🥒 🗦 🕞 Reset

# Capturing Screenshots (Clip Now)

Slide finger along the edge of Display to capture a screenshot.

Enabling Clip Now

# 1

| θ | AQUOS Useful                                             |  |
|---|----------------------------------------------------------|--|
| 1 | Sound<br>Volume, vibration, Do Not Disturb               |  |
| 0 | Display<br>Wellpaper, aloop, fort size                   |  |
| 0 | Battery<br>102%                                          |  |
| • | Apps & notifications<br>Permissions, default apps        |  |
| • | Connected devices<br>Bloetooth, NFC/Osalfo-Keitai        |  |
| 0 | Network & internet<br>Wi Fi, mobile, data usage, hotopot |  |
| 0 | Phone number<br>010-000-000-000200                       |  |
| ٩ | Search settings                                          |  |

🏁 AQUOS Useful menu opens.

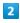

Clip Now

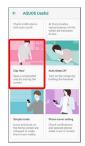

🏁 Clip Now menu opens.

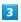

for "Clip Now" ( 🔹 )

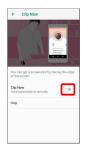

🏁 Clip Now is enabled.

• Tap 💶 to disable Clip Now again ( 💭 ).

# Capturing Screenshots

Capture screenshots for saving as files.

- $\cdot$  Some screens may not be capturable.
- View captured screenshots in 😜 (Album), etc.

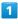

Touch upper left (upper right) corner of Display

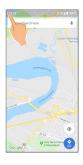

2

Slide finger right/down (left/down) along edge of Display

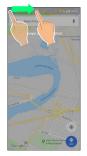

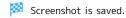

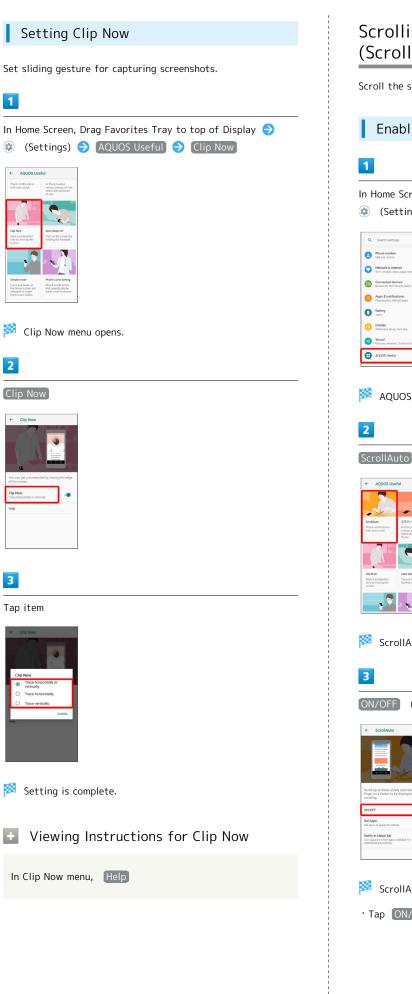

# Scrolling Screen Automatically (ScrollAuto)

Scroll the screen up and down automatically.

# Enabling ScrollAuto

# In Home Screen, Drag Favorites Tray to top of Display 🔿

| ٩  | Search settings                                          |
|----|----------------------------------------------------------|
| 0  | Phone number<br>090-003-00300                            |
| 0  | Network & Internet<br>Wi Fi, mobile, data usage, hotspot |
| 60 | Connected devices<br>Bluetooth, NFC/Osaifu-Keitai        |
| •  | Apps & notifications<br>Permissions, default apps        |
| 0  | Battery<br>100%                                          |
| 0  | Display<br>Wallpaper, aleep, fort size                   |
| 1  | Sound<br>Volume, vibration, Do Not Disturb               |
| θ  | AQUOS Useful                                             |

🟁 AQUOS Useful menu opens.

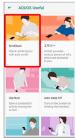

ScrollAuto menu opens.

| ON/OFF (                                                                                              | <b>)</b>           |             |    |
|----------------------------------------------------------------------------------------------------|--------------------|-------------|----|
| ← ScrollAuto                                                                                          |                    |             |    |
|                                                                                                    |                    |             |    |
| Scroll Up or Down slowly and release your<br>inger on a button to be displayed for auto<br>corolling. |                    |             |    |
| ON/OFF                                                                                                | j                  |             |    |
| Set Apps<br>Set apps to apply ScrollAsto                                                              |                    |             |    |
| Notify in status bar<br>con appears when apps available for<br>supposed are running                   |                    |             |    |
|                                                                                                    |                    |             |    |
|                                                                                                    |                    |             |    |
| 💈 ScrollAuto                                                                                          | is enabled.        |             |    |
|                                                                                                    |                    |             |    |
| Tap ON/OF                                                                                             | 🛚 to toggle on ( 🤇 | 🔵 )/off ( 🔿 | ). |

# 3

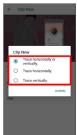

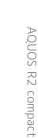

# ScrollAuto Operations

Setting ScrollAuto to Applications

In ScrollAuto menu, Set Apps 🔿 Tap application name

- Tap application name to toggle on ( 🛑 )/off ( 💭 ).
- $\cdot$  If confirmation appears, follow onscreen prompts.

Setting Whether to Show Status Bar Indicator while Running Target Applications

- In ScrollAuto menu, Notify in status bar
- Tap Notify in status bar to toggle on ( 🔵 )/off ( ).

# Using ScrollAuto

The feature may not follow the setting with certain applications.

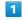

#### Drag up slowly

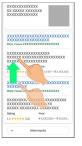

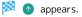

• When Display is Dragged down, 🕑 appears instead.

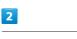

#### Slide finger to 🕥 and release

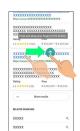

- Screen scrolls automatically.
- $\cdot$  If confirmation appears, follow onscreen prompts.
- To change scrolling speed, Tap \pm or 🧲 .
- $\cdot$  Screen may not scroll depending on where you start Dragging.
- · Scroll stops when Display is Tapped or after five minutes.

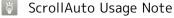

ScrollAuto does not work when Display is Flicked or Dragged quickly.

ScrollAuto supports vertical scrolling only.

# Phone

| Placing/Answering Calls | 54 |
|-------------------------|----|
| Optional Services       | 58 |
| Handset Phone Number    | 65 |
| Making Phone Settings   | 65 |
| Address Book            | 67 |

# Placing/Answering Calls

How to dial directly to make a call and answer a call, as well as options when a call is arriving/during a call are described.

# Support for VoLTE/VoLTE (HD+) and HD Voice

Handset supports VoLTE/VoLTE (HD+) and HD Voice for high-quality call sound. See "Using VoLTE/VoLTE (HD+)" and "HD Voice" for details.

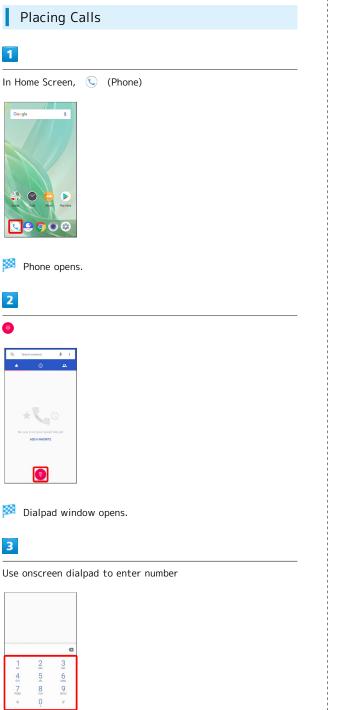

- $\cdot$  Include area code for landline numbers.
- To correct number, Tap 🛛 to delete digit(s), then enter correct number.

|           | new contact<br>a contact<br>MS |          |  |  |
|-----------|--------------------------------|----------|--|--|
| 090       | -XXXX-X                        | XXX 📾    |  |  |
| 1         | 2                              | 3        |  |  |
| 4<br>0H   | 5                              | 6<br>MN0 |  |  |
| 7<br>PORS | 8                              | 9<br>WYZ |  |  |
| *         | Ģ                              |          |  |  |
|           |                                |          |  |  |

Handset dials number. Call begins when other party answers.

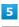

To end call, 📀

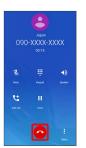

🟁 Call ends.

# Emergency Calls

# **Emergency Location Report**

Making emergency calls (110, 119 or 118) automatically reports handset location to corresponding agency (police, etc.). This system is referred to as Emergency Location Report, and notifies location based on positioning from base stations.

- Location Report does not incur registration/transmission fees.
- Location/signal conditions affect positioning accuracy.
   Always provide location and call purpose.
- Hiding Caller ID (using 184, etc.) cancels Location Report. However, corresponding agency may obtain location information in life threatening situations.
- Location Report is not sent for calls made while outside Japan.

# After Making an Emergency Call with Reject Call Enabled

Reject call is disabled for about two hours to receive calls from corresponding agency. To manually enable Reject call again after making an emergency call:

# Calling Emergency Number When Handset Screen is Locked

In lock screen, Flick up 
→ Emergency 
→ Enter number
for emergency service 
→ 
9

 Use if method for unlocking screen is setting other than
 None or Swipe . See "Fingerprint Sensor Settings,"
 "Security & Location Settings," "Setting Screen to Unlock by Tracing Pattern," "Requiring Lock No. (PIN) Entry for Unlocking Screen," and "Setting Screen to Unlock with Password" for details on screen lock methods.

# Troubleshooting

- Q. Call does not connect
- A. Did you dial all digits for the number? Dial all digits for numbers starting with a "0" area code, etc.
- A. Is the signal weak? Change locations and call again.

# Emergency Call Cautions

#### Areas Where Usable

Emergency calls from handset can be made only in SoftBank service areas.

#### Airplane Mode

Note that emergency calls cannot be made in Airplane mode. Drag Status Bar down and cancel it.

# Phone Window Layout

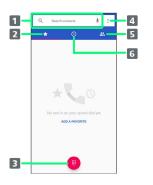

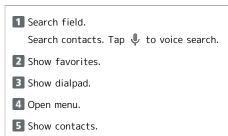

6 Show call history.

# Answering Calls (Display Off)

# 1

Flick 🕓 up when call is arriving

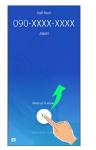

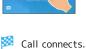

2

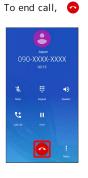

🟁 Call ends.

# Missed Calls

For unanswered calls, notification appears in lock screen.

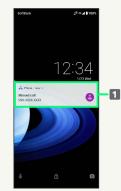

# 1 Notification

- Tap notification twice to check missed call records and call back as needed.
- When screen is unlocked, A appears on Status Bar.
   Drag Status Bar down for Notifications Window, then
   Tap notification. When CALL BACK / MESSAGE appear
   below notification, Tap to call back or send SMS.

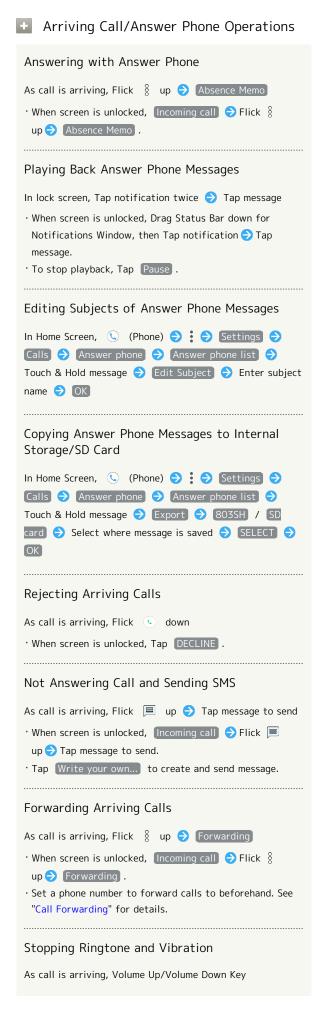

# Answering Calls (Display On)

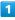

When call is arriving, ANSWER

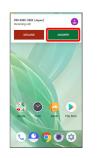

🟁 Call connects.

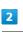

To end call, 📀

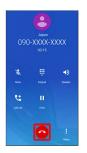

🏁 Call ends.

Phone

# Call Window Layout/In-Call Operation

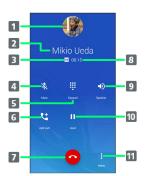

- Other party photo
- Other party name/number
- 3 HD Voice ( ₩ )/HD+ Voice ( ₩ ) call in progress
- 4 Mute own voice.
- 5 Show dialpad.
- 6 Add call.
- 7 End call.
- 8 Call time.
- 9 Use Speakerphone.
- 10 Place call on hold.
- 11 Open menu.

# In-Call/Voice Memo Operations

#### Adjusting Call Volume

During call, Volume Up/Down Key

#### Setting Whether to Use Noise Suppression

Enable Noise suppression for clearer other-party voice.

During call, 🖇 (Menu) 🔿 Clear talk

· Tap Clear talk to toggle on ( ✔)/off ( □).

#### Setting Whether to Use Slow Talk

Enable Slow talk for slower other-party voice.

During call, 🖇 (Menu) 🔿 Slow talk

• Tap Slow talk to toggle on ( ✔)/off ( □).

#### Recording Call (Voice Memo)

During call, 🖇 (Menu) 🔿 Voice Memo

• To end recording, Tap Stop .

#### Playing Back Voice Memos

In Home Screen, ⓒ (Phone) Ə : Ə Settings Ə Calls Ə Answer phone Ə Voice Memo List Ə Tap Voice Memo

• To stop playback, Tap Pause .

#### Editing Subjects of Voice Memos

In Home Screen, (C) (Phone) ⇒ Settings Calls ⇒ Answer phone ⇒ Voice Memo List ⇒ Touch & Hold message ⇒ Edit Subject ⇒ Enter subject name ⇒ OK

Copying Voice Memos to Internal Storage/SD Card

In Home Screen, (€) (Phone) → : → Settings → Calls → Answer phone → Voice Memo List → Touch & Hold message → Export → 803SH / SD card → Select where message is saved → SELECT → OK

# Troubleshooting

- Q. Difficulty with call
- It may be difficult to make a call in a location with noise.
- A. Check the call volume when using Speakerphone. It may be difficult to make a call with a raised call volume.
- Q. The other party cannot hear me
- A. Are you covering Mic/Recorder Mic on the bottom surface of handset with your finger, etc.? Make sure not to cover Mic/Recorder Mic.
- A. Have you muted handset? The other party cannot hear you if handset is muted.
- Q. Sound experiences popping during a call
- A. Are you moving location during a call? Popping may occur when switching areas for a better signal. This is not a malfunction.

# Using VoLTE/VoLTE (HD+)

VoLTE (Voice over LTE) is a system enabling voice calls over LTE networks. Compared to voice calls over conventional 3G connections, high-sound quality calls and reduced time until ringtones sound are possible. VoLTE (HD+) provides a clearer and more natural quality call than conventional VoLTE.

- VoLTE/VoLTE (HD+) are available when the counterpart model is respectively a VoLTE- or VoLTE (HD+)-compatible model from SoftBank/Y!mobile. In addition, it is necessary for both handset and the counterpart model to be within the SoftBank 4G LTE (FDD LTE) service area, with "4G (recommended)" and "Enhanced 4G Mode" enabled.
- $\cdot$  VoLTE is unavailable during international roaming.

# Disabling VoLTE/VoLTE (HD+)

# VoLTE/VoLTE (HD+) Cautions

VoLTE/VoLTE (HD+) use 4G network service, and are unavailable when 4G network service is disabled on handset. If VoLTE/VoLTE (HD+) are unavailable, follow the steps below to check whether 4G network service is enabled ( ).

• If disabled ( ), Tap 4G (recommended) to enable it ( ).

# HD Voice

HD Voice supports a wide range of audio tones for clearer, more natural-quality voice calls.

- Available when the counterpart model is an HD Voicecompatible model from SoftBank/Y!mobile.
- HD Voice is compatible with VoLTE and 3G network. Use HD Voice with VoLTE for voice calls of even higher quality.

# **Optional Services**

Use these optional services for voice calls:

# Optional Services

The following optional services are available.

| Service                    | Description                                     |
|----------------------------|-------------------------------------------------|
| Call                       | Divert all/unanswered calls to a preset         |
| Forwarding                 | number.                                         |
|                            | Divert all/unanswered calls to Voicemail        |
| Voicemail                  | Center; access messages via handset/            |
|                            | touchtone phones.                               |
| Call Waiting <sup>1</sup>  | Answer calls during a call.                     |
| Group Calling <sup>1</sup> | Merge multiple calls.                           |
| Notify Caller              | Send or hide your number when placing           |
| ID                         | calls.                                          |
| Call Barring               | Restrict incoming/outgoing calls by conditions. |

1 Requires separate subscription.

Phone

| Call Forwarding                                                           | 4                                                                                                    |
|---------------------------------------------------------------------------|----------------------------------------------------------------------------------------------------|
| 1                                                                         | Always forward / When busy / When unanswered / When unreachable                                                                                                    |
| In Home Screen, 🕓 (Phone)                                                 | Image: Contract of Contract of Cont |
| Phone opens.                                                              | <ul> <li>Tap Always forward to set whether to always forward calls.</li> <li>Tap When busy to set whether to forward a new call</li> </ul>                                                                                                    |
| <ul> <li>Settings          Calls</li> <li>settings</li> </ul>             | during a call.<br>• Tap When unanswered / When unreachable to set<br>whether to forward a call when unable to answer.                                                                                                    |
| Sounds and relation Qual responses Calls Call Individual Visionmail Adout | 5<br>Enter forwarding number 🔿 TURN ON                                                                                                    |
| 3<br>Call forwarding                                                      | I       I                                                                                                    |
|                                                                           | • Call Forwarding Operations                                                                                                    |
| Xall forwarding settings open.                                            | Changing Forwarding Number In divert menu, enter number  Canceling Call Forwarding In divert menu, TURN OFF                                                                                                    |
|                                                                           |                                                                                                    |

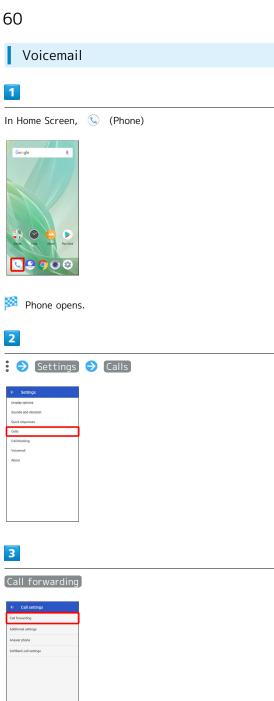

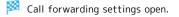

```
Always forward / When busy / When unanswered /
When unreachable
```

🏁 Divert menu opens.

- · Tap Always forward to set whether to always divert calls to Voicemail Center.
- · Tap When busy to set whether to divert a new call during a call to Voicemail Center.
- Tap [When unanswered] / [When unreachable] to set whether to divert a call when unable to answer to Voicemail Center.

# 5

#### VOICEMAIL

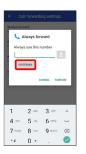

· For When unanswered , Tap WAIT TIME and select ring time as needed.

# 6

#### TURN ON

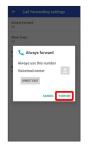

🏁 Voicemail is set.

# 🖉 Voicemail

#### Voicemail and Answer Phone

Voicemail and Answer Phone differ mainly in the following ways.

- $\cdot$  Voicemail: Messages are held at the Voicemail Center.
- Messages are held even when handset is not turned on or outside a service area. Message playback is subject to your subscription call charges.
- Answer Phone: Messages are held on handset. Use Answer Phone only when handset is turned on or within a service area.

#### When New Message is Recorded

appears on Status Bar. To play message, Tap
 Voicemail in Notifications Window, then follow voice guidance.

# Canceling Voicemail

In divert menu, TURN OFF

# Call Waiting

Requires separate subscription.

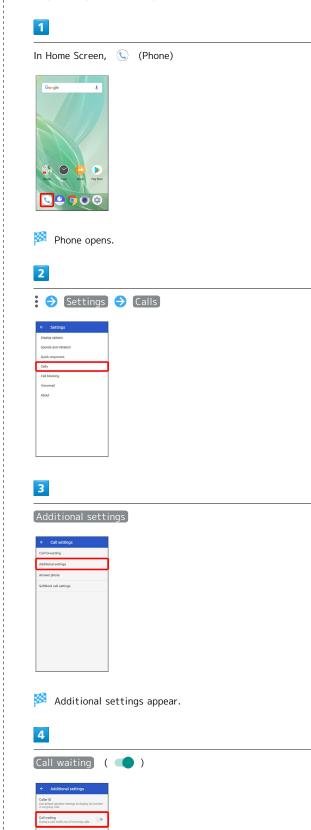

61

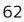

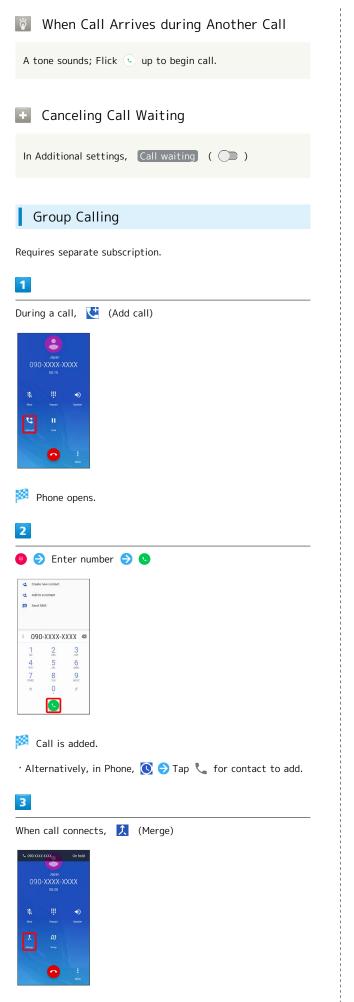

🏁 Group Calling starts.

| Notify Caller ID                                                                                                    |
|----------------------------------------------------------------------------------------------------|
| 1                                                                                                    |
| In Home Screen, 🕓 (Phone)                                                                                                    |
| Georgie 8<br>Comple 8<br>Comple 10<br>Comple 10<br>C |
| Phone opens.                                                                                                    |
| 2                                                                                                    |
| : I Settings I Calls                                                                                                    |
| <ul> <li>✓ Settings</li> <li>Diality colons</li> <li>Souch and vehation</li> <li>Ouck regions</li> <li>Cub</li> <li>Cub</li> <li>C</li></ul>                                                                                                    |
| 3                                                                                                    |
| Additional settings                                                                                                    |
| Call Sectings Call Sectings Additional settings Accessed and settings Subdaults and settings                                                                                                    |
| 🏁 Additional settings appear.                                                                                                    |

| Caller ID 🔶                                                                          | Network default | / | Hide number | / | Show |
|--------------------------------------------------------------------------------------|-----------------|---|-------------|---|------|
| number                                                                               |                 |   |             |   |      |
|                                                                                      |                 |   |             |   |      |
| <ul> <li>Additional settings</li> </ul>                                              |                 |   |             |   |      |
| Caller ID<br>Use default operator settings to display my number<br>in outgoing calls |                 |   |             |   |      |
| Call waiting<br>During a call notify me of incoming calls                            |                 |   |             |   |      |
| Caller ID                                                                            |                 |   |             |   |      |
| <ul> <li>Network default</li> </ul>                                                  |                 |   |             |   |      |
| O Hide number                                                                        |                 |   |             |   |      |
| <ul> <li>Show number</li> </ul>                                                      |                 |   |             |   |      |
| CANCEL                                                                               |                 |   |             |   |      |
|                                                                                      |                 |   |             |   |      |
|                                                                                      |                 |   |             |   |      |
|                                                                                      |                 |   |             |   |      |
|                                                                                      |                 |   |             |   |      |
|                                                                                      |                 |   |             |   |      |
|                                                                                      |                 |   |             |   |      |
|                                                                                      |                 |   |             |   |      |

# 🟁 Caller ID is set.

• Set to Network default to notify number.

# Call Barring

Restrict outgoing/incoming calls and SMS messages.

• When attempting to place/send a call/SMS while calling is restricted, a message appears. Message may take time to appear in some areas.

| Restriction  | Description                                                                                        |
|--------------|----------------------------------------------------------------------------------------------------|
|              | - All outgoing calls<br>Restrict all outgoing calls.<br>- Bar int'l call                           |
| Bar outgoing | Restrict international calls; while outside<br>Japan, calls within current country are<br>allowed. |
| calls        | - Local & home only                                                                                |
|              | Restrict international calls; while outside                                                        |
|              | Japan, calls within current country and to                                                         |
|              | Japan are allowed.                                                                                 |
|              | - Stop all outgoing calls                                                                          |
|              | Cancel all outgoing call restrictions.                                                             |
|              | - Restrict all incomings                                                                           |
|              | Restrict all incoming calls.                                                                       |
| Bar incoming | - Bar if abroad                                                                                    |
| calls        | Reject calls while outside Japan.                                                                  |
|              | - Stop all incoming calls                                                                          |
|              | Cancel all incoming call restrictions.                                                             |
|              | - Specified numbers                                                                                |
| Poinct call  | Reject calls from specified numbers.                                                               |
| Reject call  | - Number not sent                                                                                  |
|              |                                                                                                    |

# 1

In Home Screen, () (Phone) () (Phone) ()

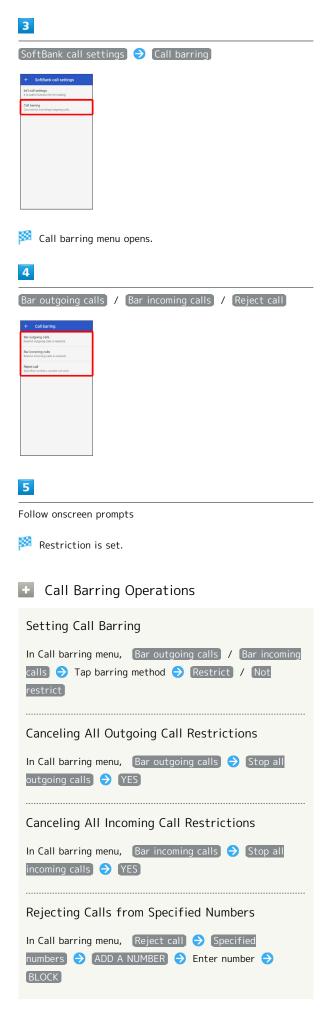

# Rejecting Calls from Unnotified Numbers

| In Call barring menu, | Reject call | € | Number not sent |
|-----------------------|-------------|---|-----------------|
| ( 🗹 )                 |             |   |                 |

# Troubleshooting

- Q. Calling is not barred
- A. Are you using Call Forwarding or Voicemail? Calling may not be barred even if All outgoing calls and Restrict all incomings are set.

# Handset Phone Number

# 1

In Home Screen, Drag Favorites Tray to top of Display 😔

|             | Q. Seat      | ch apps   |               |
|-------------|--------------|-----------|---------------|
|             | 0 6<br>0 0   | 0         | 4 B           |
| Schillark   | Google       | Tools     | Salety        |
| Phone       | Address Book | <b>2</b>  | (B)<br>Carres |
| (C)<br>Abat | Contents Ma  | Person    |               |
| Calculator  | ۳8//-        | Sections: | Y7            |
|             | ۲            |           |               |
| GYADI       | Shapping     | 11ショッピ.   | Prime Vid     |

# 🏁 Settings appear.

 $\cdot$  Handset number is shown below "Phone number."

# Making Phone Settings

# Making Phone Settings

Check phone information and make settings. Settable items are the following.

| Item                    | Description                                                                                                    |
|-------------------------|----------------------------------------------------------------------------------------------------|
| Display<br>options      | <ul> <li>Sort by</li> <li>Change the sort order of callers/callees in</li> <li>Call History.</li> <li>Name format</li> <li>Change how caller/callee names are</li> <li>displayed in Call History.</li> </ul>                                                                            |
| Sounds and<br>vibration | <ul> <li>Phone ringtone</li> <li>Set Phone ringtone.</li> <li>Also vibrate for calls</li> <li>Enable vibration when calls arrive.</li> <li>Keypad tones</li> <li>Enable confirmation tones when Tapping dialpad.</li> </ul>                                                             |
| Quick                   | Edit an SMS message for when unable to                                                                                                    |
| responses               | answer a call.                                                                                                    |
| Calls                   | <ul> <li>Call forwarding</li> <li>Make Call Forwarding settings.</li> <li>Additional settings</li> <li>Set Caller ID and Call Waiting.</li> <li>Answer phone</li> <li>Set Answer phone.</li> <li>SoftBank call settings</li> <li>Set international calling and call barring.</li> </ul> |
| Call blocking           | Set numbers to block calls from.                                                                                                    |
|                         | - Notifications<br>Make notification settings.                                                                                                    |
| Voicemail               | - Advanced Settings<br>Check Voicemail settings.                                                                                                    |

# 1

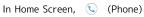

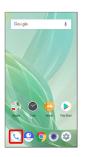

🏁 Phone opens.

| 2                                                                                                    |                                                                                                    |
|----------------------------------------------------------------------------------------------------|----------------------------------------------------------------------------------------------------|
| : 🔿 Settings                                                                                                    | Setting/Canceling Answer Phone                                                                                                    |
| Q. tourise Cd Many                                                                                                    | In Phone settings, Calls → Answer phone → Answer<br>phone → Mannermode / ON / OFF                                                                                          |
| Contraction of the second of the second of t | Checking Answering Message for Answer Phone<br>In Phone settings, Calls → Answer phone →<br>Answering message confirm → Touch & Hold "Answering<br>message content" → Play |
| Phone settings open.                                                                                                    | Setting Answering Time for Answer Phone                                                                                                    |
| 3                                                                                                    | In Call settings, Calls ⋺ Answer phone ⋺ Answer<br>time setting ⋺ Select time ⋺ SET                                                                                        |
| Set each item                                                                                                    | • If arriving calls are disconnected before answer time that                                                                                                    |
| Setting is complete.                                                                                                    | is set for Answer phone passes, disable Call Forwarding<br>or Voicemail. See "Call Forwarding" and "Voicemail" for<br>details on Call Forwarding or Voicemail.             |
| Phone Setting Operations                                                                                                    |                                                                                                    |
| Setting Ringtone                                                                                                    |                                                                                                    |
| In Phone settings, Sounds and vibration → Phone<br>ringtone → Tap ringtone → OK                                                                                                    |                                                                                                    |
| Setting Whether Handset Vibrates for Incoming Calls                                                                                                    |                                                                                                    |
| In Phone settings, Sounds and vibration 🔿 Also                                                                                                    |                                                                                                    |
| <ul> <li>Tap Also vibrate for calls to toggle on ( ) / off</li> <li>( ).</li> </ul>                                                                                                    |                                                                                                    |
| Setting Whether Dialpad Tones Sound                                                                                                    |                                                                                                    |
| In Phone settings, Sounds and vibration Ə Keypad tones                                                                                                    |                                                                                                    |
| • Tap Keypad tones to toggle on ( ) / off ( ).                                                                                                    |                                                                                                    |
| Editing SMS Message to Send to Caller when<br>Unable to Answer                                                                                                    |                                                                                                    |
| In Phone settings, Quick responses → Tap message to<br>edit → Enter message → OK                                                                                                    |                                                                                                    |
| Checking Storage Available and Recordable<br>Number of Answer Phone Messages and Voice<br>Memos                                                                                                    |                                                                                                    |
| In Phone settings, Calls ⊖ Answer phone ⊖ Current<br>storage status                                                                                                    |                                                                                                    |
|                                                                                                    |                                                                                                    |

# Address Book

Save phone numbers and mail addresses as well as birthdays, nicknames, etc.

Set ringtones for each contact as needed.

# Address Book Caution

Contacts may be altered/lost if handset is left uncharged or due to accidents, malfunctions, repairs, handset upgrade/replacement, mishandling, etc. Back up important contacts and other data regularly. SoftBank Corp. is not liable for any damages resulting from loss/alteration of contacts.

# Adding New Contacts

# 1

In Home Screen, Drag Favorites Tray to top of Display

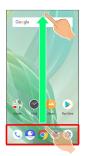

# 2

(Address Book)

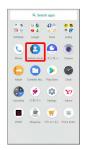

🏁 Address Book opens.

| Addr | ess Book       |                         | •                                                  |
|------|----------------|-------------------------|----------------------------------------------------|
| J    | Jun Ito        |                         |                                                    |
| K    | Ken Ota        |                         |                                                    |
| K    | Koichi Kondo   |                         |                                                    |
| 8    | Mikio Ueda     |                         |                                                    |
| T    | Tetsuya Kimura |                         |                                                    |
|      |                |                         |                                                    |
|      |                |                         |                                                    |
|      |                |                         |                                                    |
|      |                |                         |                                                    |
|      |                |                         |                                                    |
|      |                |                         |                                                    |
|      | -              | Ken Ota<br>Koichi Kondo | Jun Ito     Ken Ota     Koichi Kondo     Maio Ueda |

🯁 Window for saving new contact opens.

· If confirmation appears, follow onscreen prompts.

# 4

Set/enter each item 🔿 🛛 SAVE

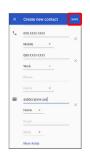

🯁 Contact is saved.

# Operations when Saving Contacts

#### Showing Other Savable Items

In window for creating new contact, More fields

 $\cdot$  Save residential address, chat, memos, etc.

#### Setting (Labels) Groups

In window for creating new contact, More fields → Label → Tap label ( ✓ )

Log in to your Google account beforehand.
To add a new label, Label → Create new.... → Enter name of label → OK

#### Saving Type of Phone Number, Etc.

In window for creating new contact, 💌 🕤 Tap type to save

• For Custom, enter type name ラ 🛛 K .

Deleting Entered Phone Number, Etc.

In window for creating new contact, ~~ imes~ for item

Phone

#### Syncing with Contacts on Server

Sync handset Address Book with Google contacts on server. Also sign in to a Google Account before syncing with a non-Google Account.

In Home Screen, Drag Favorites Tray to top of Display 😔

- $\Rightarrow$  Account sync  $\Rightarrow$  Contacts (  $\bigcirc$  )

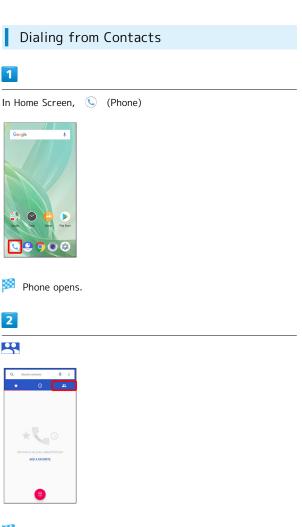

🏁 Contacts appear.

• Alternatively, to open Contacts in Home Screen, Drag Favorites Tray to top of Display ⋺ 😩 (Address Book).

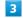

#### Tap contact

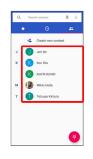

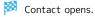

Phone

# 4

Tap number

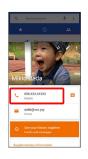

Handset dials number. Call begins when other party answers.

# Messaging

| Sendir | ng Messages (+メッセージ (+Message)) | 72 |
|--------|---------------------------------|----|
| Using  | Gmail                           | 73 |
| Using  | Email                           | 76 |

# Sending Messages (+メッセージ (+Message))

Sending New Messages

# 1

In Home Screen, 🤷 (+メッセージ)

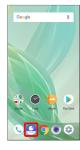

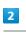

9

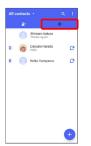

3

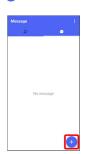

4

New message

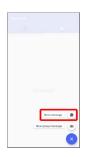

# 5

Tap recipient

| D | 俳    | Daisuke Harada<br>Mobile 3000008/2000.com |   |
|---|------|-------------------------------------------|---|
|   | ETF. | Daisuke Harada<br>Mobile 080 XXXX XXXX    | ¢ |
| к | 0    | Keiko Yoneyama<br>Mobile 080-3000-3000    | ø |
| _ |      |                                           |   |
|   |      |                                           |   |
|   |      |                                           |   |
|   |      |                                           |   |
|   |      |                                           |   |
|   |      |                                           |   |
|   |      |                                           |   |

🏁 Message window opens.

To send to a number/mail address not saved in contacts,
 Q → Enter number/mail address → Tap Add and create message.

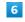

Tap message entry field

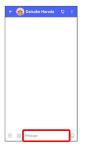

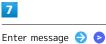

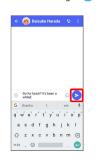

🏁 Message is sent.

# Using Gmail

Use Gmail (Google's webmail service) as well as your work/ personal email.

#### Setting an Account

Set up a Google Account or an email account to use Gmail. When activating 🍥 (Gmail) for the first time, account setup menu appears; complete setup.

- $\cdot$  Account setup menu does not appear if you are already signed in to a Google Account.
- To use your existing account, information such as username (user ID), password, and server name is required.

#### 1

In Home Screen, Drag Favorites Tray to top of Display ⇒ (Google) → M (Gmail)

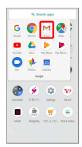

Account setup menu opens.

 $\cdot$  If confirmation appears, follow onscreen prompts.

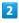

Add an email address

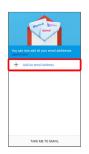

3

Tap account type

| G | Google                     |
|---|----------------------------|
| 0 | Outlook, Hotmail, and Live |
| × | Yahoo                      |
| E | Exchange and Office 365    |
| M | Other                      |

#### 4

Follow onscreen prompts

Account setup is complete.

Messaging

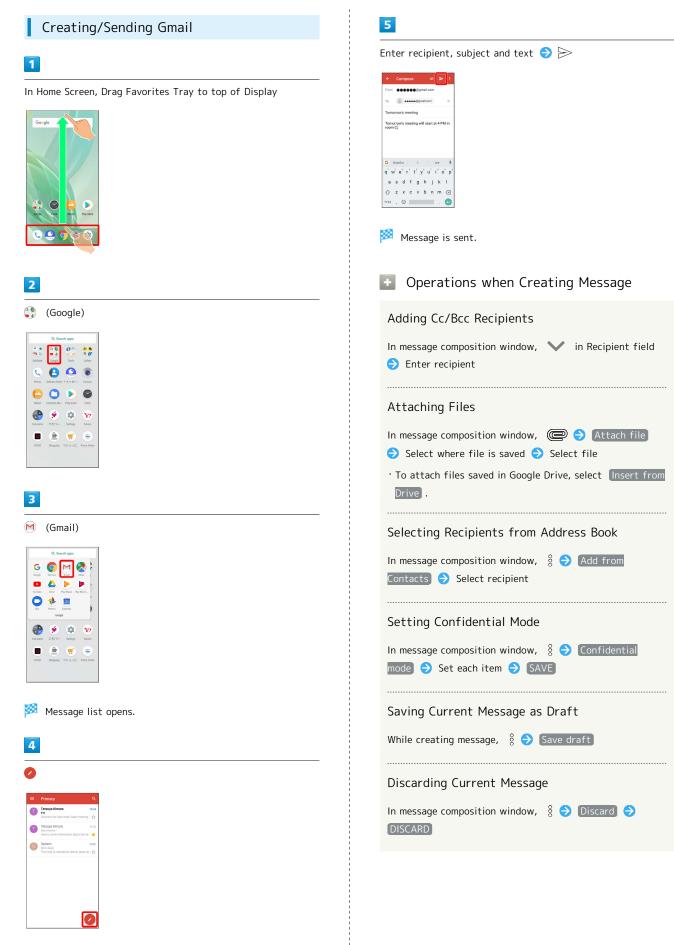

Message composition window opens.

## Opening New Gmail

When message arrives, new message notification appears in lock screen.

## 1

In lock screen, Tap new message notification twice

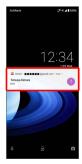

🏁 Message window opens.

- For two or more new messages, message list opens; Tap one.
  When screen is unlocked, M or M appears on Status Bar.
- Drag Status Bar down, then Tap notification.

#### Opening Gmail

#### 1

In Home Screen, Drag Favorites Tray to top of Display

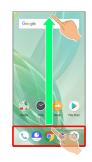

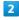

😲 (Google)

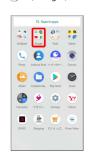

# 3

M (Gmail)

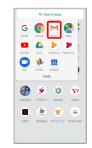

🏁 Message list opens.

## 4

Tap message

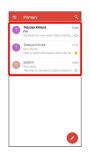

🏁 Message window opens.

# 76

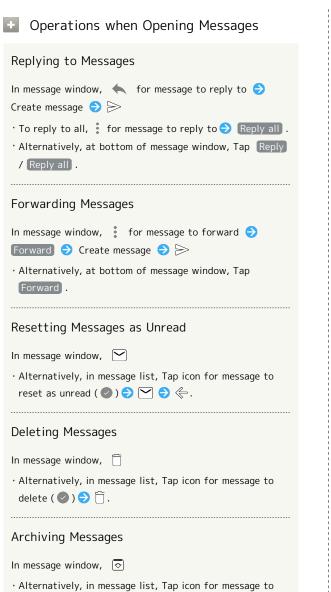

#### \_ \_ \_

archive ( 🕑 ) ⋺ 豆 .

#### Syncing Accounts Manually

In message list, Drag down

• Sync sent and received messages manually at any time regardless of the automatic sync settings.

# Using Email

Send/receive email using (Email), an email-only application.

#### Setting an Account

Set up an email account to use email. When activating (a) (Email) for the first time, account setup menu appears; complete setup.

 Information such as username (ID), password, and server name is required.

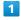

In Home Screen, Drag Favorites Tray to top of Display 😔

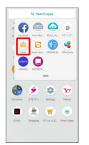

- Account setup menu opens at first activation.
- · If confirmation appears, follow onscreen prompts.

# 2

Follow onscreen prompts to set up account

Account setup is complete.

## Creating/Sending Email

#### 1

In Home Screen, Drag Favorites Tray to top of Display ᢒ ⑦ (Tools) ᢒ ◎ (Email)

|            | Q See        | irch apps     |            |
|------------|--------------|---------------|------------|
| - 6        | ) @          |               |            |
| St Fried   | ook. Value M | s. BALA.      | 19(92      |
| 1          |              |               | -          |
| Em         | ol Oseife K  | HL. KADADA.M. | Offeetun   |
|            |              | )             |            |
| 0.00       | ION COCONS   | s             |            |
| 1          |              | Tools         |            |
| æ          |              |               | -          |
| T          | . 🧶          |               | <b>Y</b> 7 |
| Calculator | エモパー         | Sattings      | Yahool     |
|            |              | -             |            |
|            | 200          |               |            |
| Giver      | *            | 112975.       |            |

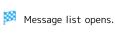

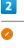

 Item
 Q

 Image: A starting of the start and a start and a start and start and a start and start and a start and start and st

Message composition window opens.

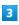

Enter recipient, subject and text  $\Rightarrow$   $\gg$ 

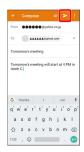

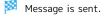

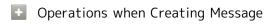

Adding Cc/Bcc Recipients

In message composition window, ♥ in Recipient field ⇒ Enter recipient

#### Attaching Files

In message composition window, 🛛 😔 Attach file

Select where file is saved ⇒ Select file

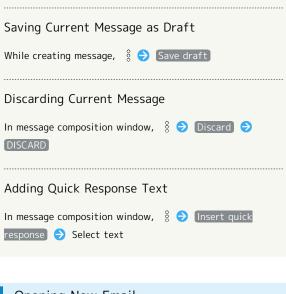

Opening New Email

When message arrives, new message notification appears in lock screen.

1

In lock screen, Tap new message notification twice

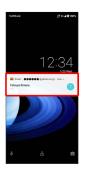

🏁 Message window opens.

- $\cdot$  For two or more new messages, message list opens; Tap one.
- When screen is unlocked, ☐ appears on Status Bar. Drag Status Bar down, then Tap notification.

Messaging

# Opening Email

#### 1

In Home Screen, Drag Favorites Tray to top of Display ⋺ ☺ (Tools) ⊖ ◎ (Email)

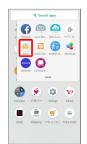

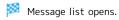

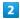

Tap message

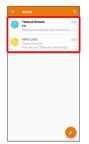

🏁 Message window opens.

| Operations when Opening Messages                                                                                                    |
|----------------------------------------------------------------------------------------------------|
| Replying to Messages                                                                                                    |
| In message window, 🔦 Ə Create message ⋺ ⊳<br>· To reply to all, : Э Reply all .                                                                                                    |
| Forwarding Messages                                                                                                    |
| In message window, ┆ Ə Forward Ə Create message<br>Ə ⊳                                                                                                    |
| Posotting Mossagos as Uproad                                                                                                    |
| <ul> <li>Resetting Messages as Unread</li> <li>In message window, </li> <li>Alternatively, in message list, Tap icon for message to reset as unread ( </li> <li>○) </li> <li>○</li> <li>○</li> <li>○</li> <li>○</li> <li>○</li> </ul> |
| Deleting Messages                                                                                                    |
| <ul> <li>In message window, ☐ 	 OK</li> <li>Alternatively, in message list, Tap icon for message to delete ( 	 ) 	 ☐ 	 OK .</li> </ul>                                                                                                |

#### Syncing Accounts Manually

In message list, Drag down

 $\cdot$  Sync sent and received messages manually at any time regardless of the automatic sync settings.

# Internet

Using the Internet (Chrome).....80

# Using the Internet (Chrome)

Use Chrome simply by entering words to search for or URLs.

#### Ö TLS

TLS (Transport Layer Security) is a protocol for encrypting sent/received data. While in a screen connected by TLS, data is encrypted to safely send/receive private information, credit card numbers, corporate secrets, etc., and provide protection against online threats (eavesdropping, falsification, impersonation, etc.).

## TLS Caution

When opening a secured page, users must decide as their responsibility whether or not to open the page with use of TLS. SoftBank Corp. and the Certification Authorities Symantec Website Security G.K. and Cybertrust make no guarantees whatsoever to users regarding security of TLS.

#### Using Chrome

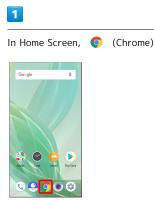

#### 🏁 Chrome activates.

· If confirmation appears, follow onscreen prompts.

## 2

Tap Text entry field

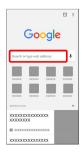

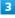

3 Enter search string or URL ⋺ 😑 Search results appear or a Website opens. Chrome Operations **Opening New Tabs** Open multiple Websites in different tabs to switch between them easily. In Chrome, 🚦 🔿 New tab • To switch tabs, Tap 🛽 and then target tab. • Number in 2 changes with number of tabs. **Opening Recent Tabs** In Chrome, 🚦 🔿 Recent tabs 🔿 Tap tab Viewing Websites without Leaving Browsing History, Cookies, Etc. In Chrome, 🚦 🔿 New incognito tab 🔿 Follow onscreen prompts Closing Tabs In Chrome, 🛽 🔿 🗙 for tab · Alternatively, Flick tab left/right to close. • Number in <a>[2]</a> changes with number of tabs. Searching within Website In Chrome, 🚦 🔿 Find in page ラ Enter search text Search results are highlighted. Saving (Downloading) Images In Chrome, Touch & Hold image  $\Rightarrow$  Download image • 🗹 appears on Status Bar when image is saved (downloaded). To open the image, Tap download complete notification in Notifications Window. • Open saved (downloaded) image from 🗋 (Contents

Manager), 😜 (Album), etc.

Opening Saved (Downloaded) Image, Etc.

In Home Screen, Drag Favorites Tray to top of Display 🔿 Contents Manager) ⇒ Tap image, etc. · When menu appears, Tap Downloads .

| Adding Bookmarks                                                                                                    |
|----------------------------------------------------------------------------------------------------|
| 1                                                                                                    |
| In Home Screen, 🧿 (Chrome)                                                                                                    |
| Coople 3<br>Coople 3<br>Coo |
| 🏁 Chrome activates.                                                                                                    |
| 2                                                                                                    |
| Show Website to add                                                                                                    |
| Google                                                                                                    |
| Exactly or type well address:<br>Construction of type well address:<br>Construction of type well address:                                                                                                    |
| 3                                                                                                    |
| •                                                                                                    |
|                                                                                                    |
| 4                                                                                                    |
| ☆ ( 🛧 )                                                                                                    |
| Proprie      Province     Province                                                                                                    |
| Current Website is added to Bookmarks.                                                                                                    |

Internet

AQUOS R2 compact

# 82

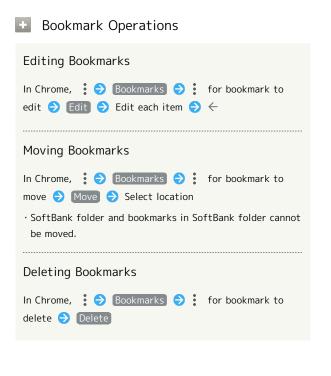

| Checking Browsing History                                                                                                    |
|----------------------------------------------------------------------------------------------------|
| Checking browsing firstory                                                                                                    |
| 1                                                                                                    |
| In Home Screen, 💿 (Chrome)                                                                                                    |
| Geogle J<br>Coople J<br>Coople D<br>Coople D<br>Coo |
| Chrome activates.                                                                                                    |
|                                                                                                    |
| •<br>•<br>•                                                                                                    |
| Google<br>South type web address                                                                                                    |
|                                                                                                    |
|                                                                                                    |
| 3                                                                                                    |
| History                                                                                                    |
| Image: Second Second                                                                                                    |

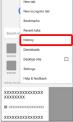

🏁 History window opens.

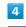

#### Tap record

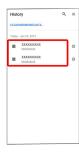

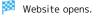

# Setting Chrome

Make Chrome settings. Settable items are the following.

| Item                                                              | Description                                                                                                    |  |  |  |
|-------------------------------------------------------------------|----------------------------------------------------------------------------------------------------|--|--|--|
| Sign in to<br>Chrome                                              | Sign in to your Google Account and make<br>settings for bookmarks, history, etc. View<br>account information.                          |  |  |  |
| Search engine                                                     | Select a search engine.                                                                                                    |  |  |  |
| Autofill and payments                                             | Enable or disable automatic form entry, or edit address and credit card information.                                                   |  |  |  |
| Passwords                                                         | Enable or disable the saving of user<br>names and passwords by websites,<br>confirm/delete websites that have saved<br>passwords, etc. |  |  |  |
| Notifications                                                     | Make notification settings.                                                                                                    |  |  |  |
| Privacy Set whether to show suggestions<br>reports are sent, etc. |                                                                                                    |  |  |  |
| Accessibility                                                     | Set text size, etc.                                                                                                    |  |  |  |
| Site settings                                                     | Set whether to allow cookies, enable<br>JavaScript, etc.                                                                               |  |  |  |
| Languages                                                         | Make language settings.                                                                                                    |  |  |  |
| Data Saver                                                        | Set whether to economize data usage<br>by compressing Websites before reading<br>them.                                                 |  |  |  |
| Downloads                                                         | Set save destination, etc. for downloaded data.                                                                                        |  |  |  |
| About Chrome                                                      | View version information, etc. about<br>Chrome.                                                                                        |  |  |  |

# 2

| ଚ Settir                                                                                                   | ngs) 🔿            | Set items |
|----------------------------------------------------------------------------------------------------|-------------------|-----------|
|                                                                                                    |                   |           |
| ← Settings                                                                                                 | 0                 |           |
| Sign in to Chrome<br>Sign in to get your bookmarks, hist<br>percenants, and other settings on a<br>devices | tory,<br>all year |           |
| Basics                                                                                                    |                   |           |
| Search engine<br>Google                                                                                    |                   |           |
| Autofill and payments                                                                                      |                   |           |
| Passwords                                                                                                  |                   |           |
| Notifications                                                                                              |                   |           |
| Advanced                                                                                                   |                   |           |
| Privacy                                                                                                    |                   |           |
| Accessibility                                                                                              |                   |           |
| Site settings                                                                                              |                   |           |
| Languages                                                                                                  |                   |           |

Settings are complete.

 $\cdot$  For some items, additional settings may appear when Tapping the item.

# 1

In Home Screen, 🧔 (Chrome)

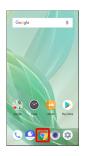

🏁 Chrome activates.

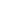

83

# Camera

# Capturing Photos/Videos

Photos and videos taken with handset are saved to handset (internal storage).

To save them on SD Card, insert SD Card before using Camera, then change save location as follows.

In Home Screen, (Camera)  $\Rightarrow$   $\Rightarrow$  COMMON  $\Rightarrow$  Save To  $\Rightarrow$  SD card

#### Camera Cautions

#### General Use

Mind etiquette when using Camera.

Test Camera before shooting special moments. Do not use Camera in places where shooting is prohibited. Shot images may not be used/transferred without copyright holder (photographer) permission, except for personal use.

#### If Lens Becomes Dirty

Fingerprints/smudges on lens prevent capturing of clear images. Wipe lens with a soft cloth beforehand.

#### Avoid Exposure to Direct Sunlight

Be careful not to expose lens to direct sunlight for long periods. May discolor color filter and affect color of images.

# 🗕 Mobile Light Warning

Do not turn on Mobile Light close to eyes, look directly at Mobile Light when on, or shine Mobile Light in eyes; may affect eyesight or cause other problems.

## Capturing Photos

#### 1

In Home Screen, (Camera)

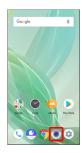

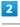

Drag shooting mode at bottom to right and select Picture

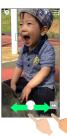

🏁 Photo Viewfinder (Back Camera) appears.

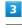

Aim Back Camera at subject

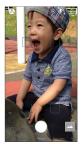

- Drag up/down to adjust brightness.
- Pinch/Spread to zoom out/in.
- Tap subject for focus lock. To cancel, Tap area outside the focus mark.

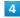

#### 🔵 / Volume Up/Down Key

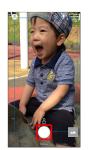

- Shutter clicks and photo is saved.
- If focus is locked, alternatively, Tap the focus mark to capture photo.
- To capture continuously, Touch & Hold 🚺 or Press Volume Up/Down Key for 1+ seconds.

#### ? Troubleshooting

- Q. Camera exits suddenly
- A. Continuing to use Camera while handset is warm causes warning to appear, after which Camera saves captured image data and exits.
- A. Camera exits automatically after a period of inactivity.

Camera

- Q. Images are dark/grainy
- A. Is there a strong light near the subject, or a strong light source in the screen? Avoid letting a strong light source (the sun, light, etc.) in the screen. Leaving handset in a warm place for a long time or where Camera is in direct sunlight for a long time may affect image quality.
- Q. Images captured with Mobile Light appear whitish
- A. A finger or cover near the lens can reflect light from Mobile Light and cause captured images to appear whitish.

#### Photo Viewfinder (Back Camera) Layout

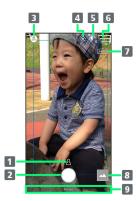

#### Recognition icon<sup>1</sup>

Subject recognized by AI (person (  $\stackrel{A}{=}$  ), dog (  $\stackrel{R}{\Rightarrow}$  ), cat (  $\stackrel{R}{\Rightarrow}$  ), cuisine (  $\stackrel{M}{=}$  ), flowers (  $\stackrel{Q}{\Rightarrow}$  ), evening view (  $\stackrel{W}{=}$  ), fireworks (  $\stackrel{W}{\Rightarrow}$  ), B&W (  $\stackrel{Q}{\equiv}$  )).

- 2 Capture photo.
- 3 Shooting menu Change shooting scene.
- 4 Front/Back Camera switch Switch between Front Camera and Back Camera.
- 5 Mobile Light Change Mobile Light setting.
- 6 Settings Access various Camera settings.
- HDR indicator<sup>2</sup> Appears when HDR function activates for capture.
- 8 Album/thumbnail Open Album, or view immediately captured photo/video.
- 9 Shooting mode Drag left/right to change shooting modes ( Video / Picture / Slow Video / Time Laps ).
- 1 Appears during Al Auto .
- 2 Appears when Auto HDR is enabled.
- Indicators shown in Viewfinder and available functions/ settings vary depending on Camera type and shooting mode/ scene.

Photo Viewfinder (Front Camera) Layout

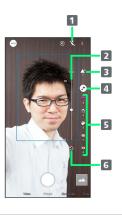

#### 1 Selfie Flash

Entire screen fires in place of a flash; people appear bright in selfies taken at night.

- 2 Adjustment bar<sup>1</sup> Set manually.
- **3** Bokeh background soft focusing<sup>2</sup>
- AQUOS beauty<sup>2</sup>
   Set whether to use AQUOS beauty function.
- AQUOS beauty setting icon<sup>3</sup> Adjust skin tone, diminutive features, color, brightness, and large eyes.
- 6 Reset icon Reset manual adjustments.
- Appears after Tapping Bokeh icon or AQUOS beauty setting icon.
- 2 Appears when Flicking right edge of Display to the left.
- 3 Appears when AQUOS beauty function is enabled.
- Indicators shown in Viewfinder and available functions/ settings vary depending on Camera type and shooting mode/ scene.

#### 88

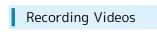

#### 1

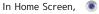

en, 💿 (Camera)

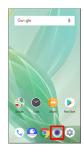

2

Drag shooting mode at bottom to right and select Video

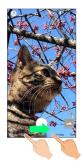

🏁 Video Viewfinder appears.

- Drag shooting mode at bottom to left and select Slow
   Video to capture video with smoother motion than normal.
- Drag shooting mode at bottom to left and select Time Laps to capture video where passage of time is sped up for
- a compressed-time video.

## 3

Aim Back Camera at subject

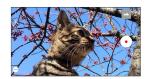

- Drag up/down to adjust brightness.
- Pinch/Spread to zoom out/in.
- $\cdot$  Tap subject for focus lock. To cancel, Tap area outside the focus mark.

4

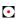

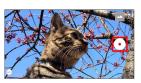

- Video recording starts (window while capturing).
- During capture, Tap 🔲 or Press Volume Up/Down Key to capture a photo.

# 5

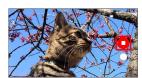

Mone sounds and video is saved.

# Troubleshooting

- Q. Camera exits suddenly
- A. Continuing to use Camera while handset is warm causes warning to appear, after which Camera saves captured image data and exits.
- A. Camera exits automatically after a period of inactivity.
- Q. Images are dark/grainy
- A. Is there a strong light near the subject, or a strong light source in the screen? Avoid letting a strong light source (the sun, light, etc.) in the screen. Leaving handset in a warm place for a long time or where Camera is in direct sunlight for a long time may affect image quality.
- Q. Images captured with Mobile Light appear whitish
- A. A finger or cover near the lens can reflect light from Mobile Light and cause captured images to appear whitish.

#### Video Viewfinder Layout

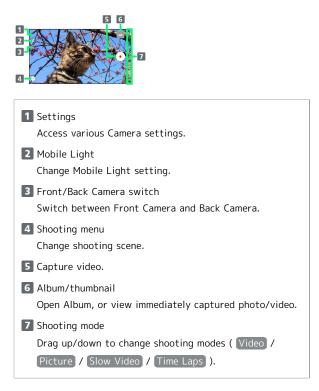

 Indicators shown in Viewfinder and available functions/ settings vary depending on Camera type and shooting mode/ scene.

#### Video Viewfinder Layout While Capturing

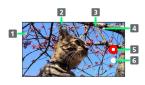

 Mobile Light Change Mobile Light setting.
 Captured photo Appears after capturing photo while capturing a video.
 Shooting time
 Battery level
 Stop capturing.

6 Photo capture

• Indicators shown in Viewfinder and available functions/ settings vary depending on Camera type and shooting mode/ scene.

# Music & Images

| Listening to Music ( | Play Music)           | 92 |
|----------------------|-----------------------|----|
| Viewing & Managing   | Photos/Videos (Album) | 94 |

# Listening to Music (Play Music)

#### 👸 Play Music

#### Playing High-Resolution Audio

Handset supports high-resolution audio playback. Requires commercially available headphone or speaker compatible with high-resolution audio. (Output to Earphones-Microphone Jack) Playable music formats are those with a combined quantization bit rate and sampling frequency of 16 bits and 64 kHz or more, or 24 bits and 44.1 kHz or more, and that are WAVE, FLAC, or DSD (DSF, DSDIFF)\*. (\*Converted and played back in Linear PCM. DSD:2.8224/1 bit and 5.6448 MHz/1 bit converted to

PCM:176.4 kHz/24 bits

DSD:11.2896/1 bit and 22.5792 MHz/1 bit converted to PCM:352.8 kHz/24 bits)

Handset compatible with Qualcomm<sup>®</sup> aptX<sup>™</sup> HD audio. When connected to a Qualcomm<sup>®</sup> aptX<sup>™</sup> HD audio device, output is at 48 kHz/24 bits.

#### **File Formats**

Supported file formats:

· 3GPP, MPEG-4, ADTS raw AAC, FLAC, MP3, MIDI, XMF, RTTTL/RTX, OTA, iMelody, OGG Vorbis, WAVE

#### Playing Music

#### 1

In Home Screen, Drag Favorites Tray to top of Display ♀ (Google) <br/>
♦ (Play Music)

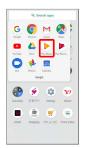

🟁 Listen Now opens.

 $\cdot$  If confirmation appears, follow onscreen prompts.

# 2

| 2                                                                                                    |
|----------------------------------------------------------------------------------------------------|
| 🚍 🔿 [Music library]                                                                                                    |
| Manta Barry<br>Amag<br>Hay S Matak                                                                                                    |
| Music library opens.                                                                                                    |
| 3                                                                                                    |
| ARTISTS / ALBUMS / SONGS / GENRES                                                                                                    |
| E Music Ibrary Q.<br>runtum article and the second at the second at the se |
| C C C C C C C C C C C C C C C C C C C                                                                                                    |
|                                                                                                    |
| 4                                                                                                    |
| Fap item ラ Tap song                                                                                                    |
|                                                                                                    |

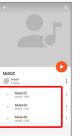

Song plays.

• For SONGS (in 3), Tap song directly.

• Depending on category, after Tapping an item, Tap another item (e.g., album name).

#### Opening Music Playback Screen

While playing song, Drag playback bar at Display bottom up

# Music Playback Screen Layout

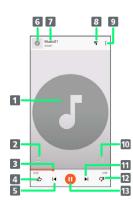

#### 1 Song image

- **2** Toggle repeat all songs, repeat current song, normal playback.
- **3** Drag slider to adjust playback position.
- 4 Song rating
- **5** Play previous song/play current song from beginning.
- **6** Song image/return to music list.
- 7 Song title/artist
- 8 Show playback queue (list of songs to be played).
- 9 Add to playlist, go to artist, etc.
- 10 Toggle shuffle playback on/off.
- 11 Play next song.
- 12 Song rating
- 13 Pause/play.

### **Creating Playlists**

| -          |   |
|------------|---|
| <b>L</b> . |   |
|            |   |
|            |   |
|            | - |

In Home Screen, Drag Favorites Tray to top of Display ᅌ 🛟 (Google) ᅌ 🕟 (Play Music)

|           | Q. Search             | apps         |        |
|-----------|-----------------------|--------------|--------|
| G         | Cruse Da              | 1            |        |
| P.        | Orive Play h          | hasie Play M | 0      |
| 0         | 🚸 📱                   |              | 2      |
| Due       | Photos Cale<br>Geogle | vdar         | 1      |
| æ         |                       | 8            | ¥7     |
| alculator | IE/(-                 | lattings     | Yahool |
|           |                       |              |        |
|           | Shapping 115          |              |        |

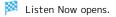

 $\cdot$  If confirmation appears, follow onscreen prompts.

# 2

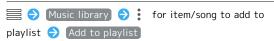

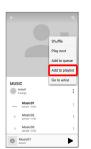

## 3

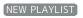

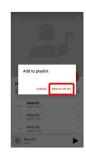

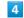

Enter name and description  $\ominus$  (CREATE PLAYLIST)

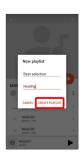

🏁 Playlist is created.

Adding Currently Playing Song to a Playlist

🏁 Song is added to playlist.

# Viewing & Managing Photos/ Videos (Album)

Playing Videos Compatible with Dolby Vision™

Once a video compatible with Dolby Vision plays, the view mode setting appears in Notifications Window. Select a view mode.

## Viewing Photos/Videos

View captured/downloaded photos and videos.

| Image | File format                           |
|-------|---------------------------------------|
| Photo | JPEG, PNG, GIF, BMP, WebP, HEIF       |
| Video | 3GPP, MPEG-4, MPEG-TS, WebM, Matroska |

#### 1

In Home Screen, Drag Favorites Tray to top of Display

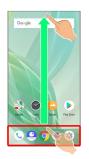

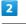

😜 (Album)

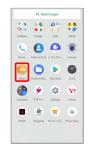

🏁 Photo/video list appears.

· Flick up/down for hidden photos/videos.

#### Tap photo/video

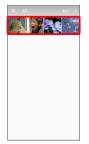

🏁 Photo/video opens (file view window).

· If confirmation appears, follow onscreen prompts.

 $\cdot$  For video playback, Tap ), then follow onscreen prompts.

#### 👔 About Photo/Video List

#### Photo/Video List Categories

Tap 🗮 to show file categories ( All , Date , Folder , Event and Map ) below "View Change." Tap category to access files sorted into the category. Alternatively, to show file categories, Flick left edge of Display to the right.

• When activating Album for the first time, All photo/ video list opens. Album activates in the last-used state thereafter (photo/video list or folders view).

#### Filtering Files in Photo/Video List

Tap 🧮 for filter criterion ( All Video / Slow Motion

/ Rapid Shooting pic / Background Blur ) in "Filter Change." Tap filtering type to access photos/videos sorted into the filter. Flick left edge of Display to the right. . To cancel filter, Tap X .

Icons Appearing for Photos/Videos in Photo/ Video List

Icon appears for photos/videos, indicating corresponding shooting mode or setting specified for them.

- A appears for photos captured in DeFocus mode. Tap photo, then in file view window, A ⊖ Drag O left/ right > √ to adjust intensity of defocusing effect.
- appears for photos captured with an application capable of 360-degree panorama shots. Tap photo, then Tap in file view window, to view photo rotatable 360 degrees from left to right, and top to bottom.
- ② appears for videos captured in slow video mode. See "スロービデオモードで撮った動画を再 生する (http://help.mb.softbank.jp/aquos-r2compact/04-06-08-02.html)" (Japanese) for details.

 $\cdot \textcircled{O}$  appears for videos with a photo captured while

taking the video. Tap video, then in file view window,

enable With photos ( $\checkmark$ ) and Tap  $\bigcirc$  to also play photos captured during video capture (Video with Photos Playback screen).

Alternatively, in file view window for photos captured while taking a video, Tap 🕑 to play a video.

- $\cdot$  appears for photos/videos that are set to be hidden.
- appears for photos captured with Intelligent Framing. Tap photo, then Tap in file view window, and at Display bottom the original image (captured photo) and a recommended image (intelligently framed photo) appear. Flick screen left/right to toggle original and recommended images. imay not appear immediately after activating handset. Activate Album again after waiting a while.

#### Photo/Video Viewing Operations

#### Using Slideshow

In photo/video list or file view window, 🖇 🔿 Slideshow

• To stop slideshow, Tap image.

Saving Images as Wallpapers or Address Book Contact Photos

In file list window, § → Register image → Follow onscreen prompts

· If  $\stackrel{\circ}{_{\!\!\!\!\ S}}$  is hidden, Tap Display first.

#### Zooming In/Out on Photos/Videos

In file view window, Tap Display twice or Pinch/Spread

#### Switching Views in Photo/Video List

In photo/video list or folders view, § → Settings → Thumbnail view → Multi-tile view / Grid view / Grid (large) view

Setting Whether to Show Images More Clearly

In photo/video list or folders view, § 🔿 Settings 🔿

• Tap Detail up to toggle on ( ✔)/off ( □).

Showing Rapid Shooting Pic Photos Continuously

In Rapid Shooting pic index window,  $\,\,\triangleright\,$ 

• Tap 📃 to stop.

Music & Images

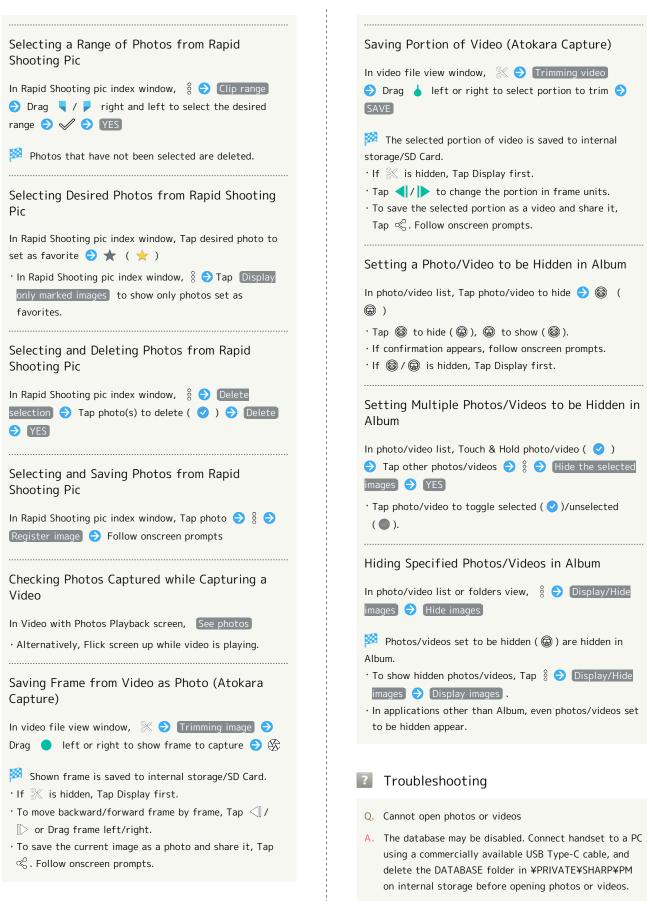

# Application Basics

| Confirmation wh | en First | Activating | Applications |     |
|-----------------|----------|------------|--------------|-----|
| Applications    |          |            |              | 99  |
| Adding/Deleting | Applicat | ions       |              | 101 |

Confirmation when First Activating Applications

Set the operation of applications when activating for the first time.

The type and content of a confirmation differ with the application. The following explains two types of confirmation: First things first and Battery optimization.

Setting Required Permissions for Applications

Permit applications to use data on handset, Camera, etc. Activating 😄 (Album) for the first time is described as an example.

• An application may not function correctly if permission to use it is not set.

1

In Home Screen, Drag Favorites Tray to top of Display

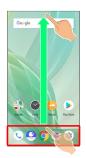

2

🕒 (Album)

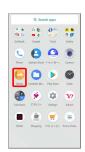

3

In First things first confirmation, NEXT

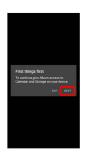

# 4

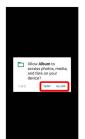

#### 🏁 Setting is complete.

Normally, select ALLOW to permit usage of the function.
For several functions, continue in the same way.

## Other Ways to Set Required Permissions for Applications

Setting Functions to Use by Application

In Home Screen, Drag Favorites Tray to top of Display 
 ③ (Settings) 
 ③ Apps & notifications
 ④ See all XX
 apps 
 ④ Tap application name 
 ④ Permissions
 ④ Tap function

Tap function to toggle on ( )/off ( ).

Setting Applications with Permitted Usage by Function

In Home Screen, Drag Favorites Tray to top of Display
 ③ (Settings) 
 ○ Apps & notifications
 ○ App
 permissions
 ○ Tap function
 ○ Tap application name
 Tap application name to toggle on ( ● )/off ( ○ ).

- $\cdot$  If confirmation appears, follow onscreen prompts.

## Setting Battery Optimization

Enable Battery optimization to prevent applications from running while Display is turned off (except while charging).

- Confirmation for optimizing Battery appears when launching or making settings for some applications. Normally, ignore Battery optimization. Optimizing the Battery may cause some applications to exit.
- If Battery optimization is enabled, applications are disabled while Display is turned off (except while charging).
   Applications/functions may become unusable or other unintentional operation may occur.

## Setting Battery Optimization from (Settings)

 In Home Screen, Drag Favorites Tray to top of Display

 ③ (Settings)
 ◆ Apps & notifications
 ◆ Advanced

 ◆ Special app access
 ◆ Battery optimization
 ◆

 Not optimized
 ◆ All apps
 ◆ Tap application name

 ◆ Optimize
 / Don't optimize
 ◆ DONE

# Applications

# Activating Applications

#### 1

In Home Screen, Drag Favorites Tray to top of Display

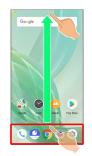

## 2

Tap application

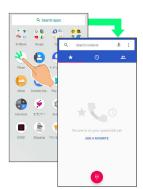

🏁 Application activates.

 $\cdot$  If confirmation appears, follow onscreen prompts.

#### 🖉 Using Applications

# Setting Required Privileges for Using Applications

Some applications first require permission to access handset data or privileges to access important functions such as photographing.

Confirmation appears for applications requiring permission when first activated. Follow onscreen prompts.

• See "Confirmation when First Activating Applications" for details.

#### **Function Shortcuts**

With some applications, Touch & Hold for shortcuts to functions. Tap function shortcut to launch function directly.

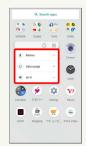

# **Exiting Applications**

#### 1

In any application, Tap 🧹 repeatedly

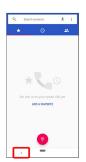

#### 🏁 Home Screen returns and application exits.

• Home Screen also returns when Tapping 🛑 on Navigation Bar, but application does not exit. Exit it from recent apps window. See "Opening Recent Apps Window" for details.

# 🦉 Where to Obtain Applications & Updates

Use Google Play™ to obtain new applications or update installed ones. See "Adding/Deleting Applications" for details.

#### **Opening Recent Apps Window**

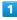

| 1          |  |  |
|------------|--|--|
| Flick 🛑 up |  |  |
| Conje      |  |  |

- 🏁 Recent apps window opens.
- · In app list, recent apps window does not appear by Flicking up.
- When Swipe up on Home button is disabled, Tap 📃 on Navigation Bar for recent apps window. See "Navigation Bar" and "System Settings" for details.

## Opening Most Recently Activated Application

Flick 🛑 right

• When Swipe up on Home button is disabled, Tap in recent apps window.

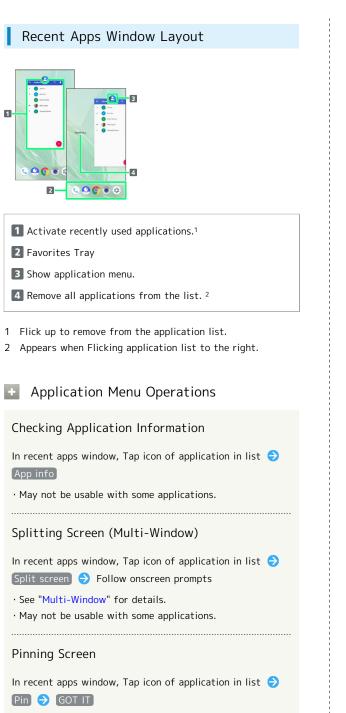

• Appears when "Screen pinning" is enabled. See "Security & Location Settings" for details.

# Adding/Deleting Applications

Download a variety of applications (free/paid) from Google Play. Change the setting of downloaded applications to enable manual or automatic updates. Sign in to a Google Account beforehand.

# Getting Help with Google Play

In Google Play, 📃 🔿 [Help & feedback]

🏁 Google Play Help window opens.

# Google Play Cautions

#### Application Installation Disclaimer

Many different kinds of applications can be installed on handset from Google Play (provided by Google LLC). SoftBank Corp. is not responsible in any way for userinstalled applications (quality, reliability, legality, fitness for a purpose, credibility, accuracy, etc.) or resulting malfunctions (viruses, etc.).

#### Google Play Operations & User Interface

Operations and user interface are subject to change due to automatic application updates or other reasons.

# Installing Free Applications

# 1

In Home Screen, Drag Favorites Tray to top of Display

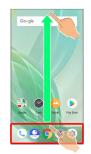

# 2 (Play Store) • Control of the store of the store of

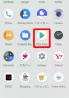

#### 🧖 Google Play opens.

 $\cdot$  If confirmation appears, follow onscreen prompts.

# 3

Tap free application

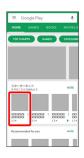

# 4

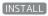

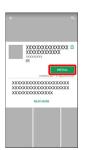

Application downloads and installs.

 $\cdot$  If confirmation appears, follow onscreen prompts.

# Purchasing Applications

# 1

In Home Screen, Drag Favorites Tray to top of Display

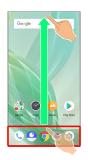

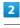

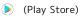

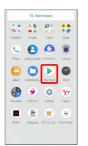

🯁 Google Play opens.

 $\cdot$  If confirmation appears, follow onscreen prompts.

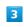

Tap paid application

|         | Top Charts             |              |
|---------|------------------------|--------------|
| Show in | stalled apps           |              |
| TRE     | NDING TOP PND APPS     | TOP PAID GAI |
| ,       | 30000000<br>333333     | 1            |
|         | XX+                    | 100          |
| 2       | XXXXXXXXX<br>XXXXXXXXX |              |
|         | ×ו                     | W0000        |
| ,       | X000000X<br>X00000     |              |
|         | x.x.•                  | 1000         |
| 4       | X00000XX               | 1            |
|         | 3.3.*                  | 100          |
| 5       | XXXXXXXXX<br>XXXXXXXX  | 1            |
|         | X.X.*                  | 8000         |
|         | XXXXXXXXX<br>XXXXXXX   |              |
|         | xx+                    | VICTOR       |
|         | 20000000               |              |

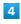

#### Tap price

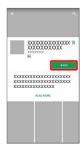

· If payment confirmation appears, follow onscreen prompts.

#### 🚹 Refund Requests

Request refunds within designated period. Returned applications are deleted from handset; no payment is required. One refund request per application.

#### Application Purchase Disclaimer

Purchase applications at your own risk. SoftBank Corp. is not responsible for any disadvantage resulting for user or third parties.

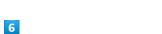

Enter password for Google account  $\Rightarrow$  CONFIRM

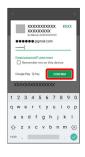

# 7

5

BUY

CONTINUE

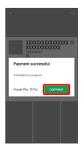

🏁 Application downloads and installs.

#### Purchased Applications

#### Payment

Pay once. Re-downloads of uninstalled applications are free of charge.

#### Use on Other Android<sup>™</sup> Devices

Install same application on other Android devices under same Google Account at no added cost.

# 104

## Updating Installed Applications

#### 1

In Home Screen, Drag Favorites Tray to top of Display 🔿 (Play Store)

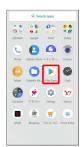

🧖 Google Play opens.

· If confirmation appears, follow onscreen prompts.

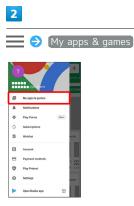

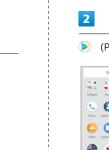

# 3

Tap application  $\Rightarrow$  UPDATE

Application downloads and installs.

· If confirmation appears, follow onscreen prompts.

#### Making Application Update Settings +

Setting Automatic Update Options

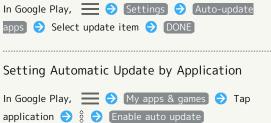

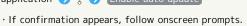

- · Tap Enable auto update to toggle on ( ✔ )/off ( □ ).
- · Automatic update is not available for some applications.

## Uninstalling Applications

Applications installed via Google Play can be deleted (uninstalled).

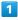

In Home Screen, Drag Favorites Tray to top of Display

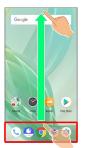

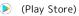

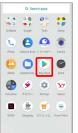

🧖 Google Play opens.

· If confirmation appears, follow onscreen prompts.

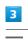

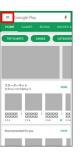

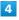

#### My apps & games

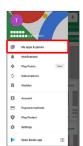

# AQUOS R2 compact

# 5

Tap application

|        | My apps & games<br>es installed Librari              | r          |
|--------|------------------------------------------------------|------------|
| On thé | s device (43) Aloh                                   | abetical 🖛 |
|        | XXXXXXXXXXX                                          | OPEN       |
|        | +メッセージ(プラスメッ<br>23318                                | UPDATE     |
| -      | Amazon Prime Video<br>33 MB                          | UPDATE     |
|        | Calculator<br>102 kB                                 | OPDN       |
| Ð      | Device Health Services<br>0.54 MB                    | OPEN       |
| ā.     | Disaster Message Board<br>1.2 MB                     | OPEN       |
| ¢      | Gboard - the Google Keyboa<br>28 MB - Used 1 hc. ago | UPDATE     |
| Μ      | Gmail<br>2.3 MB                                      | UPDATE     |

# 6

UNINSTALL

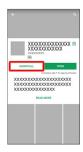

# 7

OK

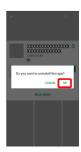

🏁 Application is deleted.

### Managing Data

| File Stora | geŕ                     | 108 |
|------------|-------------------------|-----|
| Backup &   | Restore                 | 108 |
| Importing  | Data from Other Mobiles | 109 |

### File Storage

### File Save Location

Save data to internal storage or SD Card. Default save location is internal storage; save location when creating data may be changed depending on application. Main file types and save locations are the following.

| File Type                                | Description                                                                    |
|------------------------------------------|--------------------------------------------------------------------------------|
| Contacts,<br>Bookmark,<br>Calendar, Mail | Created files are saved to internal storage. Save locations cannot be changed. |
| Photos, videos                           | Created files are saved to internal storage.                                   |

• See "Internal Storage and SD Card" for more about SD Cards including insertion/removal procedure.

### Backup & Restore

### Backup/Restore Options

Backup and restore options are the following.

| Option                                      | Description                                                                                                    |
|---------------------------------------------|----------------------------------------------------------------------------------------------------|
| あんしんバック<br>アップ (Anshin<br>Backup)           | Use あんしんバックアップ (Anshin Backup)<br>application to back up handset data to<br>a server in the network or to SD Card<br>inserted in handset, and restore to<br>handset as needed. See SoftBank Website<br>for details.<br>http://help.mb.softbank.jp/app/<br>safety_backup/ (Japanese)         |
| Corresponding<br>applications               | Depending on application, backup/restore settings can be changed.                                                                                                    |
| Data transfer                               | Use Data transfer to import data on other<br>mobiles or SD Card data saved on handset,<br>or save (back up) handset data to SD Card.<br>See "Importing Contacts via Bluetooth®<br>(Data Transfer)," "Importing Data from<br>SD Card (Data Transfer)," and "System<br>Settings" for details. |
| Transfer to<br>other devices<br>(e.g., PCs) | Connect handset to a PC or other device<br>using a commercially available USB Type-C<br>cable to exchange data.                                                                                                    |

### Importing Data from Other Mobiles

Import data from other mobiles, etc. using  $\mathsf{Bluetooth}^{\circledast}$  or SD Card.

Receiving Data via Bluetooth® (e.g., Address Book)

When data reception request arrives, notification appears in lock screen. To receive data:

### 1

Tap Bluetooth<sup>®</sup> share notification twice

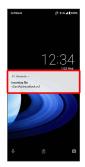

 In Home Screen, appears on Status Bar. Drag Status Bar down, then Tap Bluetooth<sup>®</sup> share notification.

### 2

(ACCEPT)

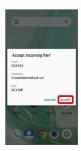

### 3

After data reception, Drag Status Bar down

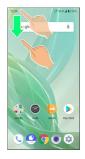

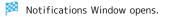

| Λ |
|---|
| - |
|   |

Tap Bluetooth® share notification ⋺ Tap file

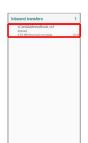

### 🏁 Data is saved.

· If confirmation appears, follow onscreen prompts.

### Opening Files Received by Bluetooth<sup>®</sup> Transfer

### Importing Contacts via Bluetooth® (Data Transfer)

Import contacts from other mobiles using Bluetooth®.

· Enable Bluetooth® beforehand.

### 1

In Home Screen, Drag Favorites Tray to top of Display ラ (Settings)

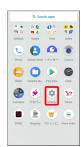

2

| ÷  | System Q                                                                     |  |  |  |
|----|------------------------------------------------------------------------------|--|--|--|
| Ð  | About phone<br>8035H                                                         |  |  |  |
| Ð  | Languages & input<br>Oboard                                                  |  |  |  |
| 3: | Gestures                                                                     |  |  |  |
| 9  | Date & time<br>GMT+09.00 Japan Standard Time                                 |  |  |  |
| ъ  | Backup<br>On                                                                 |  |  |  |
| 8  | Data transfer<br>Import data via SD card/Bluetooth. Sove<br>data to SD card. |  |  |  |
| Ð  | Reset options<br>Network, appa, or device can be reaet                       |  |  |  |
| •  | System update<br>Updated to Android 9                                        |  |  |  |
| 6  | Authentication                                                               |  |  |  |

🏁 Data transfer window opens.

' In Data transfer window, Tap Function information to view a video tutorial (Japanese) on Sharp Website.

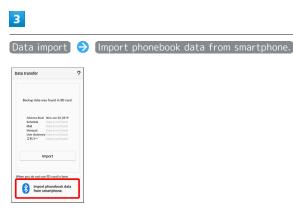

 $\cdot$  If SD Card is not inserted or there is no backup file on inserted SD Card, Select device to import from window appears. Follow onscreen prompts.

### 4

Follow onscreen prompts

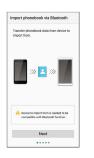

Import of contacts is complete.

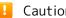

### 🚹 Caution for Importing Data

Import is not available if there is only a little free space in internal storage. Process stops if Battery runs low. Operate with adequate battery charge whenever possible.

### Importing Data from SD Card (Data Transfer)

Import data (Address Book, Schedule (Calendar), Notepad, User/Learning dictionary, emopa) saved to SD Card on other mobiles or handset to handset.

- Insert SD Card containing a backup file beforehand. See "Inserting SD Card" for details.
- Address Book data (contacts) may not be imported correctly depending on the device used for saving them.

### 1

In Home Screen, Drag Favorites Tray to top of Display 😔

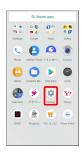

### 2

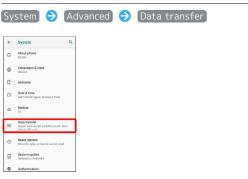

🏁 Data transfer window opens.

 In Data transfer window, Tap Function information to view a video tutorial (Japanese) on Sharp Website.

### 3

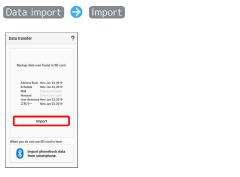

• If SD Card is not inserted or there is no backup file on inserted SD Card, Select device to import from window appears. Follow onscreen prompts.

### 4

 Tap item to import
 Tap file to import
 Add

 registration
 / Delete and register

 Image: State State

### (YES)

Missing Import starts.

· If confirmation appears, follow onscreen prompts.

### 6

### Complete

🏁 Import is complete.

### Cautions for Importing Data

Import is not available if there is only a little free space in internal storage. Process stops if Battery runs low. Operate with adequate battery charge whenever possible. When importing User/Learning dictionary (S-Shoin), existing User/Learning dictionary (S-Shoin) data in internal storage is deleted.

### Wi-Fi/Bluetooth®

| Connecting by Wi-Fi       | 114 |
|---------------------------|-----|
| Using Bluetooth® Function | 120 |
| Using Tethering           | 124 |

### Connecting by Wi-Fi

Handset supports Wi-Fi (wireless LAN). Access the Internet via household Wi-Fi networks.

Automatic Updates for Optimizing Wi-Fi Connection

While using Wi-Fi, updates for optimizing connection may be received or applied automatically.

### Connecting Selected Access Points

### 1

In Home Screen, Drag Favorites Tray to top of Display

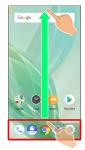

### 2

(Settings)

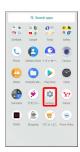

### 3

Network & internet

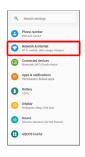

| Wi-Fi                                                                                                    |                                                                                                    |                                        |          |           |           |           |
|----------------------------------------------------------------------------------------------------|----------------------------------------------------------------------------------------------------|----------------------------------------|----------|-----------|-----------|-----------|
| WiFi<br>or                                                                                                    | & Internet Q                                                                                                    |                                        |          |           |           |           |
| Mobile net<br>SoftBack                                                                                                    |                                                                                                    |                                        |          |           |           |           |
| O Data usag                                                                                                    | data used                                                                                                    |                                        |          |           |           |           |
| (R) Hotspot &                                                                                                    | lethering                                                                                                    |                                        |          |           |           |           |
| <ul> <li>Advanced<br/>Airplana mo</li> </ul>                                                                                                    | 5e, VPN, Private DNS                                                                                                    |                                        |          |           |           |           |
|                                                                                                    |                                                                                                    |                                        |          |           |           |           |
|                                                                                                    |                                                                                                    |                                        |          |           |           |           |
|                                                                                                    |                                                                                                    |                                        |          |           |           |           |
| 88                                                                                                    |                                                                                                    |                                        |          |           |           |           |
| 🏁 Wi                                                                                                    | -Fi menu                                                                                                    | opens.                                 |          |           |           |           |
|                                                                                                    |                                                                                                    |                                        |          |           |           |           |
| 5                                                                                                    |                                                                                                    |                                        |          |           |           |           |
| <u> </u>                                                                                                    |                                                                                                    |                                        |          |           |           |           |
|                                                                                                    | _                                                                                                    |                                        |          |           |           |           |
| Use W                                                                                                    | -Fi (                                                                                                    | )                                      |          |           |           |           |
|                                                                                                    | -Fi (                                                                                                    | )                                      |          |           |           |           |
| Use W                                                                                                    | ٩                                                                                                    | )                                      |          |           |           |           |
| Use W                                                                                                    | Q<br>eilable networks, turn                                                                                                    | )                                      |          |           |           |           |
| Use W                                                                                                    | Q<br>eilable networks, turn                                                                                                    | )                                      |          |           |           |           |
| Use W                                                                                                    | ۹.                                                                                                    | )                                      |          |           |           |           |
| ← WI-FI<br>Use WF<br>To see av<br>Wi-Fi on<br>To see av<br>Wi-Fi on<br>To see av<br>Second to see av<br>Second to see av<br>Second to see av<br>Second to second to s                                                                                                    | Q<br>eilable networks, turn                                                                                                    | ◯)                                     |          |           |           |           |
| ← WI-FI<br>Use WF<br>To see av<br>Wi-Fi on<br>To see av<br>Wi-Fi on<br>To see av<br>Second to see av<br>Second to see av<br>Second to see av<br>Second to second to s                                                                                                    | Q<br>ailable networks, turn<br>location accuracy, apps<br>is can atil scan for Wi Fi<br>can be used, for cample,<br>can be used, for cample,<br>as Yoo can change this in<br>ettings.                                                                                                    | )                                      |          |           |           |           |
| ← WI-FI<br>Use WF<br>To see av<br>Wi-Fi on<br>To see av<br>Wi-Fi on<br>To see av<br>Second to see av<br>Second to see av<br>Second to see av<br>Second to second to s                                                                                                    | Q<br>ailable networks, turn<br>location accuracy, apps<br>is can atil scan for Wi Fi<br>can be used, for cample,<br>can be used, for cample,<br>as Yoo can change this in<br>ettings.                                                                                                    | ◯ )                                    |          |           |           |           |
| ← WI-FI<br>Use WF<br>To see av<br>Wi-Fi on<br>To see av<br>Wi-Fi on<br>To see av<br>Second to see av<br>Second to see av<br>Second to see av<br>Second to second to s                                                                                                    | Q<br>ailable networks, turn<br>location accuracy, apps<br>is can atil scan for Wi Fi<br>can be used, for cample,<br>can be used, for cample,<br>as Yoo can change this in<br>ettings.                                                                                                    | ;;;;;;;;;;;;;;;;;;;;;;;;;;;;;;;;;;;;;; |          |           |           |           |
| ← WI-FI<br>Use WF<br>To see av<br>Wi-Fi on<br>To see av<br>Wi-Fi on<br>To see av<br>Second to see av<br>Second to see av<br>Second to see av<br>Second to second to s                                                                                                    | Q<br>ailable networks, turn<br>location accuracy, apps<br>is can atil scan for Wi Fi<br>can be used, for cample,<br>can be used, for cample,<br>as Yoo can change this in<br>ettings.                                                                                                    | 0)                                     |          |           |           |           |
| Use W<br>← WFI<br>Use WFI<br>To see as<br>set. The<br>To second<br>ad avec<br>ad avec<br>a | C.<br>Stabile reducts, the un-<br>location ecourse, spor<br>fragment fragments, and the stability of the<br>stability of the starting of the<br>stability of the starting of the<br>stability of the starting of the<br>starting of the starting of the<br>starting of the<br>starting of the<br>starting of the  |                                        |          |           |           |           |
| Use W.Fl<br>W.Fl<br>Use w.Fl<br>To see a<br>W.Fl post<br>Wiff in:<br>Wiff in:                                                                                                    | Q<br>ailable networks, turn<br>location accuracy, apps<br>is can atil scan for Wi Fi<br>can be used, for cample,<br>can be used, for cample,<br>as Yoo can change this in<br>ettings.                                                                                                    |                                        |          |           |           |           |
| Use W<br>• WFFI<br>Use Virifi<br>Togen<br>of the<br>Use Virifi<br>Use Virifi<br>Virifi<br>Use Virifi<br>Virifi<br>Virifta<br>Virifi<br>Virifi<br>Virifta<br>Virifta<br>Virifi<br>Virifi<br>Virif                  | C.<br>Stabile reducts, the un-<br>location ecourse, spor<br>fragment fragments, and the stability of the<br>stability of the starting of the<br>stability of the starting of the<br>stability of the starting of the<br>starting of the starting of the<br>starting of the<br>starting of the<br>starting of the  | bled.                                  | rts; ava | ilable ad | ccess poi | ints appe |
| Use W<br>Use WF<br>Use WF<br>To see a<br>to fir the<br>second of<br>to fir the<br>second of<br>to fir the<br>to fir the<br>second of<br>to fir the<br>to fir the<br>second of<br>to fir the                                                                        | alatie networks, tur<br>hoston networks, gan<br>hoston networks, gan | bled.<br>earch sta                     | rts; ava | ilable ad | ccess poi | ints appe |

### Tap access point

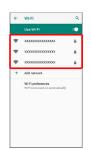

Enter password  $\Rightarrow$  CONNECT

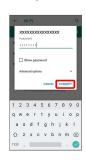

Handset connects to the access point.

- Password (indicated by WEP, WPA, KEY, etc.) may be found on a label on your Wi-Fi router. For details, contact the vendor of the router. For public wireless LAN services, check the password with your ISP.
- $\cdot$  Depending on access point, password entry may not be required.

### 🛨 Wi-Fi Operations

Enabling/Disabling Automatic Use of Wi-Fi when High-Quality Network Is Saved (Home Network, Etc.)

| In Wi-Fi menu, Wi-Fi preferences ラ Turn on Wi-Fi<br>automatically |
|-------------------------------------------------------------------|
| • Tap Turn on Wi-Fi automatically) to toggle on ( (), off ( )).   |
| Enabling/Disabling Available Network<br>Notifications             |

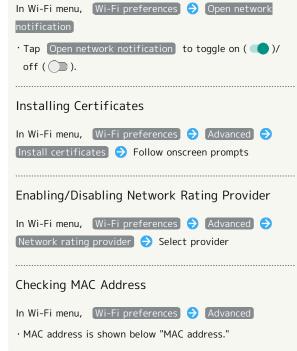

### Checking IP Address

In Wi-Fi menu, Wi-Fi preferences 🔶 Advanced

 $\cdot$  IP address is shown below "IP address."

### Checking Access Point Activity while Connected

In Wi-Fi menu, Tap access point

 $\cdot$  Connection activity, signal strength, frequency, security, etc. appear.

### Troubleshooting

- Q. Cannot detect access points
- A. There may be multiple access points using neighboring channels. In this instance, handset may not detect access points correctly.

### Entering Details Manually to Connect

### 1

In Home Screen, Drag Favorites Tray to top of Display

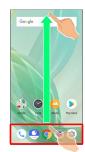

### 2

(Settings)

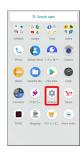

### 3

Network & internet

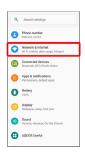

4

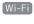

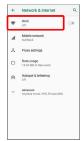

🏁 Wi-Fi menu opens.

## <page-header><text><complex-block><text><text><text><text><text>

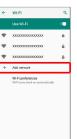

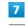

Enter network name

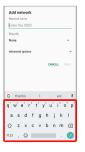

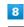

### Select security

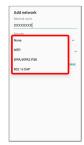

### 9 Enter password SAVE

### 🏁 Handset is connected.

 $\cdot$  Entering a password is not required if an access point is not security protected.

### Deleting Connected Access Points

### 1

In Home Screen, Drag Favorites Tray to top of Display

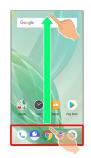

### 2

(Settings)

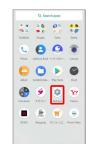

### 3

### Network & internet

| ٩  | Search settings                                          |
|----|----------------------------------------------------------|
| 8  | Phone number<br>090-XXX-XXXXX                            |
| 0  | Network & internet<br>Wi Fi, mobile, data usege, hotopot |
| 60 | Connected devices<br>Bluetooth, NFC/Osalfu-Keitai        |
| •  | Apps & notifications<br>Permissions, default apps        |
| 0  | Battery<br>1025                                          |
| 0  | Display<br>Wallpaper, alcep, fort size                   |
| 1  | Sound<br>Volume, vibration, Do Not Disturb               |
| ⊕  | AQUOS Useful                                             |

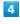

Wi-Fi

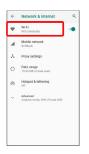

### 5

Tap connected access point

| + | WI-FI                                                  | ٩ |
|---|--------------------------------------------------------|---|
|   | Use Wi-Fi                                              | ٠ |
| • | XXXXXXXXXXXXXXXXXXXXXXXXXXXXXXXXXXXXXX                 | ٥ |
| Ŧ | 30000000000000000000000000000000000000                 | â |
| • | X0000000000000000000000000000000000000                 | ŵ |
| + | Add network                                            |   |
|   | Wi-Fi preferences<br>Wi-Fi turns back on automatically |   |
|   | Saved networks<br>1 network                            |   |

6

FORGET

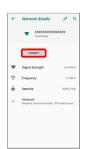

Handset disconnects from the access point.

 $\cdot$  After disconnecting from an access point connection, the password may need to be entered again to reconnect.

### Deleting Saved Access Points

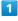

In Home Screen, Drag Favorites Tray to top of Display

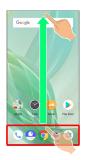

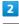

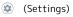

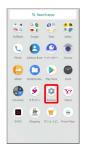

Network & internet

3

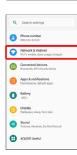

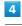

Wi-Fi

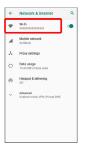

🏁 Wi-Fi menu opens.

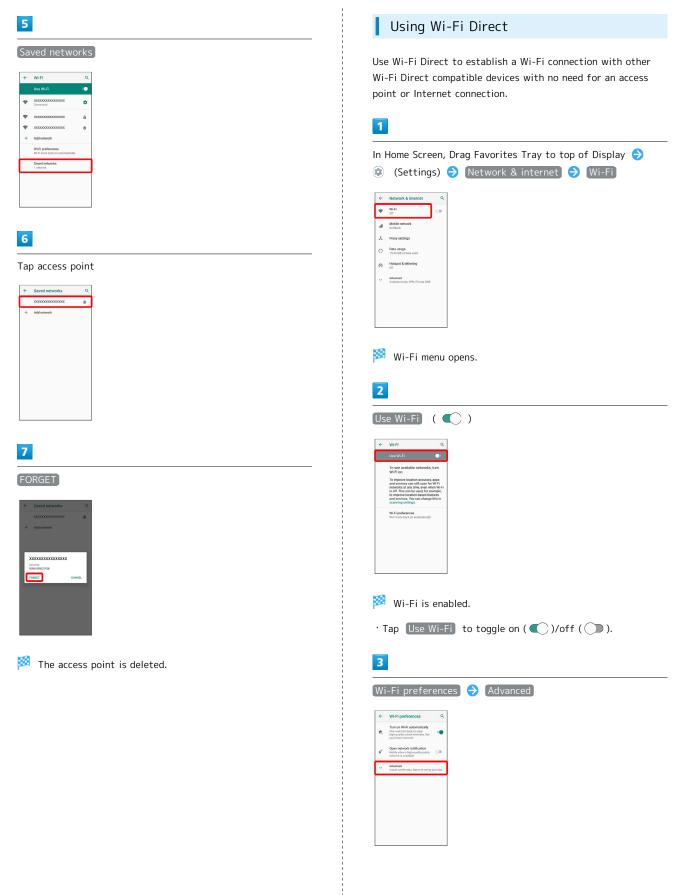

Wi-Fi/Bluetooth®

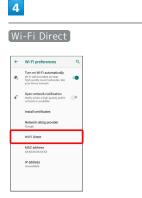

Found Wi-Fi Direct compatible devices appear in Peer devices field.

• If target device does not appear, Tap SEARCH FOR DEVICES to try searching again.

### 5

Tap target device  $\bigcirc$  Follow onscreen prompts for authentication

🏁 Handset connects to the device.

- $\cdot$  If connection is not accepted after a certain period, the connection request is canceled.
- $\cdot$  To stop the connection, Tap the connected device  $\Rightarrow$  OK .

### Using Bluetooth® Function

Connect handset to other Bluetooth® devices (e.g., headset) for handsfree conversations, or connect to other Bluetooth®capable mobile phones, etc. to exchange data.

### Bluetooth® Connectivity

The Bluetooth® function is a technology that enables wireless connection with PCs, Bluetooth® devices with handsfree functionality, etc. such as the following.

| Function      | Description                                             |
|---------------|---------------------------------------------------------|
| Sound output  | Listen to music, audio, etc. wirelessly.                |
| Handsfree     | Use Bluetooth <sup>®</sup> devices (e.g., headsets) for |
| conversation  | handsfree conversations.                                |
| Data exchange | Exchange data with Bluetooth® devices.                  |

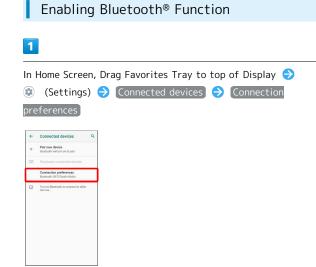

### Bluetooth

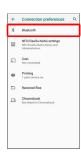

Bluetooth® menu opens.

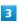

Off 🗩

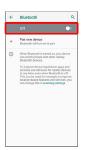

🏁 Bluetooth® is enabled ( 💽 🌒 ).

 $\cdot$  To disable Bluetooth®, Tap  $\fboxtimes$  (  $\fboxtimes$  ).

Renaming Handset Name that Appears on Other Devices

In Bluetooth® menu, Device name → Enter name → RENAME

· Available when "Bluetooth" is enabled.

### Troubleshooting

- Q. Cannot use Bluetooth®
- A. Handset may be in Airplane mode. If in Airplane mode, Bluetooth® function is disabled. Bluetooth® function can be enabled again after placing handset in Airplane mode.

### Bluetooth<sup>®</sup> Cautions

### Connection

Bluetooth® connection may not be possible with some Bluetooth® devices. In addition, noise may interfere with wireless or handsfree conversations.

### File Transfer

Files may not appear correctly on recipient devices.

### Pairing Bluetooth® Devices

Search for and pair nearby Bluetooth® devices. Paired Bluetooth® devices can be connected easily.

 $\cdot$  Set Bluetooth® devices pair to be discoverable on handset first.

### 1

In Home Screen, Drag Favorites Tray to top of Display ② (Settings) → Connected devices → Pair new device

| ÷   | Connected devices Q                                    |
|-----|--------------------------------------------------------|
| +   | Pair new device<br>Bluetooth will turn on to pair      |
| 660 | Previously connected devices                           |
|     | Connection preferences<br>Bioetooth, NFC/Osalfa-Keitai |
| 0   | Turn on Bluetooth to connect to other devices.         |
|     |                                                        |
|     |                                                        |

Found Bluetooth<sup>®</sup> devices appear in Available devices field.

### 2

Tap target device ⊖ Follow onscreen prompts for authentication

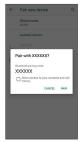

Pairing completes; handset connects to some devices (e.g., handsfree devices) automatically.

- Authentication procedure varies by device. Passkey entry may be required.
- Passkey is a 1 to 16-digit number or a set of characters/ symbols required for authentication between handset and other devices.

### Connecting to Paired Bluetooth® Devices

Connect handset and paired Bluetooth® device.

 Enable the Bluetooth<sup>®</sup> function on handset and the paired Bluetooth<sup>®</sup> device beforehand.

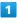

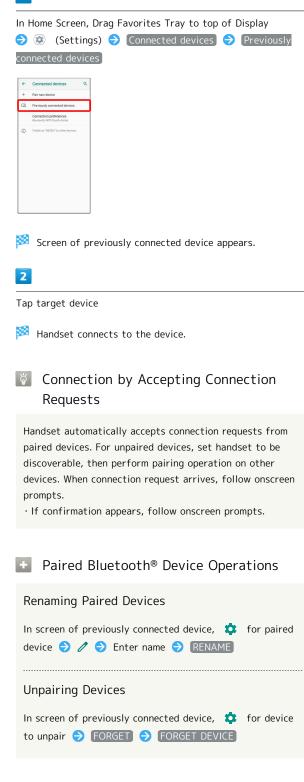

### Receiving Data via Bluetooth®

See "Receiving Data via Bluetooth® (e.g., Address Book)" and "Importing Contacts via Bluetooth® (Data Transfer)" for details.

Sending Data via Bluetooth® (e.g., Address Book)

### 1

In Home Screen, Drag Favorites Tray to top of Display 🤤 (Address Book)

| Image: Section of the section of the sectio                        |            |              | rch apps   |        |
|----------------------------------------------------------------------------------------------------|------------|--------------|------------|--------|
| Lifter         Lifter         Lifter <thlifter< th=""> <thlifter< th=""> <thlifter< th="" th<=""><th></th><th></th><th></th><th>d) 8</th></thlifter<></thlifter<></thlifter<>                                                                                                    |            |              |            | d) 8   |
| Image: Control of the control of the contro                        | 9.0        | • •          | 00         | . 6    |
| Alexa Contentiale. Physical Contentiale. Contentiale. Physical Contentiale. Contentiale. Content | SoftBank   | Google       | Tools      | Salety |
| Alexa Contentiale. Physical Contentiale. Contentiale. Physical Contentiale. Contentiale. Content | 0          | 0            |            | 1      |
| Calciante TETT- Sensor Tables                                                                                                    | Phone      | Address Book | -Xote-     | Carren |
| Calciante TETT- Sensor Tables                                                                                                    |            | 0            |            | 0      |
| Calculator IE/I- Settings Values                                                                                                    | Abun       | Contents Ma. | Play Sizes | Clack  |
| Calculator IE/I- Settings Values                                                                                                    | æ          |              | -          |        |
|                                                                                                    |            | . 🧶          |            | Y7     |
|                                                                                                    | Calculator | エモバー         | Settings   | Yahoo  |
|                                                                                                    |            | ۲            |            |        |
|                                                                                                    |            |              |            |        |

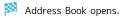

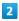

Tap contact

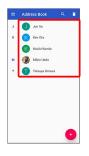

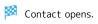

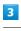

§ ➔ Share ➔ Bluetooth

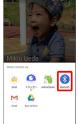

· If confirmation appears, follow onscreen prompts.

### 4

| ap target device                                         |
|----------------------------------------------------------|
| Choose Bluetooth device Q                                |
| t, xxxxxxxxx                                             |
|                                                          |
|                                                          |
|                                                          |
|                                                          |
|                                                          |
|                                                          |
| Data is sent.                                            |
|                                                          |
|                                                          |
| Sending to Several Contacts                              |
|                                                          |
| Touch & Hold contact in Address Book 🔿 Tap another       |
| contact ( 🗹 ) ラ < ラ Bluetooth ଚ Tap other                |
| device                                                   |
| • Tap contact to toggle selected ( 🗹 )/unselected ( 🔲 ). |

### Using Tethering

### About Tethering

Tethering makes handset act as an external modem (like a Wi-Fi router).

Use tethering to connect a PC or game device to the Internet through handset.

- $\cdot$  Requires separate subscription.
- $\cdot$  Use after confirming that handset is updated to the latest system.

### Setting Tethering

When using tethering, several methods are available for connecting handset with other devices.

Make settings according to connection method and status of target device beforehand.

Settable items are the following.

| Item          | Description                                                                                                    |
|---------------|----------------------------------------------------------------------------------------------------|
| Wi-Fi hotspot | Set whether to enable tethering via Wi-Fi,<br>and make Wi-Fi hotspot tethering settings<br>for network name, security, etc.                                                             |
| USB tethering | Set whether to enable tethering via a<br>commercially available USB Type-C cable.<br>Although data transfer is faster with USB<br>3.1, it may affect call and data transfer<br>quality. |
| Bluetooth     | Set whether to enable tethering via                                                                                                    |
| tethering     | Bluetooth <sup>®</sup> .                                                                                                    |

1

In Home Screen, Drag Favorites Tray to top of Display ⋺ ② (Settings) ⋺ Network & internet

| 0 |                                                          |   |
|---|----------------------------------------------------------|---|
| 4 | Search settings                                          | - |
| 8 | Phone number<br>090 xxx x11xxx                           |   |
| 0 | Network & Internet<br>Wi Fi, mobile, data usage, hotspot |   |
| 6 | Connected devices<br>Bluetooth, NFC/Osalfu-Keitai        |   |
| • | Apps & notifications<br>Permissions, default apps        |   |
| 0 | Battery<br>100%                                          |   |
| 0 | Display<br>Walpaper, aleep, font, size                   |   |
| 1 | Sound<br>Volume, vibration, Do Not Disturb               |   |
| θ | AQUOS Useful                                             |   |

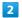

Hotspot & tethering

| ÷ | Network & Internet                          | ٩ |
|---|---------------------------------------------|---|
| • | Wi-Fi<br>Not connected                      | • |
| 4 | Mobile network<br>SoftBenk                  |   |
| × | Proxy settings                              |   |
| 0 | Data usage<br>15.43 MB of data used         |   |
| 0 | Hotspot & tethering<br>orr                  |   |
| Ý | Advanced<br>Airplane mode, VPN, Private DNS |   |

🏁 Hotspot & tethering menu opens.

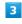

Set each item

🏁 Setting is complete.

### Handset Settings

| About Settings               | 126 |
|------------------------------|-----|
| Data Usage Settings          | 127 |
| Battery Settings             | 134 |
| Display Settings             | 136 |
| Sound Settings               | 143 |
| AQUOS Useful Settings        | 148 |
| Security & Location Settings | 152 |
| System Settings              | 164 |
| Other Handset Settings       | 171 |

### About Settings

The User Guide describes main setting options.

### About Settings

Customize operation of handset functions.

 $\cdot$  Tap search bar at top of Display or  ${\bf Q}\,$  to search for items in settings menu.

 $\cdot$  Suggested settings appear as candidates at top of settings menu.

Handset settings include the following items.

| Item                    | Description                                                                                                    |
|-------------------------|----------------------------------------------------------------------------------------------------|
| Phone number            | Check own phone number.                                                                                                    |
| Network &<br>internet   | Make network and Internet settings for<br>Wi-Fi, mobile network, data usage, etc.                                             |
| Connected               | Make Bluetooth® and other device                                                                                              |
| devices                 | connection settings.                                                                                                    |
| Apps &<br>notifications | Make notification and application settings applications.                                                                      |
| Battery                 | Check Battery usage and make settings to save battery power.                                                                  |
| Display                 | Set Display brightness, wallpaper, etc.                                                                                       |
| Sound                   | Set ringtone, notification sound, etc.                                                                                        |
| AQUOS Useful            | Set ROBOQUL motion and useful functions such as Simple mode and Clip Now.                                                     |
| Home<br>applications    | Change the home application.                                                                                                  |
| Storage                 | Check memory space of internal storage,<br>SD Card and USB drive,<br>mount or unmount SD Card, erase data on<br>SD Card, etc. |
| Security &<br>location  | Make security settings including screen<br>lock and security codes as well as<br>location.                                    |
| Accounts                | Create/add accounts, sync accounts, etc.                                                                                      |
| Accessibility           | Set captions, magnification gestures, and other useful accessibility functions.                                               |
| Google                  | Make settings for Google services.                                                                                            |
| System                  | Check and make settings for language,<br>input, date and time, backup, reset,<br>handset information, etc.                    |
| Troubleshooting         | Check FAQ on Sharp Website and do a self-check.                                                                               |

### 1

In Home Screen, Drag Favorites Tray to top of Display 🔿

|             | Q. Seat        | ch apps          |                    |
|-------------|----------------|------------------|--------------------|
|             | 00             | 04               | 4 B                |
| SoftBank    | Google         | Tools            | Safety             |
| C.<br>Press | Address Book   | +×>+             | Cares              |
| Aban        | Contents Ma.   | Play Sizes       | Clack              |
|             | ۳۳/-           | Settings         | <b>Y7</b><br>Tabad |
| GYACI       | ()<br>Shapping | ()<br>11/2 - 22. | B Prime Vide       |

🏁 Settings appear.

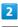

Select item to set

| ٩ | Search settings                                          |
|---|----------------------------------------------------------|
| 8 | Phone number<br>010-XXX-XXXXX                            |
| 0 | Network & Internet<br>Wi Fi, mobile, data usage, hotspot |
| 6 | Connected devices<br>Bluetcoth, NFC/Ocalfo-Keital        |
| • | Apps & notifications<br>Permissions, default apps        |
| 0 | Battery<br>103%                                          |
| 0 | Display<br>Walpaper, aleep, fast size                    |
| 1 | Sound<br>Volume, vibration, Do Not Disturb               |
| θ | AQUOS Useful                                             |

🟁 Settings open.

### Data Usage Settings

Check the amount of your mobile data usage (per month) and restrict usage.

Data usage is only as tracked by handset, and may differ from actual data usage statement.

### Data Usage Settings

### 1

In Home Screen, Drag Favorites Tray to top of Display ② (Settings) → Network & internet

| ٩ | Search settings                                         |
|---|---------------------------------------------------------|
| 8 | Phone number<br>010-003-01303X                          |
| 0 | Network & internet<br>Wi FL mobile, data usage, hotspot |
| • | Connected devices<br>Bluetsoth, NFC/OsaiTa-Kaitai       |
| • | Apps & notifications<br>Permissions, default apps       |
| 0 | Battery<br>100%                                         |
| 0 | Display<br>Wallpaper, aleep, fort aize                  |
| 0 | Sound<br>Volume, vibration, Do Not Disturb              |
| ⊕ | AQUOS Useful                                            |
|   |                                                         |

🏁 Network & internet window opens.

### 2

Data usage

| WeF<br>WeF week<br>Mobile network<br>Justiaus.<br>Proy settings<br>Data using<br>Data using<br>Data using<br>Or Data setting<br>Or Data setting<br>Or Data s | + | Network & internet | ٩ |
|----------------------------------------------------------------------------------------------------|---|--------------------|---|
| SuttlerA     Proxy settings     Data usage     ISA M6 of data used     refuget & settlering     orr     Adsenced                                                                                                    | Ŧ |                    |   |
| Data usage     15.43 MB of data used     Hotspot & tethering     Off     Advanced                                                                                                    | 4 |                    |   |
| Hotspot & tethering     Orr     Advanced                                                                                                    | * | Proxy settings     |   |
| erg on Advanced                                                                                                    | 0 |                    |   |
|                                                                                                    | A |                    |   |
|                                                                                                    | Ý |                    |   |
|                                                                                                    |   |                    |   |
|                                                                                                    |   |                    |   |

🏁 Data usage menu opens.

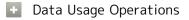

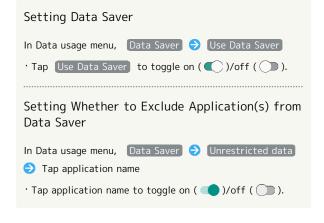

| Setting Whether to Use Mobile Data                                                                                                    |
|----------------------------------------------------------------------------------------------------|
| In Data usage menu, Mobile data                                                                                                    |
| • Tap Mobile data to toggle on ( 🌑 )/off ( 💭 ).                                                                                                    |
| $\cdot$ If confirmation appears, follow onscreen prompts.                                                                                                    |
| Setting Whether to Permit Restriction on Use<br>of Data when Data Saver Set                                                                                               |
| In Data usage menu, App data usage  Tap application name  Unrestricted data usage                                                                                         |
| • Tap Unrestricted data usage to toggle on ( )/off ().                                                                                                    |
| Setting Whether to Alert User when Mobile<br>Data Usage Reaches Alert Amount                                                                                              |
| In Data usage menu, 〔Data warning & limit〕 ⋺ Set data<br>warning                                                                                                    |
| <ul> <li>Tap Set data warning to toggle on ( )/off ( ).</li> <li>When data usage reaches the alert amount, A appears on Status Bar.</li> </ul>                            |
| Setting Whether to Use Restriction on Use of<br>Mobile Data                                                                                                    |
| In Data usage menu, Data warning & limit) → Set data<br>limit                                                                                                    |
| • Tap 🛛 Set data limit 🛛 to toggle on ( 💶 )/off ( 🔵 ).                                                                                                    |
| · If confirmation appears, follow onscreen prompts.                                                                                                    |
| <ul> <li>When data usage reaches the upper limit, notification<br/>indicating that mobile data communication is disabled<br/>appears. Follow onscreen prompts.</li> </ul> |
| Viewing Data Usage with Wi-Fi                                                                                                    |
| In Data usage menu, Wi-Fi data usage                                                                                                    |
|                                                                                                    |
|                                                                                                    |
|                                                                                                    |
|                                                                                                    |
|                                                                                                    |

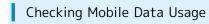

### 1

In Home Screen, Drag Favorites Tray to top of Display

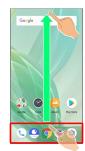

### 2

(Settings)

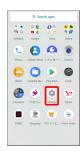

### 3

Network & internet

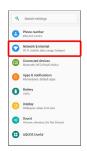

🏁 Network & internet window opens.

### 4

### Data usage

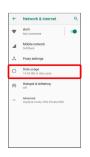

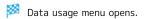

5

### App data usage

| ÷ | Data usage                                        | ٩       |
|---|---------------------------------------------------|---------|
|   | 15.43 MB used                                     |         |
|   | 0 B<br>2.00 CB data worning<br>4 days left        | 2.00 GB |
|   | Data Sover<br>Off                                 |         |
|   | Mobile                                            |         |
|   | Mobile data                                       |         |
|   | App data usage                                    |         |
|   | Data wanning & limit                              |         |
|   | we                                                |         |
|   | Wi-Fi data usage<br>0 8 used Dec 26, 2018 - Jan 2 | 3,2019  |

🏁 Check application data usage in App data usage window.

### Checking Data Usage per Application

### 1

In Home Screen, Drag Favorites Tray to top of Display

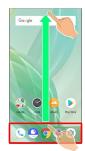

### 2

(Settings)

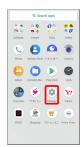

### 3

Network & internet

| ٩ | Search settings                                          |
|---|----------------------------------------------------------|
| 8 | Phone number<br>090-XXX-XXXXX                            |
| 0 | Network & internet<br>Wi Fi, mobile, data usage, hotopot |
| 6 | Connected devices<br>Bluetooth, NFC/Osaila-Keitai        |
| • | Apps & notifications<br>Permissions, default apps        |
| 0 | Battery<br>100%                                          |
| 0 | Display<br>Wallpaper, aloop, fort size                   |
| 1 | Sound<br>Volume, vibration, Do Not Disturb               |
| A | AQUOS Useful                                             |

🏁 Network & internet window opens.

### 4

Data usage

| ÷ | Network & internet                          | ٩ |
|---|---------------------------------------------|---|
| Ŧ | Wi-Fi<br>Not connected                      | ٠ |
|   | Mobile network<br>Softback                  |   |
| * | Proxy settings                              |   |
| 0 | Data usage<br>15.43 MB of data used         |   |
| Ø | Hotspot & tethering<br>orr                  |   |
| Ÿ | Advanced<br>Airplane mode, VPN, Private DNS |   |
|   |                                             |   |
|   |                                             |   |

### 5

App data usage

| + | Data usage                                         | ٩       |
|---|----------------------------------------------------|---------|
|   | 15.43 MB used                                      |         |
|   | 0.8                                                | 2.00 GB |
|   | 2.60 CB data worning<br>4 days left                |         |
|   | Data Sever<br>Off                                  |         |
|   | Mobile                                             |         |
|   | Mobile data                                        |         |
|   | App data usage                                     |         |
|   | Data wanning & limit                               |         |
|   | we                                                 |         |
|   | Wi-Fi data usage<br>0 Bused Dec 26, 2018 – Jan 23. |         |

🏁 App data usage window opens.

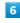

Tap application name

| ÷  | App data usage                   | ٩ |
|----|----------------------------------|---|
|    | Jan 1 - 31                       | ۲ |
| •  | Google Play Store<br>67.84 MB    |   |
| \$ | Google Play services<br>49.05 MB | _ |
| 6  | Smart Custom<br>32.18 MB         |   |
| 0  | Gboard<br>14.82 MB               |   |
| ø  | Chrome<br>5.62 MB                |   |
| -  | Prime Video<br>2.97 MB           |   |

<sup>🏁</sup> Data usage for each application appears.

### Setting Reset Date for Data Usage

### 1

In Home Screen, Drag Favorites Tray to top of Display

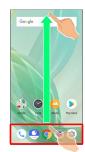

### 2

(Settings)

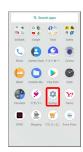

### 3

Network & internet

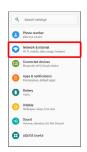

🏁 Network & internet window opens.

### 4

Data usage

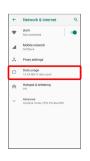

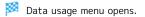

5

Data warning & limit

| 4 | Data usage                                         | ٩       |
|---|----------------------------------------------------|---------|
|   | 15.43 MB used                                      |         |
|   | 0 B                                                | 2.00 GB |
|   | 2.00 CB data worning<br>4 days left                |         |
|   | Data Sever<br>Off                                  |         |
|   | Mobile                                             |         |
|   | Mobile data                                        |         |
|   | App data usage                                     |         |
|   | Data wanning & limit                               |         |
|   | w-s                                                |         |
|   | Wi-Fi data usage<br>0 8 used Dec 26, 2018 - Jan 23 | 2019    |

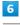

### App data usage cycle

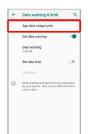

### 7

Flick date up/down to set reset date 🔿 SET

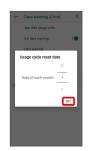

🏁 Reset date is set.

In Home Screen, Drag Favorites Tray to top of Display

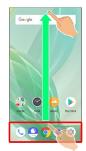

### 2

### (Settings)

|            | Q. Sec             | irch apps  |               |
|------------|--------------------|------------|---------------|
| Softwark   | G 🌜<br>🛡 Č         |            | di di<br>P (F |
| Phone      | 8                  |            | ۲             |
| Aban       | Contents Ma.       | Play Store | Oack          |
| Calculator | ۳ हा/-             | Settings   | Y7            |
| GYACI      | (a)<br>Description | 110 a y 2. | Prime Vis     |

### 3

Network & internet

| ٩ | Search settings                                          |   |
|---|----------------------------------------------------------|---|
| 0 | Phone number<br>090-XXX-XXXXX                            |   |
| 0 | Network & internet<br>Wi Fi, mobile, data usage, hotopot | ٦ |
| 6 | Connected devices<br>Bluetooth, NFC/Osaifa-Katai         |   |
| • | Apps & notifications<br>Permissions, default apps        |   |
| 0 | Battery<br>100%                                          |   |
| 0 | Display<br>Wallpaper, aleep, fort aize                   |   |
| 1 | Sound<br>Volume, vibration, Do Not Disturb               |   |
| θ | AQUOS Useful                                             |   |

🏁 Network & internet window opens.

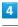

### Data usage

| + | Network & internet                          | ٩ |
|---|---------------------------------------------|---|
| Ŧ | Wi-Fi<br>Not connected                      | ٠ |
|   | Mobile network<br>SoftBank                  |   |
| ¥ | Proxy settings                              |   |
| 0 | Data usage<br>15.43 MB of data used         |   |
| Ø | Hotspot & tethering<br>orr                  |   |
| Ý | Advanced<br>Airplane mode, VPN, Private DNS |   |
|   |                                             |   |
|   |                                             |   |

| 🏁 Data usage me | nu opens. |
|-----------------|-----------|
|-----------------|-----------|

# State warning & limit Image: Compare the same of the same of

### 7

Enter amount for alert 🔶 SET

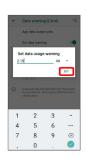

🏁 Amount for data alert is set.

- Tap 💌 to change the unit (MB or GB).
- $\cdot$  Data usages are approximate, and may differ from the actual data usage.

Handset Settings

AQUOS R2 compact

### Changing Automatic Data Communication & Sync Settings

Customize settings to automatically lower amount of data communication.

Change settings in the following ways.

| Item                                | Description                                                                                                    |
|-------------------------------------|----------------------------------------------------------------------------------------------------|
| Location                            | Disable location information. See "Security<br>& Location Settings" for details.                                  |
| Automatic<br>syncing                | Disable automatic syncing of applications<br>and data set in your account. See<br>"Accounts" for details.         |
| Background<br>data<br>communication | Restrict background data. See "Restrict<br>Background Mobile Data" for details.                                   |
| Backup<br>communication             | Restrict data for backing up handset. See<br>"Backup/Restore Options" for details.                                |
| Communication while abroad          | Set handset to not permit data while<br>using handset abroad. See "Changing Data<br>Roaming Setting" for details. |

### Setting a Limit on Mobile Data Usage

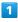

In Home Screen, Drag Favorites Tray to top of Display

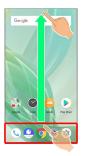

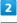

(Settings)

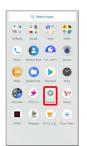

### 3

Network & internet

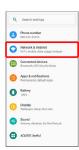

🏁 Network & internet window opens.

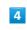

Data usage

| Pressential     Modernetwork     Modernetwork     Mo | + | Network & internet | ٩ |
|----------------------------------------------------------------------------------------------------|---|--------------------|---|
| SuttlerA     SuttlerA     Proxy settings     Data usage     TS43 MS of class used     or     Adsproed                                                                                                    | Ŧ |                    | ٠ |
| Data usage     15.45 MB of data used     Hotspot & tethering     Off     Advanced                                                                                                    |   |                    |   |
| 15.43 MB of data used     Hotspot & tethering     Orr     Advanced                                                                                                    | × | Proxy settings     |   |
| 49 orr                                                                                                    | 0 |                    |   |
|                                                                                                    | Ø |                    |   |
|                                                                                                    | × |                    |   |
|                                                                                                    |   |                    |   |

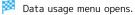

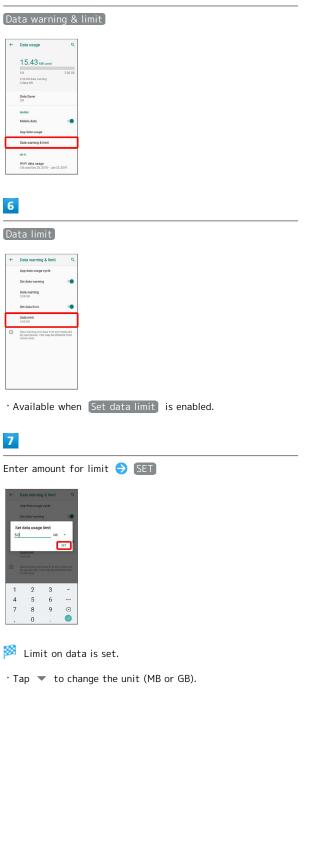

### Restrict Background Mobile Data

### 1

In Home Screen, Drag Favorites Tray to top of Display

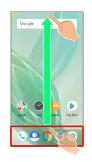

### 2

(Settings)

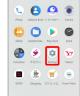

### 3

### Network & internet

| _ |                                                         |  |
|---|---------------------------------------------------------|--|
| ٩ | Search settings                                         |  |
| 8 | Phone number<br>010-XXX-XXXXX                           |  |
| 0 | Network & internet<br>Wi FL mobile, data usage, hotspot |  |
| • | Connected devices<br>Bluetooth, NFC/Osaila-Kaitai       |  |
| • | Apps & notifications<br>Permissions, default apps       |  |
| 0 | Battery<br>102%                                         |  |
| 0 | Display<br>Wallpaper, aloop, fort aize                  |  |
| 1 | Sound<br>Volume, vibration, Do Not Disturb              |  |
| θ | AQUOS Useful                                            |  |
|   |                                                         |  |

🏁 Network & internet window opens.

### 4

Data usage

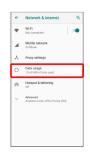

🏁 Data usage menu opens.

.

|                                                                                                    | Dattery                                                                                                    | etti                                                                       |
|----------------------------------------------------------------------------------------------------|----------------------------------------------------------------------------------------------------|----------------------------------------------------------------------------|
| App data usage                                                                                                    | Save battery pow<br>check Battery us                                                                                                    |                                                                            |
| 15.43 Mit word<br>16 2010<br>2007 Add words<br>2007 Add words<br>2007 | Battery S                                                                                                    | Setting                                                                    |
| Maalin daa Coo                                                                                                    | Settable items a                                                                                                    | re the f                                                                   |
| Ni A<br>Welf data suga<br>0 El send Seria 2, 2019                                                                                                    | Item                                                                                                    |                                                                            |
|                                                                                                    | XX%                                                                                                    | Checl                                                                      |
| 6                                                                                                    | Battery Saver                                                                                                    | Save<br>hand                                                               |
| Tap application name                                                                                                    | Adaptive<br>Battery                                                                                                    | Set v<br>seldo                                                             |
| ← App data usage Q.       Jan 1 - 21     ✓                                                                                                    | Battery                                                                                                    | Set v                                                                      |
| Cooperation Cooperation                                                                                                    | percentage                                                                                                    | Statı                                                                      |
| Couple Reg renders ensurements ensurements                                                                                                    | Last full<br>charge                                                                                                    | Checl                                                                      |
| 000vd<br>142240                                                                                                    | Screen usage                                                                                                    |                                                                            |
| Chone     S1210                                                                                                    | since full                                                                                                    | Checl                                                                      |
| Prime Vato           227 / 10                                                                                                    | charge                                                                                                    | charg                                                                      |
| Background data       Image: Comparison of the second of the second of the                                                                                                    | <ul> <li>Battery</li> <li>Checking Ba</li> <li>In Home Screer</li> <li>(Settings)</li> <li>Battery us</li> <li>In Battery us</li> <li>In Battery us</li> <li>Usage to checking Ba</li> </ul> | ttery l<br>, Drag F<br>Ba<br>age wind<br>age wind<br>age wind<br>ack scree |
| Restriction on background data is set.                                                                                                    | In Home Screer                                                                                                    | ı, Drag F                                                                  |
| • Tap Background data to toggle on ( 🔵 )/off ( 💭 ).                                                                                                    | (Settings)                                                                                                    | Ə Ba                                                                       |
|                                                                                                    | Tap applica                                                                                                    |                                                                            |
|                                                                                                    | Details of                                                                                                    | Battery                                                                    |
|                                                                                                    | Setting Whe<br>Seldom-Used                                                                                                    |                                                                            |
|                                                                                                    | In Home Screen<br>(Settings)<br>Use Adaptive I<br>· Tap Use Ada<br>( )).                                                                                                    | → Ba<br>Battery                                                            |
|                                                                                                    |                                                                                                    |                                                                            |

### **Battery Settings**

ave battery power by restricting some handset features, or neck Battery usage.

### Battery Settings

ettable items are the following.

| Item                                 | Description                                                     |
|--------------------------------------|-----------------------------------------------------------------|
| XX%                                  | Check battery strength, condition, etc.                         |
| Battery Saver                        | Save battery power by restricting some handset features.        |
| Adaptive<br>Battery                  | Set whether to limit battery usage of seldom-used applications. |
| Battery<br>percentage                | Set whether to show battery strength on Status Bar.             |
| Last full<br>charge                  | Check time elapsed since last full charge.                      |
| Screen usage<br>since full<br>charge | Check screen battery usage since full charge.                   |

### Battery Operations

### Checking Battery Usage

In Home Screen, Drag Favorites Tray to top of Display ⋺ 😨 (Settings) ラ Battery ラ 🗄 ラ Battery usage) Battery usage window opens. · In Battery usage window, : ⊖ Tap Show full device usage to check screen battery usage since full charge. Checking Battery Usage for Each Application In Home Screen, Drag Favorites Tray to top of Display 😔 😟 (Settings) 🔿 Battery 🔿 🚼 ラ Battery usage) Tap application name Details of Battery usage for each application opens. Setting Whether to Limit Battery Usage of Seldom-Used Applications In Home Screen, Drag Favorites Tray to top of Display ⋺ 🤨 (Settings) ラ (Battery) ラ (Adaptive Battery) ⋺

• Tap Use Adaptive Battery) to toggle on ( )/off ( 🔘 ).

Setting Whether to Show Battery Strength in Percent beside Battery Indicator on Status Bar

### Using Battery Saver

### 1

In Home Screen, Drag Favorites  $\ensuremath{\mathsf{Tray}}$  to top of Display

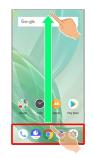

### 2

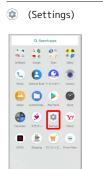

### 3

### [Battery]

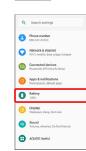

🏁 Battery opens.

### 4

Battery Saver

| 4 | Battery                                                              | ۹       | 1   |
|---|----------------------------------------------------------------------|---------|-----|
|   | 100%                                                                 | -       | ľ   |
|   | Not changing                                                         |         |     |
| 0 | Apps are running normally<br>Phone has typical background b<br>usage | attery  |     |
|   | Battery Saver<br>Off                                                 |         |     |
|   | Adaptive Battery<br>On / Detecting when apps drain                   | battery |     |
|   | Battery percentage<br>Show battery percentage in<br>status bar       |         | •   |
|   | Last full charge XX                                                  | ninutea | ago |
|   | Screen usage since full<br>charge                                    | ×       | min |

Battery Saver menu appears.

 $\cdot$  If confirmation appears, follow onscreen prompts.

| -      | _  |    |
|--------|----|----|
| 0      |    | ٦  |
| へ      | -  | /  |
| 0      |    | -  |
| ~      | -  | -  |
| 0      |    | ٦. |
| >      | -  | 2  |
| C      | ſ  | )  |
|        |    |    |
| -      | r  | ۰. |
| -      | ٩, | J  |
|        |    | )  |
|        | 7  | -  |
| -      |    |    |
| C      | 1  |    |
| C      | ٦  |    |
| $\geq$ | 4  |    |
| -      | 4  |    |
| -      | _  |    |
| C      | )  |    |
| 0      | ĥ  |    |
| 1      | 2  |    |
| С      | 1  |    |
| _      | 4  | -  |

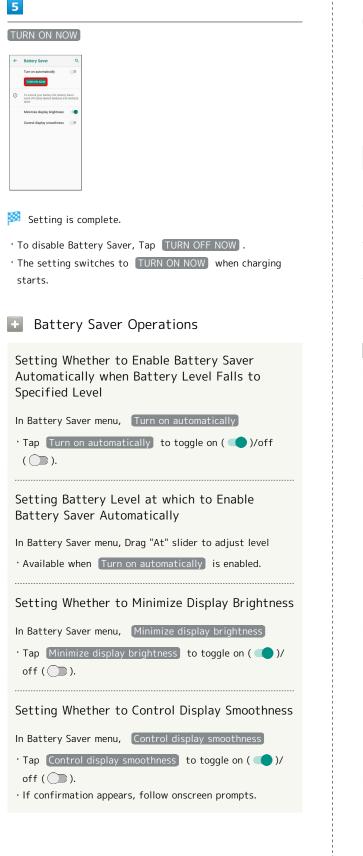

### **Display Settings**

Set Display brightness, wallpaper, etc.

### Display Settings

Settable items are the following.

| Item                   | Description                                                                 |
|------------------------|-----------------------------------------------------------------------------|
| Brightness<br>level    | Set Display brightness.                                                     |
| Adaptive<br>brightness | Set whether to automatically adjust of Display brightness for surroundings. |
| Sleep                  | Set a period of inactivity after which<br>Display turns off automatically.  |
| Advanced               | Make settings for wallpaper, illumination, etc.                             |

### Display Operations

Setting Display Brightness

Setting Whether to Automatically Adjust Display Brightness for Surroundings

| In Home Screen, Drag Favorites Tray to top of Display ᅌ |
|---------------------------------------------------------|
| 😟 (Settings) ラ Display ラ Adaptive brightness            |
| → Adaptive brightness                                   |
| • Tap [Adaptive brightness] to toggle on ( 🛑 )/off      |
| ( ).                                                    |
|                                                         |

Setting Image in Internal Storage or on SD Card as Wallpaper for Home Screen and Lock Screen

In Home Screen, Drag Favorites Tray to top of Display

🔿 [Wallpaper] ⋺ Tap application name ( [Album]

(wallpaper) etc.) 🔿 Follow onscreen prompts

 $\cdot$  If confirmation appears, follow onscreen prompts.

Setting Preloaded Image as Wallpaper for Home Screen and Lock Screen

### Setting Text Font

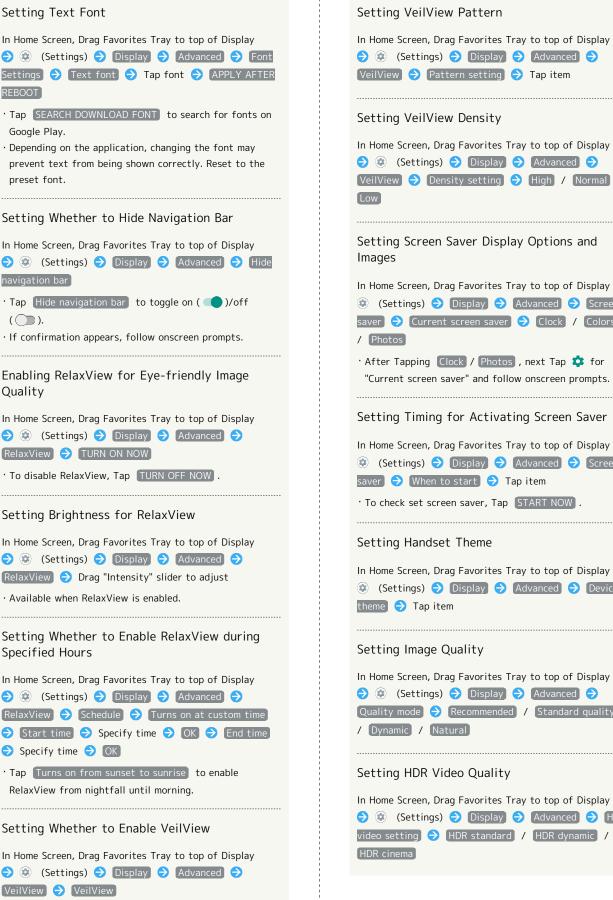

• Tap VeilView to toggle on ( )/off ( ).

Setting VeilView Density In Home Screen, Drag Favorites Tray to top of Display ♦ (Settings) Display Advanced [VeilView] ⇒ Density setting] ⇒ [High] / [Normal] / Setting Screen Saver Display Options and In Home Screen, Drag Favorites Tray to top of Display 🔿 😟 (Settings) ⋺ Display ラ Advanced ラ Screen saver → Current screen saver → Clock / Colors · After Tapping Clock / Photos , next Tap 🏟 for "Current screen saver" and follow onscreen prompts. Setting Timing for Activating Screen Saver In Home Screen, Drag Favorites Tray to top of Display 🔿 😟 (Settings) ラ Display ラ Advanced ラ Screen saver ⋺ When to start ⋺ Tap item • To check set screen saver, Tap START NOW . Setting Handset Theme In Home Screen, Drag Favorites Tray to top of Display 🔿

😟 (Settings) 🔿 Display] 🔿 [Advanced] 🔿 [Device

### Setting Image Quality

| In Home Screen, Drag Favorites Tray to top of Display |  |  |  |
|-------------------------------------------------------|--|--|--|
| ラ 🤨 (Settings) ラ Display ラ Advanced ラ                 |  |  |  |
| Quality mode 🔿 Recommended / Standard quality         |  |  |  |
| / Dynamic / Natural                                   |  |  |  |

### Setting HDR Video Quality

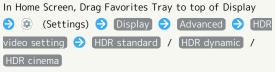

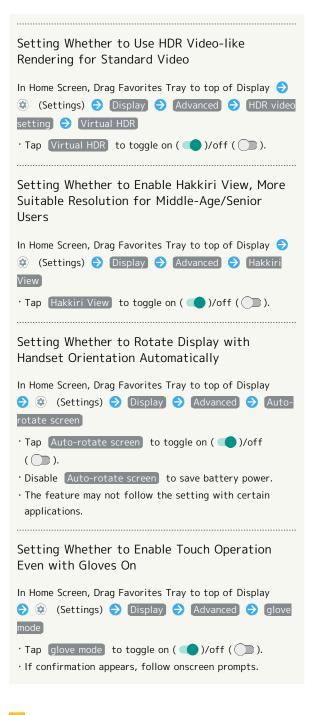

### Glove Mode Cautions

Observe the following when using glove mode.

- Touch operation may not be possible depending on materials of your gloves.
- Disable Glove mode when not wearing gloves or when using handset in a bathroom.

### Setting Display Timeout

### 1

In Home Screen, Drag Favorites Tray to top of Display

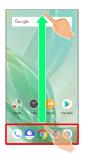

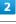

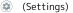

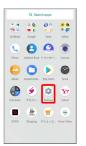

3 Display

### 

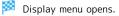

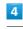

### Sleep

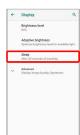

Tap time

| ÷ | B    | tsplay C<br>rightness level |
|---|------|-----------------------------|
| Г | Slee | ib.                         |
| L | 0    | 15 seconds                  |
| C | ۲    | 30 seconds                  |
| Г | 0    | 1 minute                    |
|   | 0    | 2 minutes                   |
|   | 0    | 5 minutes                   |
|   | 0    | 10 minutes                  |
|   | 0    | 30 minutes                  |
|   |      |                             |
|   |      |                             |
|   |      |                             |

Set time until Display goes out.

 $\cdot$  Set a shorter time to save battery power.

### Setting Font Size

### 1

In Home Screen, Drag Favorites Tray to top of Display

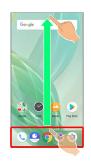

### 2

(Settings)
 Contract
 Contract
 Contract
 Contract
 Contract
 Contract
 Contract
 Contract
 Contract
 Contract
 Contract
 Contract
 Contract
 Contract
 Contract
 Contract
 Contract
 Contract
 Contract
 Contract
 Contract
 Contract
 Contract
 Contract
 Contract
 Contract
 Contract
 Contract
 Contract
 Contract
 Contract
 Contract
 Contract
 Contract
 Contract
 Contract
 Contract
 Contract
 Contract
 Contract
 Contract
 Contract
 Contract
 Contract
 Contract
 Contract
 Contract
 Contract
 Contract
 Contract
 Contract
 Contract
 Contract
 Contract
 Contract
 Contract
 Contract
 Contract
 Contract
 Contract
 Contract
 Contract
 Contract
 Contract
 Contract
 Contract
 Contract
 Contract
 Contract
 Contract
 Contract
 Contract
 Contract
 Contract
 Contract
 Contract
 Contract
 Contract
 Contract
 Contract
 Contract
 Contract
 Contract
 Contract
 Contract
 Contract
 Contract
 Contract
 Contract
 Contract
 Contract
 Contrac

### 3

### (Display)

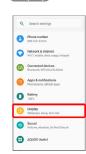

🏁 Display menu opens.

### 4

Advanced

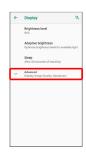

| 5                                                                                                    |  |
|----------------------------------------------------------------------------------------------------|--|
| Font Settings                                                                                                    |  |
| Constraint     Constraint       Disponses tour branched and and and and and and and and and an                                                                        |  |
| Font size                                                                                                    |  |
| Fort Settings Q  Fort Set Text Fort                                                                                                    |  |
| 7                                                                                                    |  |
| <section-header><section-header><section-header><section-header><section-header></section-header></section-header></section-header></section-header></section-header> |  |
| <ul> <li>Font size is changed.</li> <li>Check the set font size in Preview.</li> </ul>                                                                                |  |

### Setting Size of Images and Icons

### 1

In Home Screen, Drag Favorites Tray to top of Display

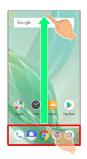

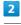

### (Settings)

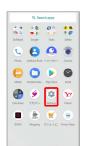

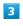

### Display

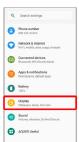

🏁 Display menu opens.

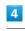

### Advanced

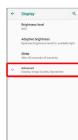

### Display size

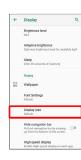

### 6

Drag 🔵 left/right

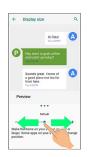

- 🏁 Image and icon sizes are changed.
- $\cdot$  The feature may not follow the setting with certain applications.
- $\cdot$  Check the set display size in Preview.

### Setting Illumination

Set illumination pattern for Display. Settable items are the following.

| Item          | Description                            |
|---------------|----------------------------------------|
| For incoming  | Set whether handset illuminates for    |
| call          | incoming calls.                        |
| Illumi        |                                        |
| pattern/color | Set illumination pattern and color for |
| for incoming  | incoming calls.                        |
| call          |                                        |
| When start    | Set whether handset illuminates when   |
| charging      | handset starts charging.               |
| When          | Set whether handset illuminates when   |
| unlocking     | unlocking screen.                      |
| When ending a | Set whether handset illuminates when   |
| call          | ending a call.                         |

### 1

2

In Home Screen, Drag Favorites Tray to top of Display 😔

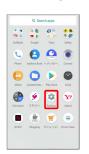

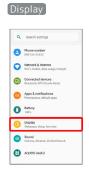

🏁 Display menu opens.

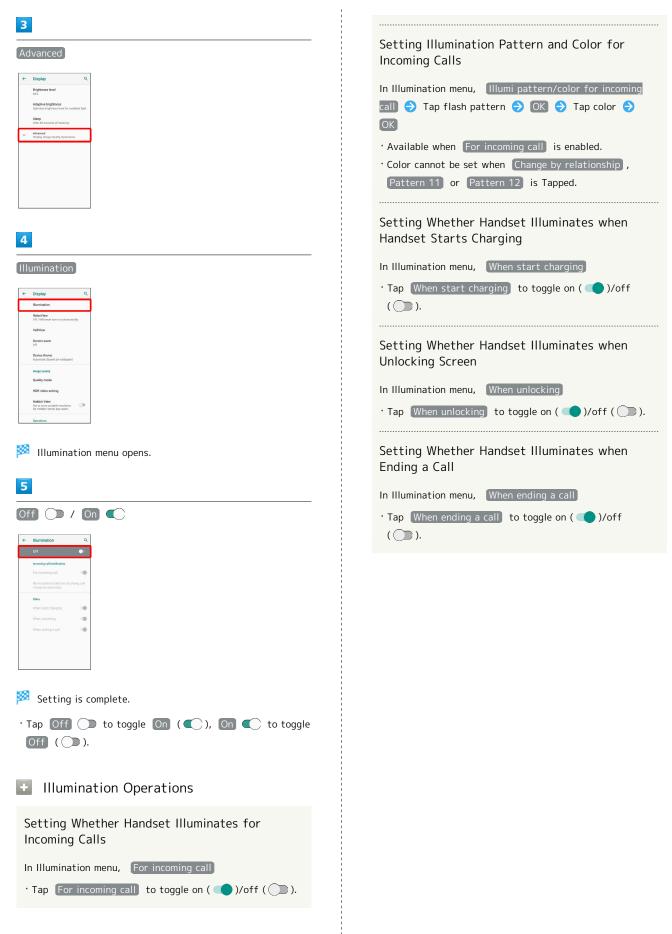

# Sound Settings

Set ringtone, notification sound, etc.

#### Sound Settings

Settable items are the following.

| Item           | Description                                                                                                    |
|----------------|----------------------------------------------------------------------------------------------------|
| Media volume   | Set volume for music, videos, etc.                                                                                     |
| Call volume    | Set volume for calls.                                                                                                  |
| Ring volume    | Set volume for ringtones for incoming calls, etc.                                                                      |
| Alarm volume   | Set volume for Alarm.                                                                                                  |
| エモパー<br>volume | Set volume for emopa.                                                                                                  |
| Also vibrate   | Set whether handset vibrates for incoming                                                                              |
| for calls      | calls.                                                                                                    |
| Do not disturb | Make detailed Manner mode settings.                                                                                    |
| Prevent        | Set Manner mode that is activated by                                                                                   |
| ringing        | Pressing Power Key and Volume Up Key.                                                                                  |
| Phone          |                                                                                                    |
| ringtone       | Set ringtone.                                                                                                    |
| Advanced       | Make settings for default notification<br>sound, default alarm sound, Dolby Atmos,<br>and other sounds and vibrations. |

#### Dolby Atmos<sup>®</sup>

Handset supports Dolby Atmos. In Sound window, Tap Advanced 
→ Advanced settings and enable Dolby Atmos (
) to enjoy 3D surround effect with Dolby Atmos contents.

The audio effect is also present with media sound,

ringtones, and alarms other than Dolby Atmos contents. • 3D surround effect requires commercially available

- earphones, headphones, or speaker (output to Earphones-Microphone Jack)
- Works with media sound, ringtones, and alarms other than high-resolution audio\* playable on handset.
   (\* Playable music formats are those with a combined quantization bit rate and sampling frequency of 16 bits and 64 kHz or more, or 24 bits and 44.1 kHz or more, and that are WAVE, FLAC, or DSD (DSF, DSDIFF).)

#### Sound Operations

#### Setting Volume for Calls

 $\cdot$  Sound plays at set volume when releasing finger from

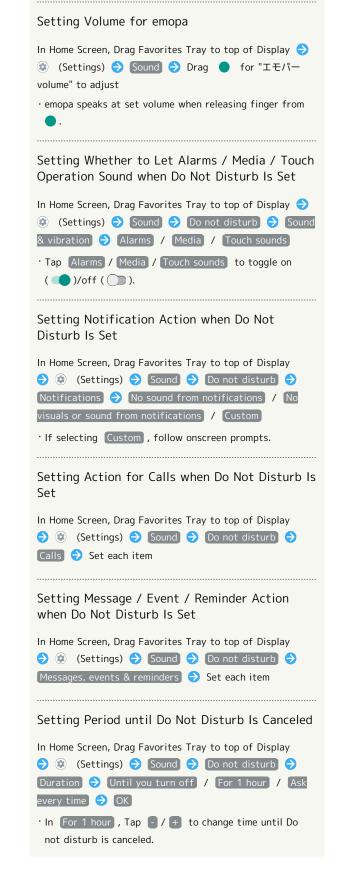

# AQUOS R2 compact

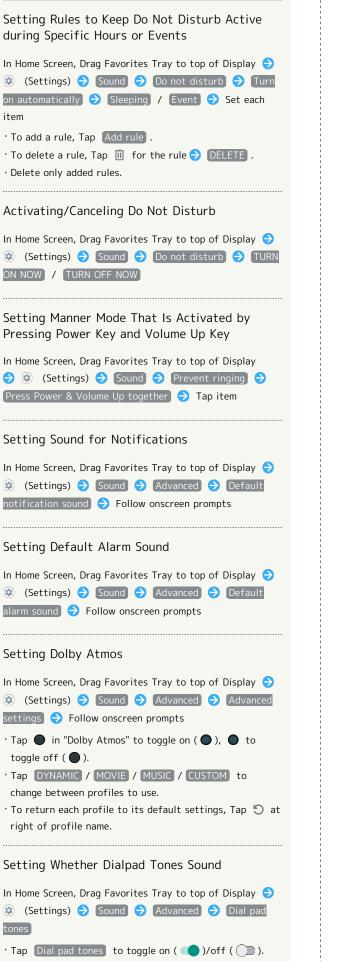

· Disable Dial pad tones to save battery power.

Setting Whether Tone Sounds when Locking/ **Unlocking Screen** In Home Screen, Drag Favorites Tray to top of Display 🔿 🤨 (Settings) 🔿 Sound 🔿 Advanced 🔿 Screen locking sounds • Tap Screen locking sounds to toggle on ( 🔵 )/off ( 🔘 ). · Disable Screen locking sounds to save battery power. Setting Whether Tone Sounds when Starting Charging In Home Screen, Drag Favorites Tray to top of Display 🔿 sounds Tap Charging sounds to toggle on ( )/off ( ). • Disable Charging sounds to save battery power. Setting Whether Confirmation Tones Sound when Tapping a Menu, Etc. In Home Screen, Drag Favorites Tray to top of Display ラ 😨 (Settings) ラ Sound ラ Advanced ラ Touch sounds • Tap Touch sounds to toggle on ( )/off ( ). • Disable Touch sounds to save battery power. Setting Whether Handset Vibrates when Tapping Dialpad, 💻 , Etc. In Home Screen, Drag Favorites Tray to top of Display 🔿 😨 (Settings) 🔿 Sound ラ Advanced 🔿 Touch vibration Tap Touch vibration to toggle on ( )/off ( ).

· Disable Touch vibration to save battery power.

# Setting Ringtones

# 1

In Home Screen, Drag Favorites Tray to top of Display

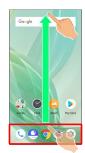

# 2

(Settings)

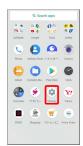

# 3

Sound

| ٩  | Search settings                                           |
|----|-----------------------------------------------------------|
| 8  | Phone number<br>090-003-013000                            |
| 0  | Network & internet<br>Wi Fi, mobilic, data usege, hotopot |
| 60 | Connected devices<br>Bluetooth, NFC/OsaiTa-Kaitai         |
| •  | Apps & notifications<br>Permissions, default apps         |
| 0  | Battery<br>100%                                           |
| 0  | Display<br>Wallpaper, aleep, fort aize                    |
| 0  | Sound<br>Volume, vibration, Do Not Disturb                |
| θ  | AQUOS Useful                                              |

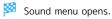

# 4

Phone ringtone

| ← | Sound                                        | 0         |
|---|----------------------------------------------|-----------|
| 6 |                                              |           |
| ¢ | Ring volume                                  |           |
| 1 | Alarm volume                                 |           |
| ý | IE/(- volume                                 |           |
|   | Also vibrate for calls                       |           |
|   | Do not disturb<br>Off                        |           |
|   | Prevent ringing<br>On (vibrate)              |           |
|   | Phone ringtone<br>副信目 1 (地口信)                |           |
| ~ | Advanced<br>Default notification abund. Defa | d alarm a |

# 5

Tap ringtone

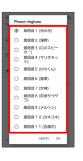

# Ringtone plays.

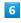

#### OK

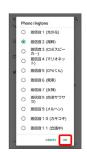

# 🏁 Setting is complete.

# Setting Ringtone Volume

## 1

In Home Screen, Drag Favorites Tray to top of Display

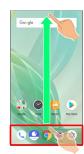

# 2

(Settings)

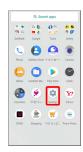

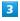

volume.

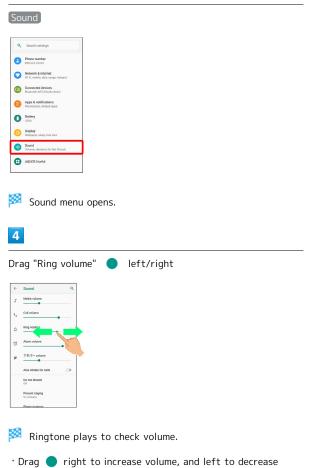

Setting Volume of Music and Videos

# 1

In Home Screen, Drag Favorites Tray to top of Display

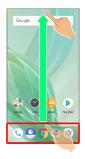

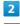

#### (Settings)

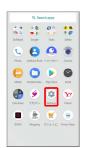

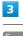

# Sound

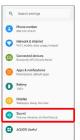

🏁 Sound menu opens.

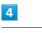

Drag "Media volume" 🔵 left/right

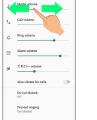

Sample sound plays.

# Setting Alarm Volume

# 1

In Home Screen, Drag Favorites Tray to top of Display

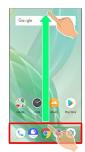

# 2

(Settings)

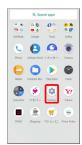

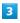

Sound

| ٩ | Search settings                                          |
|---|----------------------------------------------------------|
| 0 | Phone number<br>090-303-313333                           |
| 0 | Network & internet<br>Wi Fi, mobile, data usege, hotopot |
| 6 | Connected devices<br>Blottosth, NFC/Osaila-Keitai        |
| • | Apps & notifications<br>Permissions, default apps        |
| 0 | Battery<br>102%                                          |
| 0 | Display<br>Wallpaper, aloop, fort size                   |
| 0 | Sound<br>Volume, vibration, Do Not Disturb               |
| θ | AQUOS Useful                                             |

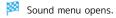

# 4

Drag "Alarm volume" 🔵 left/right

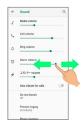

🏁 Alarm sound plays.

# Setting Vibration for Incoming Calls

Set whether handset vibrates for incoming calls.

# 1

In Home Screen, Drag Favorites Tray to top of Display

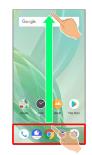

# 2

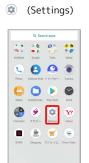

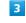

# Sound

| ٩ | Search settings                    |
|---|------------------------------------|
| A | Phone number                       |
| - | 090-XXX-X133X                      |
| 0 | Network & internet                 |
| v | Wi Fi, mobile, data usage, hotspot |
| 6 | Connected devices                  |
| 9 | Bluetooth, NFC/Osaifu-Keitai       |
| • | Apps & notifications               |
| • | Permissions, default apps          |
| 0 | Battery                            |
| U | 102%                               |
| • | Display                            |
| 0 | Wallpaper, aloop, fort size        |
| • | Sound                              |
| V | Volume, vibration, Do Not Disturb  |
| - | AQUOS Useful                       |
| Ð | Adoos oserui                       |

# 4

#### Also vibrate for calls

| <del>(</del> | Sound                                                 | ۹ |
|--------------|-------------------------------------------------------|---|
| 4            |                                                       |   |
| ¢            | Ring volume                                           |   |
| Ø            | Alarm volume                                          |   |
| ý            | IE/(- volume                                          |   |
|              | Also vibrate for calls                                | Ð |
|              | Do not disturb<br>Off                                 |   |
|              | Prevent ringing<br>On (vibrate)                       |   |
|              | Phone ringtone<br>新聞前 1 (応応能)                         |   |
|              | Advanced<br>Default notification acound. Default elem |   |

#### Setting is complete.

• Tap (Also vibrate for calls) to toggle on ( ()/off ()).

# AQUOS Useful Settings

Set ROBOQUL motion and useful functions such as Simple mode and Clip Now.

# AQUOS Useful Settings

Settable items are the following.

| Item                   | Description                                                                        |
|------------------------|------------------------------------------------------------------------------------|
| High-speed<br>display  | Set whether screen display is smoother.                                            |
| Fingerprint sensor     | Make settings for using Fingerprint<br>Sensor.                                     |
| ScrollAuto             | Make settings for automatic scrolling.                                             |
| エモパー                   | Set emopa.                                                                         |
| Clip Now               | Set what action occurs when sliding your finger along the edge of Display.         |
| Auto sleep<br>Off      | Set Display on or off by handling handset.                                         |
| Simple mode            | Set a simple and intuitive Home Screen<br>and easy-to-read text.                   |
| Phone cover<br>setting | Make settings for smartphone cover motion.                                         |
| ROBOQUL<br>setting     | Set whether ROBOQUL swivels for new calls, notifications, etc. when using ROBOQUL. |

# High-Speed Display Settings

Set whether screen display is smoother.

1

In Home Screen, Drag Favorites Tray to top of Display 😔

|            | GO            | 0          | 4 B          |
|------------|---------------|------------|--------------|
|            | Google        |            |              |
| C          | 8             | ٢          | ۲            |
| Phone      | Address Book  | +×+t2      | Carrera      |
| Θ          | 0             | >          | 0            |
| Aban       | Contents Ma.  | Play Sizes |              |
| Calculator | те <i>п</i> - | Settings   | Y7<br>Tabasi |
|            | ۲             |            |              |
| GYADI      | Shapping      | 11ショッピ.    | Prime Vid    |

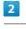

#### AQUOS Useful

| ٩  | Search settings                                          |
|----|----------------------------------------------------------|
| 8  | Phone number<br>090-XXX-XXXXX                            |
| 0  | Network & internet<br>Wi Fi, mobile, data usege, hotopot |
| 60 | Connected devices<br>Bluetooth, NFC/Osalfa-Keitai        |
| •  | Apps & notifications<br>Permissions, default apps        |
| 0  | Battery<br>102%                                          |
| 0  | Display<br>Wallpaper, aloop, fort size                   |
| 1  | Sound<br>Volume, vibration, Do Not Disturb               |
| θ  | AQUOS Useful                                             |
|    |                                                          |

🟁 AQUOS Useful menu opens.

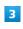

#### High-speed display

| -                                                                              | Ĩ.                                                                         |
|--------------------------------------------------------------------------------|----------------------------------------------------------------------------|
| High-speed display<br>Reduce image lags<br>for fast moving<br>images and apps. | Pingerprint sensor<br>Use the sensor as<br>Homa kay, or when<br>unlocking. |
|                                                                                | YEN-                                                                       |
| Check notifications with auto scroll.                                          | At that provides<br>various pieces of info<br>which are perfective         |

High-speed display window opens.

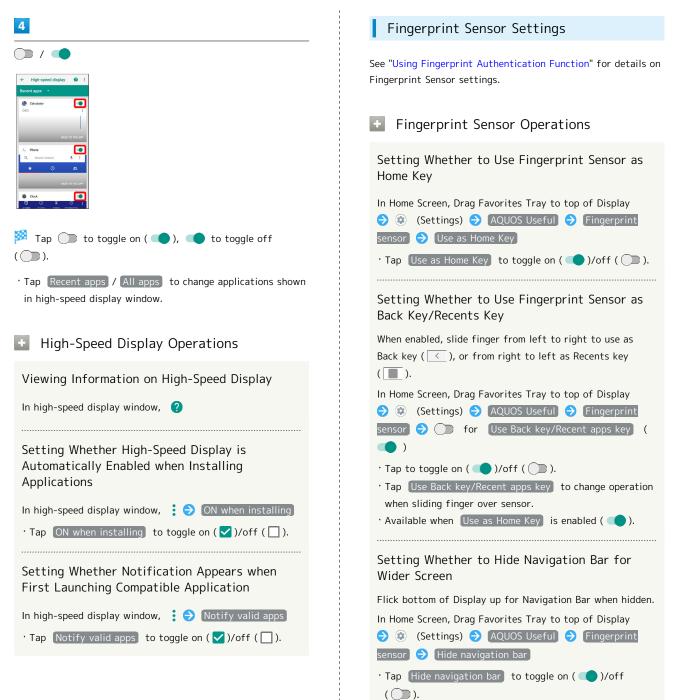

Handset Settings

# Auto Sleep Off Settings

Set Display on or off by handling handset. Settable items are the following.

| Item                         | Description                                                                                        |
|------------------------------|----------------------------------------------------------------------------------------------------|
| Turn screen<br>on by holding | Set whether to turn on Display when<br>handset is picked up (e.g., from a desk)<br>and held still. |
| Bright Keep                  | Set whether to keep Display from turning off while handset is held.                                |

#### Auto Sleep Off Operations

Setting Whether to Turn On Display when Handset is Picked Up

In Home Screen, Drag Favorites Tray to top of Display ラ

- (Settings) ⇒ AQUOS Useful ⇒ Auto sleep Off
- Turn screen on by holding
- Tap Turn screen on by holding to toggle on ( )/ off ().
- Whether handset is picked up is determined from handset angle and Proximity/Light Sensor; holding handset upright or moving while holding it may affect the determination.

# Setting Whether to Keep Display On while Holding Handset

- In Home Screen, Drag Favorites Tray to top of Display ラ
- (Settings) → AQUOS Useful → Auto sleep Off
   Bright Keep
- Tap Bright Keep to toggle on ( )/off ( ).
- Hand-held state is determined from handset angle and Proximity/Light Sensor; usage status may affect determination of hand-held state.

#### Simple Mode Settings

Set a simple and intuitive Home Screen and easy-to-read text.

1

In Home Screen, Drag Favorites Tray to top of Display 😔

|           | Q, Sea       | ich apps   |             |
|-----------|--------------|------------|-------------|
|           | 6 6<br>9 0   | 0          | 4 B<br>7 G  |
| ich@ank   | Google       | Tools      | Safety      |
| 9         | 8            | ٥          | ۲           |
| Phone     | Address Book | +×942      | Cavera      |
| 0         | 0            |            | 0           |
| Album     | Contents Ma  | Play Sizee | Clock       |
| •         | ۲            | •          | <b>Y</b> 7  |
| alculator | 工吧パー         | Settings   | Yahool      |
|           | ۲            |            | ۲           |
| GYADI     | Shapping     | 11ショッピー    | Prime Video |

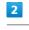

#### AQUOS Useful

| ٩  | Search settings                                          |
|----|----------------------------------------------------------|
| 8  | Phone number<br>090-XXX-XXXXX                            |
| 0  | Network & internet<br>Wi Fi, mobile, data usage, hotopot |
| 60 | Connected devices<br>Bluetooth, NFC/OsaiTa-Kaitai        |
| •  | Apps & notifications<br>Permissions, default apps        |
| 0  | Battery<br>102%                                          |
| 0  | Display<br>Walipaper, aleep, fort aize                   |
| 1  | Sound<br>Volume, vibration, Do Not Disturb               |
| θ  | AQUOS Useful                                             |
|    |                                                          |

🟁 AQUOS Useful menu opens.

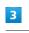

#### Simple mode

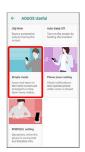

🏁 Simple mode window opens.

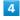

Set each item

Setting is complete.

Simple Mode Operations

Setting Simple and Intuitive Home Screen and Easy-to-Read Text at Same Time

In Simple mode window, SET ALL ON. 🔿 YES

Setting Home Screen, Size of Text, Etc. Individually

In Simple mode window, Kantan Home / Font size (Largest) / Hakkiri View / Batch change simple keyboard

Tap Kantan Home / Font size(Largest) / Hakkiri View
 / Batch change simple keyboard to toggle on ( )/ off ( ).

 $\cdot$  If confirmation appears, follow onscreen prompts.

#### Phone Cover Setting

Make settings for smartphone cover motion.

1

In Home Screen, Drag Favorites Tray to top of Display 😔

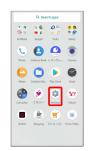

# 2

#### AQUOS Useful

| 1 | Sound<br>Volume, vibration, Do Not Disturb               |
|---|----------------------------------------------------------|
| 0 | Display<br>Wallpaper, aleep, fort size                   |
| 0 | Battery<br>100%                                          |
| • | Apps & notifications<br>Permissions, default apps        |
| 6 | Connected devices<br>Bluetooth, NFC/Osalfa-Keitai        |
| 0 | Network & internet<br>Wi Fi, mobile, data usage, hotopot |
| 8 | Phone number<br>090-003-013333                           |
| ٩ | Search settings                                          |

🟁 AQUOS Useful menu opens.

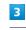

Phone cover setting

| ← AQUOS Us                                                                          | eful                                                              |
|-------------------------------------------------------------------------------------|-------------------------------------------------------------------|
| Clip Now<br>Save a screenshot<br>only by tracing the<br>screen.                     | Auto sleep Off<br>Turn on the screen b<br>holding the handcet.    |
| Straik mais                                                                         |                                                                   |
| Icons and texts on<br>the home screen are<br>enlarged to make<br>them more visible. | Check notifications<br>and operate phone<br>while cover is closed |
| ROBOGIE setting                                                                     |                                                                   |
| Operations when the<br>phone is connected<br>and Detailed info.                     |                                                                   |

Phone cover setting opens.

# 

| • Tap AQUOS Frosted Cover | to toggle on ( 💶 )/off |
|---------------------------|------------------------|
| ( 💭 ).                    |                        |

# Security & Location Settings

Make security settings including screen lock and security codes as well as location.

# Security & Location Settings

Settable items are the following.

| Item                             | Description                                                                                                    |
|----------------------------------|----------------------------------------------------------------------------------------------------|
| Google Play<br>Protect           | Set whether to scan handset for security issues.                                                                                       |
| Find My<br>Device                | Set location to be shown if handset is lost.                                                                                           |
| Security<br>update               | Check for available system updates.                                                                                                    |
| Operation<br>password<br>setting | Set a code, required for using some functions.                                                                                         |
| Screen lock                      | Set a screen lock.                                                                                                    |
| Lock screen<br>preferences       | Make settings for lock screen.                                                                                                    |
| Face<br>authentication           | Set screen to unlock with face authentication.                                                                                         |
| Fingerprint                      | Make settings for Fingerprint Sensor.<br>See "Using Fingerprint Authentication<br>Function" for details.                               |
| Smart Lock                       | Enable handset to check whether it is<br>being carried or for trusted place, device,<br>or voice and unlock screen.                    |
| Advanced                         | Make settings for location, SIM card lock,<br>encryption, credentials, etc.<br>See "Enabling SIM PIN" for details on SIM<br>card lock. |

#### Security & Location Operations

#### Setting Screen Not to Lock

In Home Screen, Drag Favorites Tray to top of Display 
 ② (Settings) 
 ◆ Security & location 
 ◆ Screen lock
 ◆ None

If method for unlocking screen is setting other than
 None or Swipe before changing setting, first Tap
 Screen lock and unlock screen.

 $\cdot$  If confirmation appears, follow onscreen prompts.

Setting Whether Traced Pattern is Visible when Unlocking Screen

In Home Screen, Drag Favorites Tray to top of Display
③ (Settings) → Security & location → ☆ for
"Screen lock" → Make pattern visible
Tap Make pattern visible to toggle on ( )/off ( ).

• Set when unlock method is Pattern .

Handset Settings

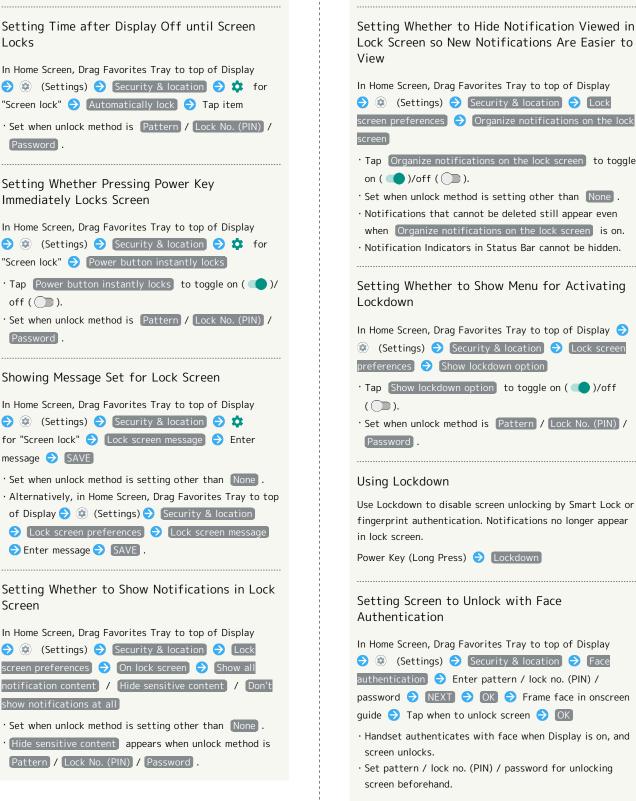

In Home Screen, Drag Favorites Tray to top of Display Security & location ⇒ Lock screen preferences) 🔿 Organize notifications on the lock • Tap Organize notifications on the lock screen to toggle on ( 🔵 )/off ( 🔵 ). • Set when unlock method is setting other than None . · Notifications that cannot be deleted still appear even when Organize notifications on the lock screen is on. · Notification Indicators in Status Bar cannot be hidden. Setting Whether to Show Menu for Activating In Home Screen, Drag Favorites Tray to top of Display 🔿 😟 (Settings) 🔿 Security & location 🔿 Lock screen preferences 🔿 Show lockdown option] • Tap Show lockdown option to toggle on ( 🔵 )/off 'Set when unlock method is Pattern / Lock No. (PIN) / Using Lockdown Use Lockdown to disable screen unlocking by Smart Lock or fingerprint authentication. Notifications no longer appear Power Key (Long Press) 🔿 Lockdown Setting Screen to Unlock with Face Authentication In Home Screen, Drag Favorites Tray to top of Display Security & location ⇒ Face authentication 🔿 Enter pattern / lock no. (PIN) / password  $\Rightarrow$  NEXT  $\Rightarrow$  OK  $\Rightarrow$  Frame face in onscreen guide 🔿 Tap when to unlock screen 🔿 OK  $\cdot$  Handset authenticates with face when Display is on, and screen unlocks.  $\cdot$  Set pattern / lock no. (PIN) / password for unlocking screen beforehand.

#### Deleting Face Authentication Settings

In Home Screen, Drag Favorites Tray to top of Display Osecurity & location → Face authentication 🔿 Enter pattern / lock no. (PIN) / password  $\Rightarrow$  Deletion of face data  $\Rightarrow$  YES

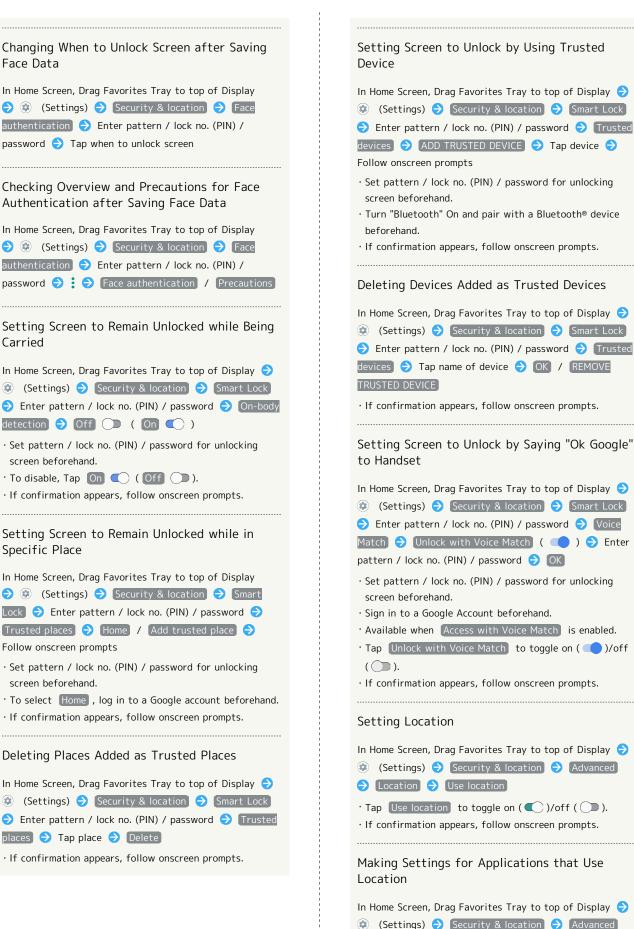

· Set pattern / lock no. (PIN) / password for unlocking  $\cdot$  Turn "Bluetooth" On and pair with a Bluetooth® device · If confirmation appears, follow onscreen prompts. Deleting Devices Added as Trusted Devices In Home Screen, Drag Favorites Tray to top of Display 🔿 📀 (Settings) 🔿 Security & location ᅌ (Smart Lock) ⋺ Enter pattern / lock no. (PIN) / password ଚ Trusted devices 🔿 Tap name of device ଚ OK / REMOVE · If confirmation appears, follow onscreen prompts. Setting Screen to Unlock by Saying "Ok Google" In Home Screen, Drag Favorites Tray to top of Display 🔿 😟 (Settings) 🔿 [Security & location] 🔿 [Smart Lock] ⇒ Enter pattern / lock no. (PIN) / password ⇒ Voice Match 🔿 Unlock with Voice Match ( 💶 ) ⋺ Enter pattern / lock no. (PIN) / password 🔿 💽  $\cdot$  Set pattern / lock no. (PIN) / password for unlocking · Sign in to a Google Account beforehand. · Available when Access with Voice Match is enabled. • Tap Unlock with Voice Match to toggle on ( 🦲 )/off · If confirmation appears, follow onscreen prompts.

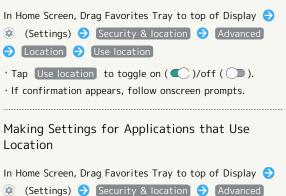

Ə Location ラ Tap location service name ラ Follow onscreen prompts

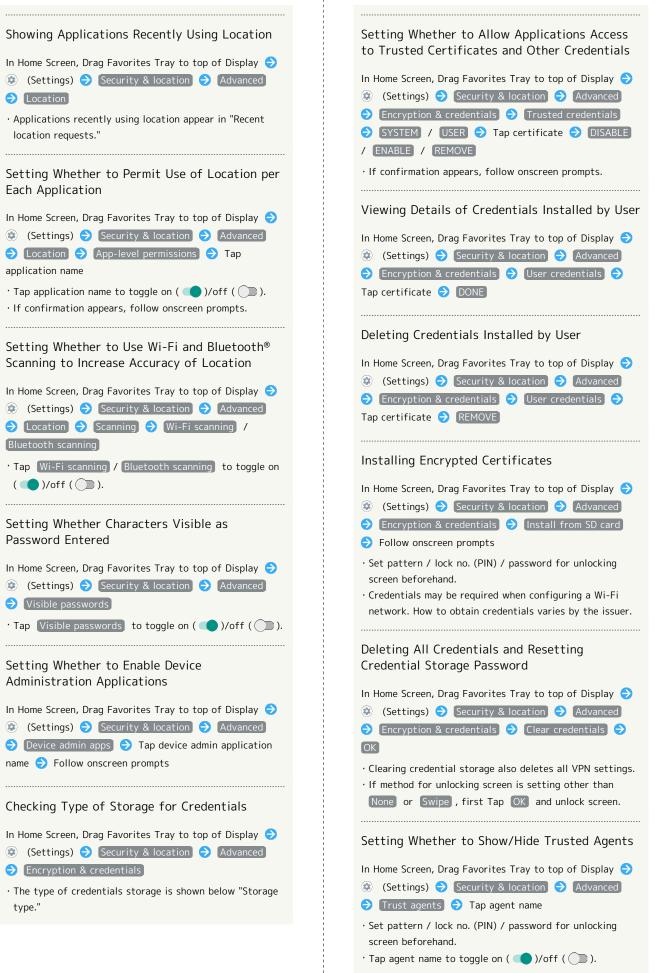

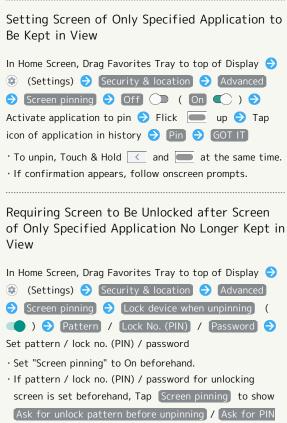

before unpinning / Ask for password before unpinning . Tap Ask for unlock pattern before unpinning / Ask for PIN before unpinning / Ask for password before unpinning to toggle on ( )/off ( ).

# Screen Lock Cautions

Observe the following when locking the screen.

- Make sure to make a note of and not forget pattern / lock no. (PIN) / password set for unlocking screen. If you forget the code, visit your nearest SoftBank Shop for recovery. Note that saved files and settings will be lost.
- If pattern / lock no. (PIN) / password is set for unlocking screen, entry of pattern / lock no. (PIN) / password is required when powering on handset. When set, incorrect entry 10 times and 20 times consecutively, handset must be started up again, and entry is again required. Note that after incorrect entry 30 times consecutively, handset initializes.

#### Main Security Codes

The following are main security codes required for handset use.

| Code                  | Description                                                                                                    |
|-----------------------|----------------------------------------------------------------------------------------------------|
| Operation<br>Password | A code required for using some functions.<br>See "Operation Password and Center<br>Access Code" for details.          |
| Center Access<br>Code | A four-digit code set in subscription<br>contract.<br>See "Operation Password and Center<br>Access Code" for details. |
| SIM PIN               | A code for SIM Card. SIM PIN is 9999 by<br>default.<br>See "Enabling SIM PIN" for details.                            |
| Lock No. (PIN)        | A code for unlocking screen.<br>See "Requiring Lock No. (PIN) Entry for<br>Unlocking Screen" for details.             |

Operation Password and Center Access Code

Center Access Code is a four-digit code set in subscription contract; necessary to use optional services from landlines, etc.

- Do not forget Center Access Code. If you forget the code, contact us for recovery. For details, contact Customer Service.
- Be careful not to reveal security codes to others. If misused by others, SoftBank Corp. is not liable for any resulting damages.

# Setting Operation Password

# 1

| ٩ | Search settings                                                |
|---|----------------------------------------------------------------|
| - |                                                                |
| 0 | Home applications                                              |
| 0 | Storage<br>25% used - 47.87 GB free                            |
| 6 | Security & location<br>Screen lock, facecontrol, fingerprint   |
| 8 | Accounts<br>No accounts added                                  |
| 0 | Accessibility<br>Screen readers, display, interaction controls |
| G | Google<br>Services & preferences                               |
| 0 | System<br>Languages, time, backup, updates                     |
|   |                                                                |

Security & location menu opens.

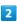

7 Troublest

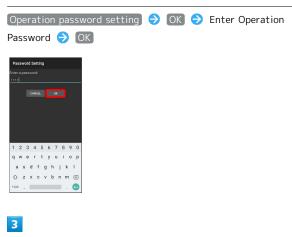

Re-enter Operation Password 🔿 💽 🔿 💽

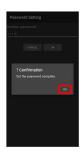

Operation Password is set.

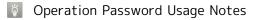

**Changing Operation Password** 

Refer to the steps for setting Operation Password. (Current Operation Password is required to proceed.)

#### Resetting Operation Password

If prompted for Operation Password, Tap PASSWORD RESET then Tap OK . Continue by following onscreen prompts.

My SoftBank authentication is required to reset
 Operation Password. Set My SoftBank authentication
 from () (My SoftBank+).

# Enabling SIM PIN

When SIM PIN is enabled, PIN entry is required for handset use each time handset is powered on with SIM Card installed. It is effective for preventing unauthorized use by others.

#### 1

In Home Screen, Drag Favorites Tray to top of Display ② (Settings) → Security & location

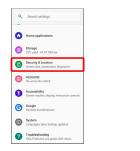

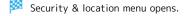

# 2

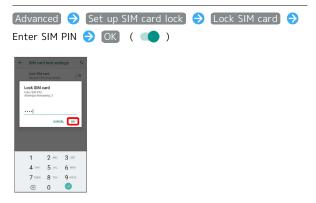

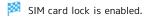

Disabling SIM Card Lock

 While SIM Card is locked, in Security & location menu,

 Advanced
 ◆
 Set up SIM card lock
 ◆
 Lock SIM card

 ◆
 Enter SIM PIN ◆
 OK
 ( )
 )

# SIM PIN Entry Cautions

SIM PIN entry is required when changing SIM PIN, when powering handset on with SIM card lock enabled, etc.

- Entering incorrect SIM PIN three consecutive times activates PIN Lock. To cancel, Personal Unblocking Key (PUK) is required; contact Customer Service.
- Entering incorrect PUK ten consecutive times activates PUK Lock, disabling handset. For recovery, SIM Card must be reissued at a SoftBank Shop (fees apply).

# Changing SIM PIN

Enable SIM card lock first. See "Enabling SIM PIN" for details.

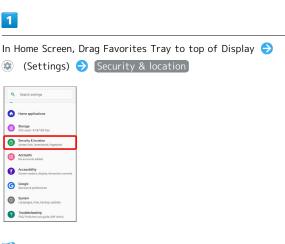

Security & location menu opens.

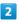

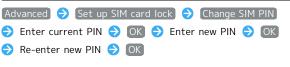

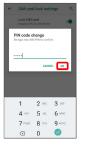

SIM PIN is changed.

In Home Screen, Drag Favorites Tray to top of Display

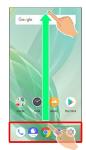

# 2

(Settings)

|         | Q. Sec       | irch apps     |            |
|---------|--------------|---------------|------------|
|         | G 6.<br>9 0  | 0 th<br>10 th | 4 B<br>9 G |
| SchBank | Google       | Tools         | Safety     |
| C       | 6            | 0             | ۲          |
| Phone   | Address Bool | +×9tz         | Carrera    |
| 0       | 0            |               | 8          |
| Abun    | Contents Ma. | . Play Store  | Clock      |
|         | ۲ ۳/-        |               | <b>Y</b>   |
|         | Len-         | - Secondo     |            |
|         |              |               |            |
| GYADI   | Shapping     | 11ショッピ.       | Prime Vid  |

# 3

Security & location

| ٩ | Search settings                                                |
|---|----------------------------------------------------------------|
| - |                                                                |
| 0 | Home applications                                              |
| 0 | Storage<br>25% used - 47.87 GB free                            |
| 6 | Security & location<br>Screen lock, facecontrol, fingerprint   |
| 8 | Accounts<br>No accounts added                                  |
| 0 | Accessibility<br>Screen readers, display, interaction controls |
| Ø | Google<br>Services & preferences                               |
| 0 | System<br>Languages, time, backup, updates                     |
| 0 | Troubleshooting<br>FAQ, Proficient use guide, Self check.      |

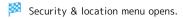

# 4

Screen lock

| ÷ | Security & location                         | 9 |
|---|---------------------------------------------|---|
|   | Security status                             |   |
| 0 | Google Play Protect<br>Apps scanned at XE3X |   |
| 0 | Find My Device<br>On                        |   |
|   | Security update<br>January X, 2019          |   |
|   | Device security                             |   |
|   | Operation password setting                  |   |
|   | Screen lock<br>None                         |   |
|   | Face authentication<br>Not Repistered       |   |
|   | Fingerprint                                 |   |
|   |                                             |   |

• If method for unlocking screen before change is setting other than None or Swipe , first unlock screen.

# 5

Swipe

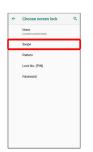

🏁 Setting is complete.

· If confirmation appears, follow onscreen prompts.

Setting Screen to Unlock by Tracing Pattern

# 1

In Home Screen, Drag Favorites Tray to top of Display

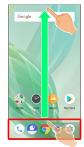

# 2

(Settings)

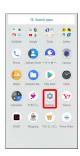

# 3

Security & location

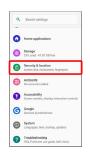

🏁 Security & location menu opens.

# 4

Screen lock

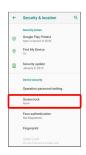

· If method for unlocking screen before change is setting other than None or Swipe , first unlock screen.

# 5

| ÷ | Choose screen lock          | ۹ |
|---|-----------------------------|---|
|   | None<br>Current screen lock |   |
|   | Swipe                       |   |
|   | Pattern                     |   |
|   | Lock No. (PIN)              |   |
|   | Password                    |   |
|   |                             |   |
|   |                             |   |
|   |                             |   |
|   |                             |   |
|   |                             |   |
|   |                             |   |

# 6

Enter new pattern

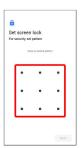

# 7

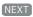

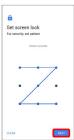

• Tap CLEAR to erase entered pattern.

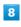

Enter new pattern again

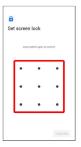

#### Pattern

| Choose screen lock          | ۹                                                |
|-----------------------------|--------------------------------------------------|
| None<br>Current screen lock |                                                  |
| Swipe                       |                                                  |
| Pattern                     |                                                  |
| Lock No. (PIN)              |                                                  |
| Password                    |                                                  |
|                             |                                                  |
|                             |                                                  |
|                             |                                                  |
|                             |                                                  |
|                             |                                                  |
|                             |                                                  |
|                             | Cuttent screen lock Swipe Pattern Lock No. (PIN) |

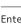

#### (CONFIRM)

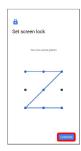

• If method for unlocking screen before change is setting other than None or Swipe , setting is complete.

# 10

Select method of notification display

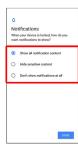

# 11

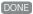

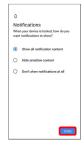

Setting is complete.

#### Requiring Lock No. (PIN) Entry for Unlocking Screen

# 1

In Home Screen, Drag Favorites Tray to top of Display

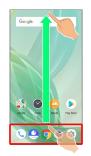

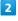

#### (Settings)

| Schlauk Google Tools Safey<br>C. C. C. C. C. C. C. C. C. C. C. C. C. C                                                                                                    | Setturk Geogle Tools Seley                                                                                                    |          | Q. Sea | ich apps |       |
|----------------------------------------------------------------------------------------------------|----------------------------------------------------------------------------------------------------|----------|--------|----------|-------|
| Image: Second second second | Image: A start of the start of the |          |        | 0.0      | . 6   |
| 🖕 🗅 🕨 🕲                                                                                                    |                                                                                                    | Sorthank | Geogle |          | Saley |
|                                                                                                    | 🕀 🔅 😫 😧                                                                                                    | 0        | 0      | ٢        | 0     |

# 3

#### Security & location

| ٩ | Search settings                                                |
|---|----------------------------------------------------------------|
| 0 | Home applications                                              |
| 0 | Storage<br>25% used - 47.87 GB free                            |
| 6 | Security & location<br>Screen lock, facecontrol, fingerprint   |
| 8 | Accounts<br>No accounts added                                  |
| 0 | Accessibility<br>Screen readers, display, interaction controls |
| Ø | Google<br>Services & preferences                               |
| 0 | System<br>Languages, time, backup, updates                     |
| 0 | Troubleshooting<br>FAQ, Proficient use quide, Self check,      |

🏁 Security & location menu opens.

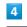

#### Screen lock

| ÷ | Security & location                         | ٩ |
|---|---------------------------------------------|---|
|   | Security status                             |   |
| 0 | Google Play Protect<br>Apps scanned at XE3X |   |
| 0 | Find My Device<br>On                        |   |
|   | Security update<br>January X, 2019          |   |
|   | Device security                             |   |
|   | Operation password setting                  |   |
|   | Screen lock<br>None                         |   |
|   | Face authentication<br>Not Registered       |   |
|   | Fingerprint                                 |   |
|   |                                             |   |

• If method for unlocking screen before change is setting other than None or Swipe , first unlock screen.

#### Lock No. (PIN)

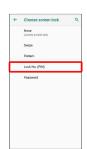

# 6

Enter new lock no. (PIN)

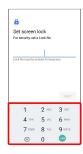

# 7

(NEXT)

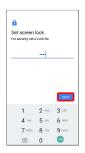

# 8

Enter new lock no. (PIN) again

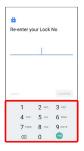

# 9

CONFIRM

| 🔒<br>Re-enter yo | ur Lock        | No             |
|------------------|----------------|----------------|
|                  |                |                |
|                  |                |                |
| CLE/R            |                | CONFIGM        |
|                  | 2 ABC          | _              |
| 1                | 2 ABC<br>5 JBL | 3              |
| 1<br>4 он        |                | 3 orr<br>6 MNO |

- $\cdot$  If method for unlocking screen before change is setting other than None or Swipe , setting is complete.
- · Tap CLEAR to erase entered lock no. (PIN).

# 10

Select method of notification display

| Notifications When your device is locked, how do you want notifications to show? |  |
|----------------------------------------------------------------------------------|--|
| <ul> <li>Show all notification content</li> </ul>                                |  |
| O Hide sensitive content                                                         |  |
| O Don't show notifications at all                                                |  |
| 500                                                                              |  |

# 11

(DONE)

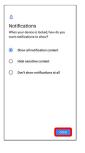

# 🟁 Setting is complete.

In Home Screen, Drag Favorites Tray to top of Display

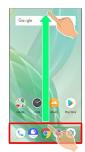

# 2

(Settings)

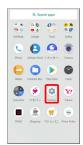

# 3

Security & location

| ٩ | Search settings                                                |
|---|----------------------------------------------------------------|
| ~ |                                                                |
| 0 | Home applications                                              |
| 0 | Storage<br>25% used - 47.87 GB free                            |
| 6 | Security & location<br>Screen lock, facecontrol, fingerprint   |
| 8 | Accounts<br>No accounts added                                  |
| 0 | Accessibility<br>Screen readers, display, interaction controls |
| © | Google<br>Services & preferences                               |
| 0 | System<br>Languages, time, backup, updates                     |
| 0 | Troubleshooting<br>FAQ, Proficient use guide, Self check.      |

Security & location menu opens.

# 4

Screen lock

| ÷ | Security & location                         | 9 |
|---|---------------------------------------------|---|
|   | Security status                             |   |
| 0 | Google Play Protect<br>Apps scanned at XE3X |   |
| 0 | Find My Device                              |   |
|   | Security update<br>January X, 2019          |   |
|   | Device security                             |   |
|   | Operation password setting                  |   |
|   | Screen lock<br>None                         |   |
|   | Face authentication<br>Not Registered       |   |
|   | Fingerprint                                 |   |
|   |                                             |   |

• If method for unlocking screen before change is setting other than None or Swipe , first unlock screen.

Password

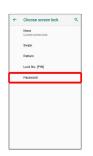

# 6

Enter new password

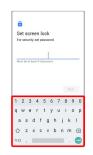

# 7

NEXT

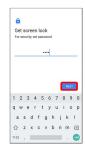

# 8

Enter new password again

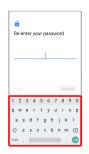

Handset Settings

# (CONFIRM)

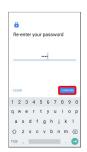

- If method for unlocking screen before change is setting other than None or Swipe , setting is complete.
- · Tap CLEAR to erase entered password.

# 10

Select method of notification display

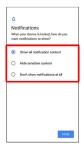

# 11

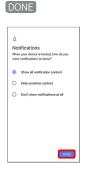

🏁 Setting is complete.

# System Settings

Check and make settings for language, input, date and time, backup, reset, etc.

# System Settings

Items that can be set/checked are the following.

| Item                 | Description                                                                                                    |
|----------------------|----------------------------------------------------------------------------------------------------|
| About phone          | Check handset status and legal<br>information, the Android version, save<br>emergency information, etc.                                                                                                    |
| Languages &<br>input | Make settings for display language and text entry.                                                                                                    |
| Gestures             | Set whether to open Notifications Window<br>by Flicking down on Fingerprint Sensor,<br>whether to activate Camera by Pressing<br>twice, etc.                                                                                                    |
| Date & time          | Make settings for date and time.                                                                                                    |
| Advanced             | Back up application data, Wi-Fi password,<br>etc. to Google server, transfer data, and<br>update the system.<br>See "Importing Contacts via Bluetooth®<br>(Data Transfer)" and "Importing Data from<br>SD Card (Data Transfer)" for details on<br>transferring data.<br>See "Updating the System" for details on<br>system updates. |
| • System O           | perations                                                                                                    |
| Accessing Dev        | veloper Options                                                                                                    |
|                      | Drag Favorites Tray to top of Display<br>s) ᅌ System ᅌ About phone ᅌ<br>seven times ᅌ << ᅌ Advanced ᅌ                                                                                                    |

🟁 Developer options open.

Developer options

#### Changing Handset Name

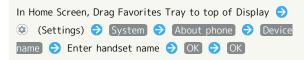

Checking Battery Level, Your Phone Number, and Other Handset Status

| In Home Screen, Drag Favorites Tray to top of Display | € |
|-------------------------------------------------------|---|
| (Settings)                                            |   |
| Next, Battery status to check battery depletion.      |   |
|                                                       |   |

· Next, IMEI to check IMEI barcode.

#### Editing Emergency Information

Save your own medical information (name, address, blood type, allergies, etc.) to handset as emergency information.

| In Home Screen, Drag Favorites Tray to top of Display |
|-------------------------------------------------------|
| ♦ ③ (Settings) ♦ System ♦ About phone ♦               |
| [Emergency information] 	⇒ [Edit information] 	→ Set/ |
| enter each item                                       |

#### Adding Emergency Contact

| In Home Screen, Drag Favorites Tray to top of Display |
|-------------------------------------------------------|
| ♦ ③ (Settings) ♦ System ♦ About phone ♦               |
| [Emergency information]                               |

#### **Deleting Emergency Contacts**

In Home Screen, Drag Favorites Tray to top of Display
 ◆ (Settings) ◆ System ◆ About phone
 ◆ Emergency information ◆ × for contact ◆
 REMOVE

#### Erasing All Emergency Information

#### Viewing Emergency Information

In lock screen, Flick up → Emergency → EMERGENCY

• Use if method for unlocking screen is setting other than None or Swipe . See "Using Fingerprint Authentication Function," "Security & Location Settings," "Setting Screen to Unlock by Tracing Pattern," "Requiring Lock No. (PIN) Entry for Unlocking Screen," and "Setting Screen to Unlock with Password" for details on setting a method for unlocking screen.

#### Checking Legal Information

| In Home Screen, Drag Favorites Tray to top of Display ラ       |
|---------------------------------------------------------------|
| <ul> <li>(Settings) ⇒ System ⇒ About phone ⇒ Legal</li> </ul> |
| information ⋺ Follow onscreen prompts                         |

#### Adjusting Motion Sensor/Magnetic Sensor

In Home Screen, Drag Favorites Tray to top of Display
 ◆ ③ (Settings) ◆ System ◆ About phone ◆
 Adjust sensitivity of sensor ◆ OK ◆ Follow onscreen
 prompts (until completion tone sounds) ◆ OK

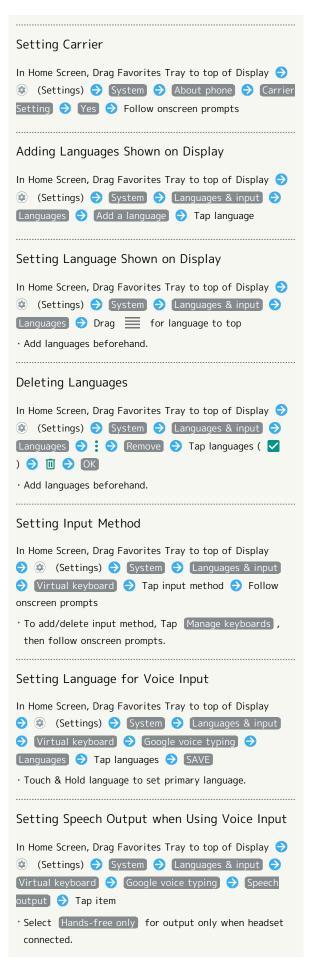

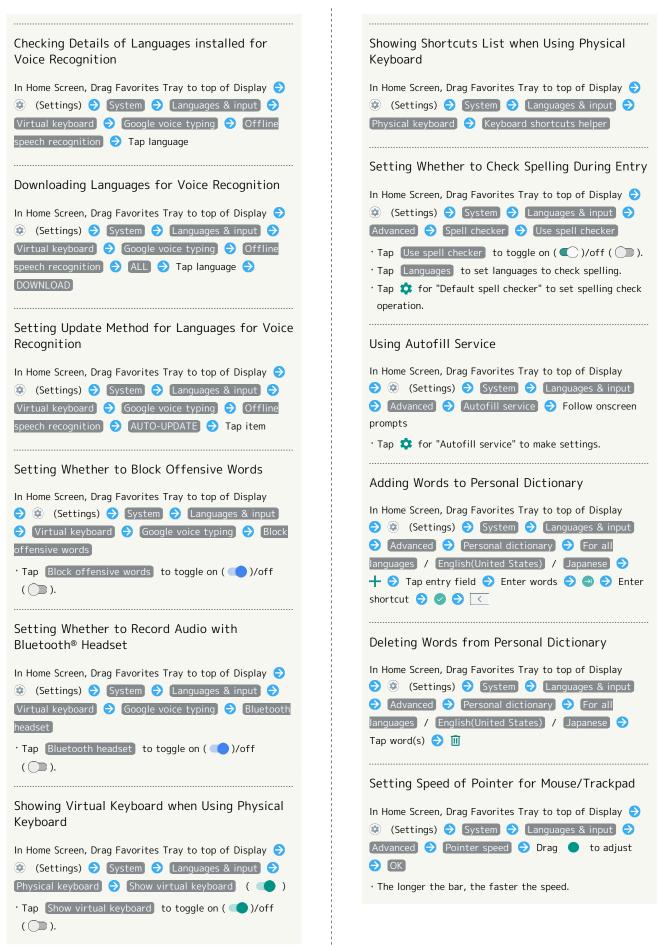

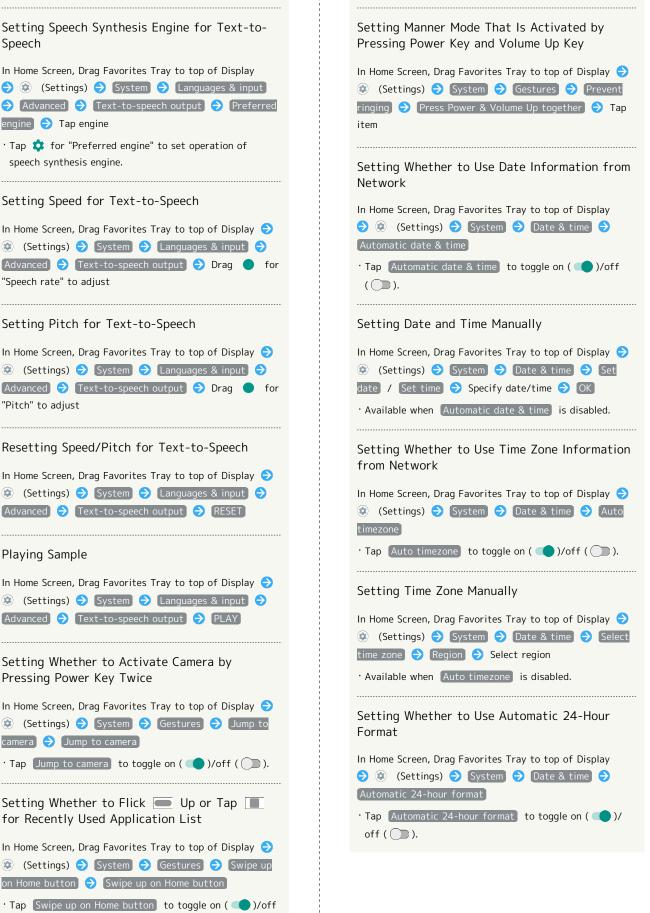

Playing Sample In Home Screen, Drag Favorites Tray to top of Display 🔿 😟 (Settings) 🔿 System 🔿 Languages & input) 🔿 Advanced 🔿 Text-to-speech output 🔿 PLAY Setting Whether to Activate Camera by Pressing Power Key Twice In Home Screen, Drag Favorites Tray to top of Display 🔿 😟 (Settings) ⋺ System ラ Gestures ラ Jump to camera 🔿 [Jump to camera] • Tap Jump to camera to toggle on ( ( )/off ( )).

Speech

engine 🔿 Tap engine

"Speech rate" to adjust

"Pitch" to adjust

speech synthesis engine.

Setting Whether to Flick 💻 Up or Tap 🔳 for Recently Used Application List

In Home Screen, Drag Favorites Tray to top of Display 🔿 😟 (Settings) 🔿 System 🔿 Gestures ラ Swipe up on Home button) 🔿 [Swipe up on Home button]

• Tap Swipe up on Home button to toggle on ( 🤍 )/off ( ).

• After disabling Swipe up on Home button , appears on Navigation Bar.

167

#### Setting Backup to Google Drive

| In Home Screen, Drag Favorites Tray to top of Display 🗧     | ) |
|-------------------------------------------------------------|---|
| <ul> <li>(Settings) ⇒ System ⇒ Advanced ⇒ Backup</li> </ul> |   |
| → Back up to Google Drive                                   |   |

- Tap Back up to Google Drive to toggle on ( )/off
  ( ).
- · Log in to a Google account beforehand.
- $\cdot$  If confirmation appears, follow onscreen prompts.

| • When | Back up to Google | Drive is enabled, Back up   |
|--------|-------------------|-----------------------------|
| now    | BACK UP NOW       | to back up to Google Drive. |

#### Setting Backup Account

In Home Screen, Drag Favorites Tray to top of Display 🔿

- (Settings) → System → Advanced → Backup
- → Account → Tap account
- Available when Back up to Google Drive is enabled.
- To add account, Tap Add account, then follow onscreen prompts.
- · If confirmation appears, follow onscreen prompts.

#### Saving Data to SD Card

Save data (Address Book, Schedule (Calendar), user/learning dictionary, emopa) to SD Card.

In Home Screen, Drag Favorites Tray to top of Display

♦ (Settings) 
 ♦ System 
 ♦ Advanced 
 ♦ Dara
 transfer 
 ♦ Save data to SD card 
 ♦ Tap data type

#### 

#### 🏁 Data is saved.

- Insert SD Card beforehand. See "Inserting SD Card" for details.
- Data saved by handset may not be imported correctly depending on the device.
- Tap Function information to view a video tutorial (Japanese) on Sharp Website.
- At least 11 MB of free space in internal storage is required for saving data. Process stops if Battery runs low. Operate with adequate battery charge whenever possible.

#### Resetting Network Settings

| In Home Screen, Drag Favorites Tray to top of Display |  |  |  |
|-------------------------------------------------------|--|--|--|
| ♦ ③ (Settings) ♦ System ♦ Advanced ♦ Reset            |  |  |  |
| options ラ Reset Wi-Fi, mobile & Bluetooth ラ RESET     |  |  |  |
| SETTINGS 🔿 (RESET SETTINGS)                           |  |  |  |

• If method for unlocking screen is setting other than None or Swipe, first Tap RESET SETTINGS and unlock screen.

#### Resetting Application Settings

#### Checking Technical Conformance Certification

Handset conforms to technical standards under the Radio Law and Telecommunications Business Law.

In Home Screen, Drag Favorites Tray to top of Display

#### Checking VCCI Information

Handset conforms to technical standards under the VCCI regulations, and is indicated by the conformance mark on handset electronic nameplate.

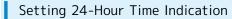

In Home Screen, Drag Favorites Tray to top of Display

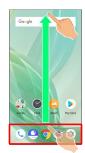

# 2

(Settings)

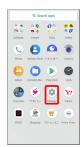

# 3

System

| ۹ | Search settings                                                |
|---|----------------------------------------------------------------|
| ~ |                                                                |
| 0 | Home applications                                              |
| 0 | Storage<br>25% used - 47.87 GB free                            |
| 6 | Security & location<br>Screen lock, facecontrol, fingerprint   |
| 8 | Accounts<br>No accounts added                                  |
| 0 | Accessibility<br>Screen readers, display, interaction controls |
| G | Google<br>Services & preferences                               |
| 0 | System<br>Languages, time, backup, updates                     |
| 0 | Troubleshooting<br>FAQ, Proficient use guide, Self check.      |

# 4

Date & time

| Abard phone     BU201     BU201     Constant     Constant     Con | ÷  | System               | ٩         |
|----------------------------------------------------------------------------------------------------|----|----------------------|-----------|
| Occord     Occord     Occord | 0  | About phone<br>8035H |           |
| Date & time     GMT+09.00 Japan Standard Time     Advanced                                                                                                    | 0  |                      |           |
| GMT+09.00 Japan Standard Time                                                                                                    | C: | Gestures             |           |
|                                                                                                    | 0  |                      |           |
|                                                                                                    | ×  |                      | n, Syste. |

# 5

Use 24-hour format

| ÷ | Date & time                                         | ٩ |
|---|-----------------------------------------------------|---|
|   | Automatic date & time<br>Use network provided time. | • |
|   | Set date<br>January 23, 2019                        |   |
|   | Set time<br>12.94                                   |   |
|   | Auto timezone<br>Use network-provided time zone     | ۰ |
|   | Select time zone<br>GMT+09.00 Japan Standard Time   |   |
|   | Automatic 24-hour format<br>Use locale default      |   |
|   | Lise 24-hour format<br>13:00                        |   |

## Setting is complete.

Tap Use 24-hour format to toggle 24-hour format
 ( )/12-hour format ( ).

# Resetting Handset

# 1

In Home Screen, Drag Favorites Tray to top of Display

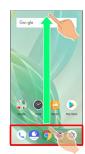

# 2

(Settings)

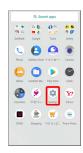

# 3

System

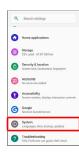

# 4

Advanced

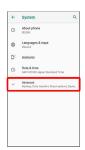

Reset options

| <del>(</del> | System                                                                      | ۹ |
|--------------|-----------------------------------------------------------------------------|---|
| 0            | About phone<br>8035H                                                        |   |
| ۵            | Languages & input<br>Oboard                                                 |   |
| C:           | Gestures                                                                    |   |
| 0            | Date & time<br>GMT+09.00 Japan Standard Time                                |   |
| ٢            | Backup<br>On                                                                |   |
| 08           | Data transfer<br>Impert data via SD cand/Bluetooth, Sav<br>data to SD cand. |   |
| 0            | Reset options<br>Network, appa, or device can be reaet                      |   |
| Ð            | System update<br>Updated to Android 9                                       |   |
| 0            | Authentication                                                              |   |

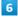

#### Erase all data (factory reset)

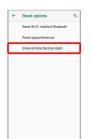

# 7

Enter Operation Password 😔 🔀

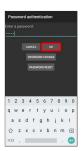

 $\cdot$  If Operation Password is unset, follow onscreen prompts.

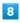

#### RESET PHONE

To also erase SD Card data, Tap Delete data in SD card as well.
 ( ).

#### ERASE EVERYTHING

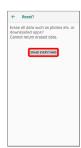

🟁 Handset is reset.

# Cautions when Erasing All Data (Factory Reset)

Observe the following when erasing all data (factory reset).

- Erasing all data (factory reset) deletes all data in internal storage irreversibly. Back up important data beforehand.
- · Deleted content cannot be restored. Reset with caution.

# Other Handset Settings

# Phone Number

See "Checking Your Phone Number" for details on phone number.

### Network & Internet

Make network and Internet settings for Wi-Fi, mobile network, data usage, etc. Settable items are the following.

| Item                   | Description                                                                                                    |
|------------------------|----------------------------------------------------------------------------------------------------|
| Wi-Fi                  | Enable Wi-Fi connection.<br>See "Connecting by Wi-Fi" for details.                                                                                                    |
| Mobile<br>network      | Set preferred network type, etc.<br>See "Global Roaming" for details on<br>roaming, automatic network selection, and<br>network.<br>See "Data Usage Settings" for details on<br>application data usage. |
| Proxy settings         | Make proxy settings.                                                                                                    |
| Data usage             | Check cellular data usage and set limit.<br>See "Data Usage Settings" for details.                                                                                                    |
| Hotspot &<br>tethering | Make tethering settings.<br>See "Using Tethering" for details.                                                                                                    |
| Advanced               | Make settings for Airplane mode, VPN, and Private DNS.                                                                                                    |

#### Network & Internet Operations

Setting Whether to Use Mobile Data

In Home Screen, Drag Favorites Tray to top of Display
 ◆ (Settings) ◆ Network & internet ◆ Mobile
 network ◆ Mobile data

• Tap Mobile data to toggle on ( 💶 )/off ( 💭 ).

#### Setting Whether to Use LTE for Voice Calling

Tap Enhanced 4G Mode to toggle on ( )/off
).

#### Using 4G LTE/4G Network

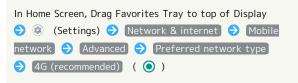

#### Adding Access Points

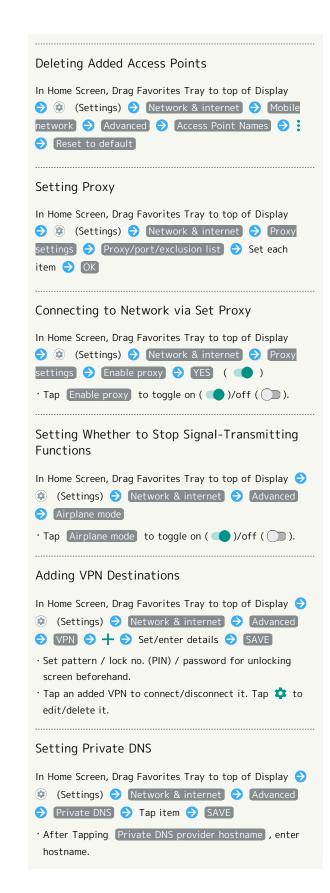

#### Connected Devices

Make  ${\sf Bluetooth}^{\circledast}$  connection and other settings. Settable items are the following.

 $\cdot$  Names and status of devices connected by Bluetooth® and USB appear at top of Display.

| Item        | Description                              |
|-------------|------------------------------------------|
|             | Search for and pair nearby Bluetooth®    |
| Pair new    | devices.                                 |
| device      | See "Pairing Bluetooth® Devices" for     |
|             | details.                                 |
| Previously  | Paired devices appear.                   |
| connected   | See "Connecting to Paired Bluetooth®     |
| devices     | Devices" for details.                    |
|             | Make settings for Bluetooth® connection, |
|             | NFC/Osaifu-Keitai® operation, etc.       |
|             | For details on Bluetooth®, see "Using    |
| Connection  | Bluetooth <sup>®</sup> Function."        |
| preferences | For details on NFC/Osaifu-Keitai®, see   |
|             | "NFC/おサイフケータイ®を利用する                      |
|             |                                          |
|             | (http://help.mb.softbank.jp/aquos-r2-    |

#### Connected Device Operations

Viewing Handset Screen on Other Device

To disable wireless display, Tap : → Enable wireless
 display again ( ).

 $\cdot$  "Wi-Fi" turns on if turned off when wireless display is enabled.

#### Making Printing Settings

 In Home Screen, Drag Favorites Tray to top of Display

 ③ (Settings)
 ⑦ Connected devices
 ⑦ Connection

 preferences
 ⑦ Printing
 ⑦ Select print service
 ⑦

 Follow onscreen prompts

#### Making Chromebook<sup>™</sup> Settings

#### Applications & Notifications

Make notification and application settings applications. Settable items are the following.

- Any recently used applications appear in "Recently opened apps."
- For details on settings for application permissions and battery optimization, see "Confirmation when First Activating Applications."

| Item          | Description                                                                                                    |
|---------------|----------------------------------------------------------------------------------------------------|
| See all XX    | Check and make settings for installed                                                                                                    |
| apps          | applications.                                                                                                    |
| Notifications | Make settings for notification action and Do not disturb.                                                                                                    |
|               | See "Sound Settings" for details on Do not disturb settings.                                                                                                    |
| Default apps  | Set applications that launch by default.                                                                                                    |
| Advanced      | Make settings for application permissions,<br>emergency broadcasts, and special<br>application access.<br>See "緊急速報メールを利用する (http://<br>help.mb.softbank.jp/aquos-r2-<br>compact/05-07-02.html)" (Japanese) for<br>details on emergency broadcasts. |

#### Application and Notification Operations

#### Making Application Settings

 In Home Screen, Drag Favorites Tray to top of Display

 ③ (Settings)
 ◆ Apps & notifications
 ◆ See all XX

 apps
 ◆ Tap application name
 ◆ Set each item

#### **View System Applications**

 In Home Screen, Drag Favorites Tray to top of Display

 ②
 (Settings)
 ◆
 Apps & notifications
 ◆
 See all XX

 apps
 ◆
 Image: Show system

#### Resetting Application Settings

| In H | ome S | creen, | Drag | g Favor | ites | Tray t | o top o | f Disp | lay 🧲 | Ð |
|------|-------|--------|------|---------|------|--------|---------|--------|-------|---|
|      |       | -      |      |         |      |        | ons ଚ   |        |       | _ |
| apps | 3 🔿   | : 🔿    | Res  | set app | pref | erence | es ଚ    | (RESE  | τ ΑΡΡ | S |

Setting Whether to Show Notifications in Lock Screen

| In Home Screen, Drag Favorites Tray to top of Display     |
|-----------------------------------------------------------|
| ラ 😟 (Settings) ラ Apps & notifications ラ                   |
| Notifications 🔿 On lock screen ラ Show all                 |
| notification content] / [Hide sensitive content] / [Don't |
| show notifications at all                                 |
| · Hide sensitive content appears when unlock method is    |

Pattern / Lock No. (PIN) / Password .

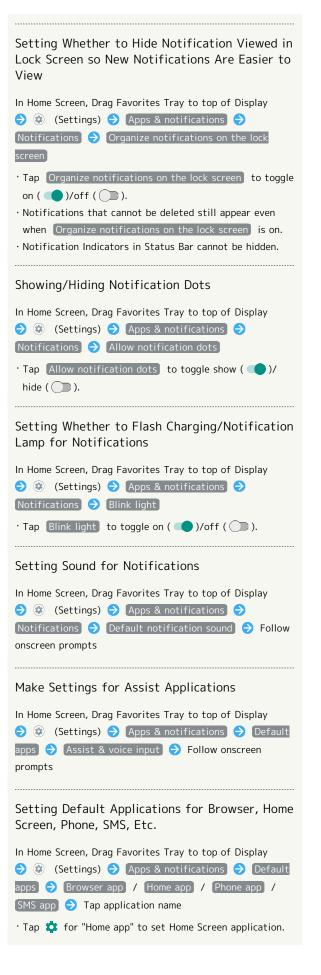

Setting Integration with Other Applications, Etc.

| In Home Screen, Drag Favorites Tray to top of Display   |
|---------------------------------------------------------|
|                                                         |
| Make Settings for Special Application Access            |
| In Home Screen, Drag Favorites Tray to top of Display 🗦 |
| 😟 (Settings) 🔿 (Apps & notifications) 🔿 (Advanced)      |
| ⇒ Special app access ⇒ Set each item                    |
|                                                         |
|                                                         |

# Home Applications

Change the home application.

· Home applications installed via Google Play can be deleted (uninstalled). See "Uninstalling Applications" for details.

| Item         | Description                             |
|--------------|-----------------------------------------|
| AQUOS Home   | Change home application to AQUOS Home.  |
| AQUOS Kantan | Change home application to AQUOS Kantan |
| Home         | Home.                                   |

#### Storage

Check memory space of internal storage, SD Card and USB drive, mount or unmount SD Card, erase data on SD Card, etc. Settable items are the following.

• Available items vary depending on SD Card and USB drive status.

| Item                          | Description                                                                                                    |  |  |
|-------------------------------|----------------------------------------------------------------------------------------------------|--|--|
| Internal<br>shared<br>storage | View information on internal storage usage.                                                                                                    |  |  |
| (USB drive<br>name)           | Check data saved on USB drive. <sup>1</sup>                                                                                                    |  |  |
| SD Card                       | Check data saved on SD Card.<br>Mount or unmount SD Card, encrypt SD<br>Card, etc.<br>For details on mounting/unmounting SD<br>Card, see "Internal Storage and SD Card." |  |  |

 Appears when the USB host function is in use. See "USBホ スト機能を利用する (http://help.mb.softbank.jp/aquos-r2compact/05-06-08.html)" (Japanese) for details.

#### Storage Operations

Checking Data Saved in Internal Storage

• If SD Card is installed, Tap Internal shared storage  $\bigcirc$  Files .

#### Encrypting/Decrypting SD Card Data

| In Home Screen, Drag Favorites Tray to top of Display                                                                                                    |  |  |  |
|----------------------------------------------------------------------------------------------------|--|--|--|
| $\bigcirc \textcircled{(Settings)} \bigcirc \textcircled{(Settings)} \bigcirc \textcircled{(Storage)} \bigcirc \textcircled{(Solution)} \bigcirc \textcircled{(Solution)} \bigcirc \bigcirc \textcircled{(Solution)} \bigcirc \bigcirc \bigcirc \bigcirc \bigcirc \bigcirc \bigcirc \bigcirc \bigcirc \bigcirc \bigcirc \bigcirc \bigcirc \bigcirc \bigcirc \bigcirc \bigcirc \bigcirc \bigcirc$ |  |  |  |
| [Storage settings] 🔿 [Encrypt] / [Release encryption]                                                                                                    |  |  |  |
| ○ CONFIRM                                                                                                    |  |  |  |
| START                                                                                                    |  |  |  |

· Set lock no. (PIN)/password for unlocking screen beforehand.

# Cautions for SD Card Encryption/ Decryption

Observe the following when encrypting/decrypting SD Card data.

- Charge handset adequately beforehand, and keep handset charged during the process.
- · Set lock no. (PIN)/password for unlocking screen beforehand.
- Encryption/decryption is not available if there is not enough free space on SD Card.
- Encrypted SD Card cannot be used on any device other than the one used for encrypting the SD Card.
- To use encrypted SD Card normally, decrypt the SD Card.
- If you perform Reset all with SD Card encrypted, data on the SD Card becomes unusable. Disable encryption before performing Reset all.
- An unencrypted SD Card becomes read-only when installed in a device that has been used for encrypting another SD Card.
- · To write to read-only SD Card, encrypt it.
- SD Card encryption/decryption may take some time. Do not stop charging or remove SD Card during the process.
   If the process is interrupted, SD Card data may be lost.

#### Accounts

Create or add accounts. Make settings for syncing created or added accounts. Settable items are the following.

| Item                       | Description                             |
|----------------------------|-----------------------------------------|
| Add account                | Create or add accounts.                 |
| Automatically<br>sync data | Set whether to automatically sync data. |

#### Account Operations

#### Adding an Account

| In Home Screen, Drag Favorites Tray to top of Display ⋺     |
|-------------------------------------------------------------|
| <ul><li>(Settings) ⇒ Accounts ⇒ Add account ⇒ Tap</li></ul> |
| type of account to add ⋺ Follow onscreen prompts            |

#### Setting Applications to Sync for Each Account

#### Setting Whether to Automatically Sync Data

Tap Automatically sync data → OK to toggle on
 ( )/off ( ).

# Accessibility

Set captions, magnification gestures, and other useful accessibility functions. Settable items are the following.

| Item                      | Description                                                                   |
|---------------------------|-------------------------------------------------------------------------------|
| Volume key<br>shortcut    | Set whether to enable accessibility functions by using Volume Key.            |
| Text-to-<br>speech output | Make detailed voice-to-text settings. See<br>"System Settings" for details.   |
| Font size                 | Set the size of text appearing in Display.                                    |
| Display size              | Set the size of images, icons, etc. in<br>Display.                            |
| Magnification             | Set whether to enlarge view by Triple-<br>Tapping or using accessibility key. |
| Color<br>correction       | Set whether to correct colors when red and green are indistinguishable.       |
| Color<br>inversion        | Set whether to invert Display colors.                                         |
| Large mouse<br>pointer    | Set whether to use a large pointer.                                           |
| Remove<br>animations      | Set whether not to show animation when<br>Tapping setting switch (            |
| Dwell timing              | Set handset to click function after pointer stops moving.                     |
| Power button<br>ends call | Set whether to end call by Pressing Power<br>Key during a call.               |
| Auto-rotate<br>screen     | Set whether to rotate Display with handset orientation automatically.         |
| Touch & hold<br>delay     | Set time to press Display for Touch & Hold.                                   |
| Vibration                 | Set whether handset vibrates for incoming calls,, etc.                        |
| Mono audio                | Set whether to use monaural audio playback.                                   |
| Captions                  | Make settings for captions.                                                   |
| High contrast<br>text     | Make text easier to see by adding outline, etc.                               |

#### Accessibility Operations

Setting Whether to Enable Accessibility Functions by Using Volume Key

In Home Screen, Drag Favorites Tray to top of Display
 ♦ (Settings) → Accessibility → Volume key
 shortcut → Use service

Tap Use service to toggle on ( )/off ( ).
Enable Use service first time, then continue by selecting when Shortcut service appears.

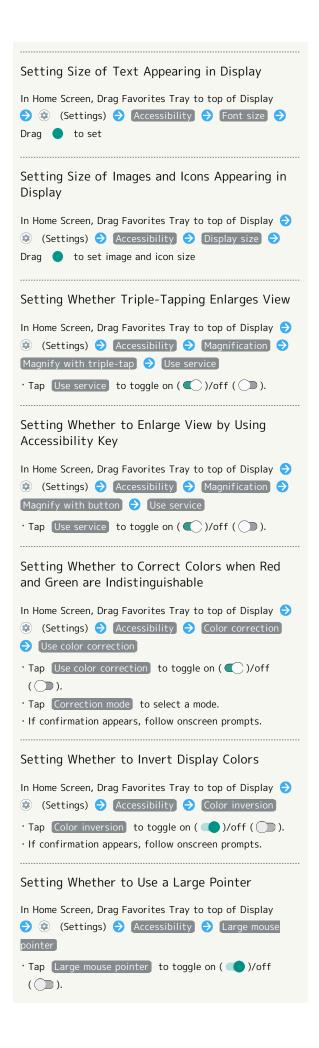

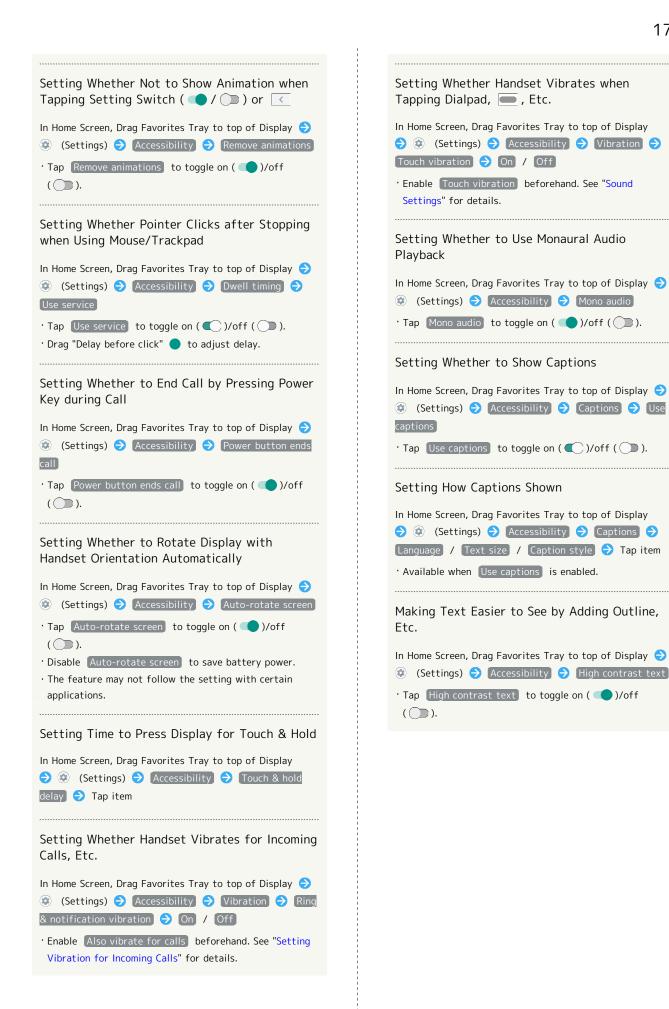

Handset Settings

# Google

Make settings for Google services. Settable items are the following.

| Item                            | Description                                                                                                    |
|---------------------------------|----------------------------------------------------------------------------------------------------|
| Google<br>Account               | Make settings for a Google account.                                                                                                    |
| Ads                             | Make settings for your advertising ID.                                                                                                    |
| Android Auto                    | Install Android Auto.                                                                                                    |
| App preview<br>messages         | Configure messages to be exchangeable<br>between handsets using differing<br>applications.                                                    |
| Backup                          | Make backup settings.                                                                                                    |
| Cast media<br>controls          | Set whether to control directly from<br>Notifications Window when playing media<br>on TV or speaker with Chromecast on<br>same Wi-Fi network. |
| Chromebook                      | Make Chromebook settings.                                                                                                    |
| Connected<br>apps               | Make settings for applications already connected to a Google account.                                                                         |
| Data<br>management              | Make file update settings for applications compatible with Google Drive.                                                                      |
| Device phone                    | Set a phone number to use when resetting                                                                                                    |
| number                          | a Google account.                                                                                                    |
| Devices                         | Make notification settings for a device near handset.                                                                                         |
| Google Fit                      | Make settings for recording walking and running activity, managing your weight, etc.                                                          |
| Google Pay                      | Install Google Pay.                                                                                                    |
| Google Play<br>Instant          | Make settings for Google Play Instant.                                                                                                    |
| Location                        | Make settings for location information.                                                                                                    |
| Nearby                          | Set whether to use Nearby for sharing people and places around you and information.                                                           |
| Restore<br>contacts             | Restore backed up contacts.                                                                                                    |
| Search,<br>Assistant &<br>Voice | Make settings for Google Assistant and searching.                                                                                             |
| Security                        | Make security settings in case of handset loss.                                                                                               |
| Set up nearby<br>device         | Make settings for a device near handset.                                                                                                    |
| Set up your<br>work profile     | Make work profile settings.                                                                                                    |
| Smart Lock<br>for Passwords     | Set whether to enable this and save<br>passwords for logging in to several<br>devices.                                                        |

#### Troubleshooting

Check FAQ on Sharp Website and do a self-check.

| Item                    | Description                                                                                                    |
|-------------------------|----------------------------------------------------------------------------------------------------|
| FAQ                     | Check FAQ on Sharp Website.                                                                                      |
| Search for<br>settings  | Search for items in settings menu.                                                                               |
| Proficient use<br>guide | Activate "SHSHOW" application to view<br>information on getting the most out of<br>your AQUOS smartphone/tablet. |
| Self check              | Perform a self-check.                                                                                            |

# Troubleshooting Operations

### Checking FAQ on Sharp Website

In Home Screen, Drag Favorites Tray to top of Display ② (Settings) 
→ Troubleshooting 
→ FAQ

#### Searching for Items in Settings Menu

Search results appear.

Activating "SHSHOW" Application to View Information on Getting the Most Out of Your AQUOS Smartphone/Tablet

#### Performing Self-Check

In Home Screen, Drag Favorites Tray to top of Display ③ (Settings) ③ Troubleshooting ③ Self check ③ START CHECKING ④ SELECT FROM PHONE FUNCTIONS ④ Follow onscreen prompts Diagnosis results appear.

 $\cdot$  Tap diagnosis result for detailed result screen.

#### Restarting Handset in Safe Mode

 In Home Screen, Drag Favorites Tray to top of Display

 ③

 (Settings)
 ●

 Troubleshooting
 ●

 Self check
 ●

 REBOOT WITH SAFE MODE
 ●

 OK

 $\cdot$  Handset restarts in a state near to its state at time of purchase.

### Exiting Safe Mode and Restarting Handset

 In Home Screen, Drag Favorites Tray to top of Display

 ③

 (Settings)
 ●

 Troubleshooting
 ●

 Self check
 ●

 REBOOT TO CANCEL SAFE MODE
 ●

 OK

Viewing Advice Related to Temperature Rise in Handset

 In Home Screen, Drag Favorites Tray to top of Display 

 ③ (Settings) 
 ● Troubleshooting 
 ● Self check 
 ●

 TEMPERATURE ADVICE 
 ● Follow onscreen prompts

#### Viewing Self Check Diagnostic History

In Home Screen, Drag Favorites Tray to top of Display 
 ③ (Settings) 
 ◆ Troubleshooting 
 ◆ Self check 
 ◆ Tap the diagnostic history to view 
 ◆ Follow onscreen prompts

## Global Services

| Global  | Roaming            | 182 |
|---------|--------------------|-----|
| Calling | from Outside Japan | 183 |

## 182

## Global Roaming

Handset is Global Roaming Service eligible. Use the same handset number outside Japan.

Handset connects to an appropriate cellular provider automatically by default.

A specific carrier can also be selected manually.

Change communication method and data roaming settings.

### Setting a Cellular Provider

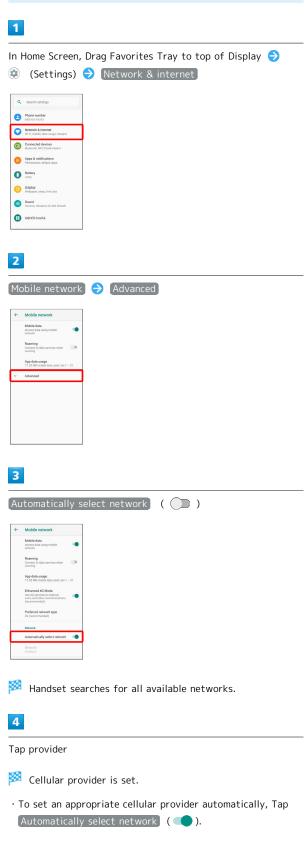

## Changing Data Roaming Setting

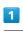

In Home Screen, Drag Favorites Tray to top of Display ⋺ ② (Settings) → Network & internet

| ٩  | Search settings                                          |
|----|----------------------------------------------------------|
| 8  | Phone number<br>090-000-000000000                        |
| 0  | Network & internet<br>Wi Fi, mobile, data usage, hotspot |
| 60 | Connected devices<br>Bluetooth, NFC/Osalfa-Keitai        |
| •  | Apps & notifications<br>Permissions, default apps        |
| 0  | Battery<br>102%                                          |
| 0  | Display<br>Wallpaper, aleep, fort aize                   |
| 1  | Sound<br>Volume, vibration, Do Not Disturb               |
| Θ  | AQUOS Useful                                             |
|    |                                                          |

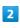

### Mobile network

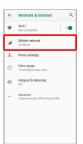

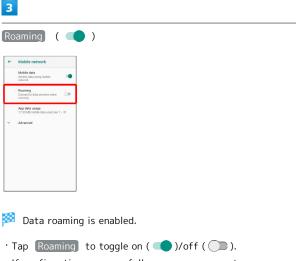

· If confirmation appears, follow onscreen prompts.

## Calling from Outside Japan

See SoftBank Website to learn about roaming areas/rates, etc. http://mb.softbank.jp/en/global\_services/

Print out roaming area/rate information to carry while traveling abroad as needed.

### Enabling/Disabling Abroad Assistant

While outside Japan, use Abroad assistant to select how to place calls.

| In Home Screen, 🕓 (Phone) 🔿 🏽 🔿 Settings 🔿             |
|--------------------------------------------------------|
| Calls ⋺ SoftBank call settings ⋺ Int'l call settings   |
| ⇒ Abroad assistant                                     |
| • Tap [Abroad assistant] to toggle on ( 🗹 )/off ( 🗌 ). |

Calling Japan

1

In Home Screen, 🕓 (Phone)

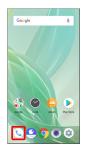

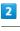

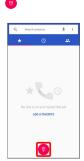

🏁 Dialpad window opens.

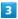

Use onscreen dialpad to enter number 🗦 🕓

 $\cdot$  Do not add + before the number.

## 4

Call to Japan

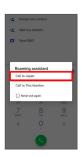

Handset dials number. Call begins when other party answers.

## 184

## Calling Landlines & Mobiles within Current Country

### 1

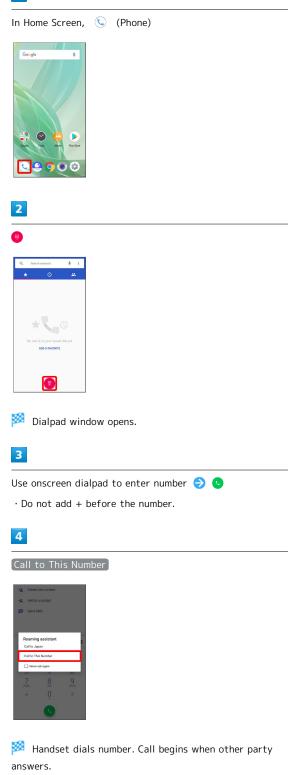

# Calling Countries aside from Japan L 1 In Home Screen, 🕓 (Phone) Googl 1 2 ÷ ; 🏁 Dialpad window opens. 3 Touch & Hold 0 ø 1 4 6H 7 POIS 3 6 🏁 "+" appears. 4 Enter country code then other party number (omit first 0)

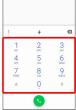

• Do not omit first O from phone numbers when dialing Italy (39).

| 5                                                     |           |           |   |
|-------------------------------------------------------|-----------|-----------|---|
| •                                                     |           |           |   |
| •2     Create       •2     Add 10       Image: Send S | a contact |           |   |
| : +44)                                                | xxxxx     | XXXX 4    | Ø |
| 1                                                     | 2         | 3         |   |
| 4<br>0H                                               | 5         | 6         |   |
| 7<br>PORS                                             | 8         | 9<br>WKYZ |   |
| *                                                     | ò         | #         |   |
|                                                       |           |           |   |

Handset dials number. Call begins when other party answers.

## For Assistance

| Handset Powers Off                                | 188  |
|---------------------------------------------------|------|
| Handset Does Not Power On                         | 188  |
| Cannot Charge / Charging Stops / Charging Is Slow | 189  |
| Battery Runs Out Quickly                          | 189  |
| Display Turns Off Suddenly                        | 190  |
| Display Goes Dark Suddenly                        | 190  |
| Screen Freezes / Operation Is Unstable            | .191 |
| SIM Card Not Recognized                           | 191  |
| Cannot Use SD Card                                | 192  |
| Cannot Send/Receive Mail                          | .192 |
| Cannot Connect to Internet                        | 193  |
| Cannot Talk on Phone / Cannot Hear Other Party    | 193  |
| Cannot Use Applications                           | 194  |
|                                                   |      |

## Handset Powers Off

### While Using Certain Applications

The application may be the cause.

Update the application if not the latest version.

If problem persists, delete the application, and check if same problem occurs again.

See "Updating Installed Applications" for details on updating applications.

See "Uninstalling Applications" for details on deleting applications.

### After Installing a New Application

The new application may be the cause.

Delete the application in Safe mode.

See "セーフモードで起動する (http://help.mb.softbank.jp/ aquos-r2-compact/02-05-05.html)" (Japanese) for details on activating Safe mode.

See "Uninstalling Applications" for details on deleting applications.

#### Handset Interior Is Hot

If handset continues to be used at high internal temperature, warning appears and handset powers off after approximately 3 minutes. If warning appears, cool handset by exiting all applications and turning off Display.

## Handset Does Not Power On

### Handset Interior Is Hot

Did handset remain powered on after continuing to use handset while handset was warm? Let handset cool before powering on handset.

### No Battery Charge

Was handset charged? Charge handset.

### Other

Are you Long Pressing Power Key? Continue Pressing Power Key until logo appears.

### Charging Does Not Start

Check the following if charging does not start.

- Is the USB Type-C plug on AC Adaptor firmly connected to handset? Unplug and plug in again firmly.
- Is the plug on AC Adaptor firmly connected to an outlet? Unplug and plug in again firmly.
- Are you using an unspecified AC Adaptor or other product? Always use specified products. In addition to being unable to charge, using an unspecified product may deteriorate Internal Battery.
- Is Charging/Notification Lamp blinking? If Charging/ Notification Lamp is blinking, handset is not charged. Charge using a specified product.
- If handset still does not charge, contact Customer Service or a SoftBank Shop.
- Is the ROBOQUL charging plug or USB Type-C plug on AC Adaptor soiled? Clean terminals with a clean, dry cotton swab, etc. and charge again.

### Charging Stops

Charging stops automatically if handset becomes warm. Let handset cool and start charging handset again.

# Charging Time Long Depending on AC Adaptor

Charging may be slower when using AC Adaptor other than for rapid charging.

For information on AC Adaptor for rapid charging specified by SoftBank, see SoftBank Website.

## Battery Runs Out Quickly

# Battery Runs Out Quickly Even With No Operation

Some applications may use data communication even if not being operated.

Changing the setting may remedy this. Refer to "Restrict Background Mobile Data."

# Battery Runs Out Quickly in Certain Location

Are you where signal is weak or have been out of service area for a long period? Calling where signal is weak or being out of service area uses a lot of Battery.

### Setting Handset to Save Battery Power

Frequently illuminating Mobile Light, frequently using functions that emit sound or communicate with external devices, using a bright display, or setting a long Display-on time shorten the time that handset can be used. Use Battery Saver to avoid wasting battery. See "Using Battery Saver" for details.

## Display Turns Off Suddenly

### While Using Certain Applications

The application may be the cause.

Update the application if not the latest version.

If problem persists, delete the application, and check if same problem occurs again.

See "Updating Installed Applications" for details on updating applications.

See "Uninstalling Applications" for details on deleting applications.

### After Installing a New Application

The new application may be the cause.

Delete the application in Safe mode.

See "セーフモードで起動する (http://help.mb.softbank.jp/ aquos-r2-compact/02-05-05.html)" (Japanese) for details on activating Safe mode.

See "Uninstalling Applications" for details on deleting applications.

## Display Goes Dark Suddenly

### Handset Interior Is Hot

Display goes dark automatically if handset becomes warm. Display returns to its original brightness once handset cools.

### While Using Certain Applications

The application may be the cause.

Update the application if not the latest version.

If problem persists, delete the application, and check if same problem occurs again.

See "Updating Installed Applications" for details on updating applications.

See "Uninstalling Applications" for details on deleting applications.

### After Installing a New Application

The new application may be the cause.

Delete the application in Safe mode. See "セーフモードで起動する (http://help.mb.softbank.jp/ aquos-r2-compact/02-05-05.html)" (Japanese) for details on activating Safe mode.

See "Uninstalling Applications" for details on deleting applications.

Handset Operates on Own Without Touching Display / No Response to Touch Operation

Press Power Key to turn off Display, Press Power Key again to turn on Display, and then operate handset.

## SIM Card Not Recognized

### SIM Card Not Recognized

Check the following if handset does not recognize SIM Card.

- Is SIM Card inserted correctly? Is SIM Card inserted in the correct location and in the correct orientation? Power off handset, check that SIM Card is inserted correctly, and then power on handset again. If problem persists, SIM Card may be damaged.
- Is the IC (metal) portion of SIM Card smudged (fingerprints, etc.)? Remove SIM Card, wipe soiling with a clean, dry cloth, and insert correctly.
- $\cdot$  Is a different SIM Card inserted? An unusable SIM Card may be inserted. Check that it is the correct SIM Card.

## Cannot Use SD Card

### While Using Certain Applications

The application may be the cause.

Update the application if not the latest version.

If problem persists, delete the application, and check if same problem occurs again.

See "Updating Installed Applications" for details on updating applications.

See "Uninstalling Applications" for details on deleting applications.

### After Installing a New Application

The new application may be the cause.

Delete the application in Safe mode.

See "セーフモードで起動する (http://help.mb.softbank.jp/ aquos-r2-compact/02-05-05.html)" (Japanese) for details on activating Safe mode.

See "Uninstalling Applications" for details on deleting applications.

## Cannot Send/Receive Mail

### Airplane Mode Set

Is handset in Airplane mode? In Airplane mode. To cancel Airplane mode: Drag Status Bar down 
→ ④

No "4G" Indication on Signal Level Indicator

Is Mobile data disabled? To check that Mobile data is enabled:

In Home Screen, Drag Favorites Tray to top of Display → ③ (Settings) → Network & internet → Mobile network → Mobile data ( ● )

### Cannot Send with Attachment

The maximum size of files that can be attached to +Message is 100 MB.

To share large files, use Google Drive, etc.

#### Cannot Receive Mail from Certain Sender

Spam filter settings may be blocking delivery. Check spam filter settings.

#### Disabled Access Point Is Set

Is a disabled access point set? To reset to initial settings: In Home Screen, Drag Favorites Tray to top of Display  $\bigcirc$  @

(Settings) → Network & internet → Mobile network
 Advanced → Access Point Names → ÷ → Reset to default

In Location Where Signal Is Weak or Have Been Out of Service Area for a Long Period

Check whether you are where signal is weak or out of service area.

If problem persists, power handset off and then on again.

## Cannot Connect to Internet

### Airplane Mode Set

Is handset in Airplane mode? 【 appears in Status Bar when in Airplane mode. To cancel Airplane mode: Drag Status Bar down ⇒ ◆

#### No "4G" Indication on Signal Level Indicator

Is Mobile data disabled? To check that Mobile data is enabled:

In Home Screen, Drag Favorites Tray to top of Display → ③ (Settings) → Network & internet → Mobile network → Mobile data ( ●)

### Cannot Connect while Using Browser

The browser may have become temporarily unstable. Clearing the browser cache may remedy this. See "閲覧履歴を消去する (http://help.mb.softbank.jp/aquosr2-compact/04-05-01-04.html)" (Japanese) for details on clearing the browser cache.

#### Cannot Connect to Internet Only When Connected by Wi-Fi

There may be a problem with the Wi-Fi connection. Check whether connection to the Internet is possible with the Wi-Fi connection disabled.

See "Deleting Saved Access Points" for details on disabling the Wi-Fi connection.

### Disabled Access Point Is Set

In Location Where Signal Is Weak or Have Been Out of Service Area for a Long Period

Check whether you are where signal is weak or out of service area.

If problem persists, power handset off and then on again.

## Cannot Talk on Phone / Cannot Hear Other Party

193

#### Cannot Make or Receive Calls

Is handset in Airplane mode? ♣ appears in Status Bar when in Airplane mode. To cancel Airplane mode: Drag Status Bar down <a> ●</a> Is handset where signals reach? Change locations while checking the signal indication and call again.

#### Cannot Receive Calls

If Call Forwarding or Voicemail is set, calls may connect to Voicemail or be forwarded before answering. See "Call Forwarding" and "Voicemail" for details.

#### Cannot Make Calls

Did you dial all digits for the number? Dial all digits for numbers starting with a "O" area code, etc.

#### Cannot Hear Other Party

Is the call volume low? Press Volume Up Key during call to increase volume.

In Location Where Signal Is Weak or Have Been Out of Service Area for a Long Period

Check whether you are where signal is weak or out of service area.

If problem persists, power handset off and then on again.

## Cannot Use Applications

### Cannot Install New Application

Is there only a little free space in internal storage? To check free space:

In Home Screen, Drag Favorites Tray to top of Display 
→ ③
(Settings) 
→ Storage

Applications not supported by handset cannot be installed.

### Cannot Activate Applications

Did you set access privileges when first activating the application? Applications cannot be activated if access is not permitted. To change settings: In Home Screen, Drag Favorites Tray to top of Display  $\bigcirc$  (1)

(Settings) → Apps & notifications → See all XX apps

⇒ Tap application name ⇒ Permissions ⇒ Tap unpermitted items ( ● )

## Warranty/Specifications/ Customer Service

| Warranty & After-Sales Service | 196 |
|--------------------------------|-----|
| Specifications                 | 196 |
| Customer Service               | 197 |

## Warranty & After-Sales Service

### Warranty

- · Handset warranty is for 1 year from date of purchase.
- Repair may be made free of charge under the terms of free repair. See SoftBank Website for terms of free repair. https://www.softbank.jp/mobile/support/product/ warranty/ (Japanese)
- Warranty covers handset. Cables and complimentary sample accessories are not covered by warranty.

### Cautions

#### Damages

SoftBank Corp. is not responsible for any damages for user or third party resulting from lost opportunities to make a call, etc. due to breakage or trouble of product.

#### Malfunction/Repairs

Information/settings on handset may be lost/changed due to malfunction or repairs. It is recommended that you keep a separate copy of contacts and other important information. SoftBank Corp. is not responsible for loss/ change of data (contacts, images, sound, etc.) or settings due to damage or repairs.

#### Disassembly/Modification

Disassembly/modification of handset is prohibited under the Radio Law. Note that handset cannot be accepted for repairs if modified.

#### After-Sales Service

To request repairs, contact Customer Service or a nearby SoftBank Shop. Have details of symptoms ready.

- During the warranty period, repairs are made under the terms of free repair.
- After the warranty period, if handset can be repaired, repairs will be made at cost.

Repair parts (for maintaining product performance) are stocked for approximately 4 years after end of production. However, repair may not be possible even at cost within this period due to stock conditions.

## Specifications

Some information may differ due to specification changes.

### Handset

Handset specifications are as follows.

 $\cdot$  Times in the table vary with location, status, settings, etc.

| Item                                          | Description                                                                                                    |
|-----------------------------------------------|----------------------------------------------------------------------------------------------------|
| Dimensions (W<br>x H x D)                     | Approx. 64 mm x 131 mm x 9.3 mm<br>(without protruding parts)                                                                                                    |
| Weight                                        | Approx. 135 g                                                                                                    |
| Maximum<br>Output                             | 3G:0.25 W<br>GSM (850 MHz, 900 MHz): 2 W<br>GSM (1800 MHz, 1900 MHz): 1 W<br>4G:0.2 W                                                                               |
| Internal<br>Battery<br>Capacity               | 2,500 mAh                                                                                                    |
| Continuous<br>Talk Time¹                      | 3G:Approx. 1390 minutes<br>GSM:Approx. 820 minutes<br>VoLTE <sup>2</sup> :Approx. 1900 minutes                                                                      |
| Continuous<br>Standby Time <sup>3</sup>       | 3G:Approx. 540 hours<br>GSM:Approx. 480 hours<br>4G (AXGP Network): Approx. 490 hours<br>4G (FDD-LTE Network): Approx. 490 hours                                    |
| Charging<br>Time <sup>4</sup>                 | AC Adaptor (USB Type-C <sup>™</sup> quick charge AC<br>Adaptor for USB PD [ZSDBAS] (SB-AC2O-<br>TCPD): Approx. 135 minutes<br>ROBOQUL [SHEGH1]: Approx. 135 minutes |
| Maximum<br>Transmission<br>Speed <sup>5</sup> | Max. communication speed (downlink): 676<br>Mbps <sup>6</sup><br>Max. communication speed (uplink): 37.5<br>Mbps <sup>7</sup>                                       |

- 1 Average measured with handset fully charged, in strong signal conditions at rest.
- 2 VoLTE:Voice over LTE Technology enabling voice calls over an LTE network.
- 3 Average measured with handset fully charged, without calls or operations, in strong signal conditions at rest, and with data communication and Urgent News disabled. May vary with battery strength, ambient temperature, settings, etc.
- 4 Measured when charging with handset powered off.
- 5 Provided on a best-effort basis; transmission speed may decrease or transmission may become unavailable due to traffic conditions, network environment, etc.
- 6 Being provided sequentially starting with areas of Tokyo, Kanagawa, Saitama, Chiba, Aichi, and Osaka.
- 7 With UDC (Uplink Data Compression). Data transfer possible at communication speed above that given with conditions of use due to improved uplink transfer efficiency.

### Materials (Handset)

| Parts                                                                                                    | Materials Used/Surface Finish              |
|----------------------------------------------------------------------------------------------------|--------------------------------------------|
| Display<br>Surface                                                                                                    | Tempered glass/AF coating                  |
| Back Surface                                                                                                    | Acrylic resin + PC resin/hard coating      |
| Outer Casing<br>(metal part) /<br>Power Key /<br>Volume Key<br>(Up/Down) /<br>Camera<br>Ornament /<br>Card Tray<br>(exterior)                                          | Aluminum/anodizing                         |
| Outer Casing<br>resin part<br>(antenna slit,<br>Earphones-<br>Microphone<br>Jack<br>periphery,<br>External<br>Connection<br>Jack<br>periphery,<br>SIM/SD Card<br>Slot) | PBT resin (containing glass fiber)         |
| Fingerprint<br>Sensor                                                                                                    | Epoxy resin/hard coating                   |
| Fingerprint<br>Sensor<br>Ornament                                                                                                    | Stainless steel/PVD                        |
| Camera Panel                                                                                                    | Tempered glass/AF coating, AR coating      |
| Mobile Light                                                                                                    | PC resin                                   |
| Earpiece Mesh                                                                                                    | Stainless steel/electrodeposition          |
| Card Tray                                                                                                    | PA resin (containing glass fiber)/printing |
| Card Tray<br>Gasket                                                                                                    | Silicone rubber                            |
| IMEI Plate                                                                                                    | PET resin/PET resin laminating             |
| IMEI Label                                                                                                    | PET resin/printing                         |
| Caution Label                                                                                                    | PET resin/PP resin laminating              |

## **Customer Service**

For SoftBank handset or service information, call General Information. For repairs, call Customer Assistance.

### General Information

Direct all inquiries to SoftBank, from charges to service information, here.

From a SoftBank handset, dial toll free at 157 From a landline/IP phone, dial toll free at 0800-919-0157 Hours of service: 9 am to 8 pm

### Assistance with Repairs/Lost Handsets

Use the number below in case of loss or needing repair: From a SoftBank handset, dial toll free at 113 From a landline/IP phone, dial toll free at 0800-919-0113 Hours of service: 9 am to 8 pm

### Smartphone Technical Support Center

Direct inquiries regarding smartphone operation and service details here.

From a SoftBank handset, dial toll free at 151 From a landline/IP phone, dial toll free at 0800-1700-151 Hours of service: Weekdays 9 am to 7 pm Saturday, Sunday, and holidays 9 am to 5 pm

### SoftBank Global Call Center

From outside Japan, dial +81-92-687-0025 (toll free from SoftBank handsets) If handset is lost/stolen, call this number immediately (international charges apply) Hours of service: 24 hours

# Safety Precautions

| Safety Precautions                                  | 200  |
|-----------------------------------------------------|------|
| Important Product Information                       | 207  |
| Handset & Hardware Care                             | 208  |
| General Notes                                       | 210  |
| Radio Wave Exposure and Specific Absorption Rate (S | SAR) |
| Information                                         | 213  |
| Water & Dust Resistance                             | 214  |

## Safety Precautions

Read Safety Precautions before using handset. Observe precautions to avoid injury to self or others, or damage to property.

## Safety Precautions

These labels show degree of risk from improper use.

| Label | Description                                                       |
|-------|-------------------------------------------------------------------|
|       | Great risk of death or serious injury <sup>1</sup>                |
|       | Risk of death or serious injury <sup>1</sup>                      |
|       | Risk of minor injury <sup>2</sup> or property damage <sup>3</sup> |

1 Serious injury: This refers to loss of sight, injury, burns (high- and low-temperature), electric shock, broken bones, injuries with residual aftereffects from poisoning, etc., and injuries requiring hospital admission for treatment or longterm hospital attendance as an outpatient.

2 Minor injury: This refers to injuries, burns (high- and lowtemperature), electric shock, etc. that do not require hospital admission for treatment or long-term hospital attendance as an outpatient.

3 Property damage:This refers to extended damage to buildings, furniture, livestock, pets, etc.

These symbols signify prohibited/compulsory actions.

| Symbol                       | Description                    |
|------------------------------|--------------------------------|
| Prohibited                   | Prohibited actions             |
| Do Not<br>Disassemble        | Disassembly prohibited         |
| Avoid Liquids<br>Or Moisture | Exposure to liquids prohibited |
| Do Not Use<br>Wet Hands      | Use with wet hands prohibited  |
| Compulsory                   | Compulsory actions             |
| Disconnect<br>Power Source   | Unplug from outlet             |

Handset, SIM Card, AC Adaptor (Sold Separately) (Common)

## A DANGER

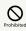

Do not use, store, or leave in extreme heat or where heat collects, such as fire, heat sources, under a kotatsu (blanketed warming table) or blanket, direct sunlight, inside vehicles in the hot sun, etc.

May cause fire, burns, injury, electric shock, etc.

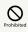

Keep away from cooking appliances (microwave ovens, induction stoves, etc.) and pressure vessels (e.g., pressure cookers).

May cause fire, burns, injury, electric shock, etc.

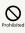

Do not subject to or place directly on sand, soil, or mud. Do not touch with dirty hands.

May cause fire, burns, injury, electric shock, etc. For details on water and dust resistance, see "Water & Dust Resistance."

## 

Do not charge handset while it is wet with water or other liquids (drinking water, sweat, sea water, pet urine, etc.).

Do not charge handset where exposed to water (bathroom, etc.).

May cause fire, burns, injury, electric shock, etc. For details on water resistance, see "Water & Dust Resistance."

## Prohibited

Do not apply excessive force to or break handset. Particularly when carrying handset in your clothes pocket, do not bump it or place it between objects.

Internal Battery breakage may cause fire, burns, injury, etc.

\* Examples of where to be careful

 $\cdot$  Sitting or squatting with handset in your pants or skirt pocket

 $\cdot$  Handset becoming caught in a sliding door or vehicle door when in a jacket pocket

 $\cdot$  Stepping on handset when it is on something soft such as a sofa, bed, or futon or on the floor

### Do Not Disassemble

Do not disassemble or modify.

May cause fire, burns, injury, electric shock, etc.

# 

Do not try to remove Internal Battery from handset.

May cause fire, burns, injury, etc.

### Avoid Liquids Or Moisture

Do not wet with water or other liquids (drinking water, sweat, sea water, pet urine, etc.).

May cause fire, burns, injury, electric shock, etc. For details on water resistance, see "Water & Dust Resistance."

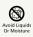

Do not let water or other liquids (drinking water, sweat, sea water, pet urine, etc.) enter charging terminals or External Connection Jack.

May cause fire, burns, injury, electric shock, etc. For details on water resistance, see "Water & Dust Resistance."

## Compulsory

Use optional accessories specified by SoftBank Corp.

Using unspecified accessories may cause fire, burns, injury, electric shock, etc.

## A WARNING

## Prohibited

Do not drop, stomp, throw or subject to excessive force or strong impact/vibration.

May cause fire, burns, injury, electric shock, etc.

## Prohibited

Keep conductive materials (metal strip, pencil lead, etc.) away from charging terminals and External Connection Jack. Do not let dust enter them.

May cause fire, burns, injury, electric shock, etc.

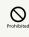

Do not cover/wrap with a blanket, etc. while using or charging.

May cause fire, burns, etc.

# Compulsor

If charging continues even after specified Charging Time, stop charging.

Failure to do so may cause fire, burns, injury, etc. due to overcharge or for other reasons.

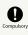

Before entering an area with a risk of flammable gas generation (e.g., a gas station) or where dust is generated, be sure to power off handset and stop charging.

Failure to do so may cause explosion, fire, etc. When using Osaifu-Keitai® at a gas station or similar facility, be sure to power off handset beforehand. (If NFC/ Osaifu-Keitai lock is set, disable it before powering off.)

## Compulsory

If there is abnormal odor/sound, smoke, overheating, discoloration, distortion, or other abnormalities, follow these steps.

- $\cdot$  Unplug from the outlet.
- $\cdot$  Power off handset.

Failure to follow the above steps may cause fire, burns, injury, electric shock, etc.

## 

Do not use if broken.

May cause fire, burns, injury, etc.

## Prohibited

Do not place on unstable surfaces; take added care when vibration is set.

Handset or related hardware may fall, resulting in injury, etc.

# 

Do not use or store in a location that is subject to excessive dust, high humidity, or high temperatures.

May cause fire, burns, electric shock, etc. For details on water and dust resistance, see "Water & Dust Resistance."

# 

For use by a child, explain instructions and supervise use.

Failure to do so may cause injury, etc.

## Prohibited

Do not leave within the reach of small children.

May cause accidental swallowing, injury, electric shock, etc.

## Compulsor

Use handset with caution, as it may become hot with continued use or while charging. Be careful not to place handset in clothes pocket, etc. and fall asleep, allowing unintentional continued contact.

Handset or AC Adaptor may become hot after continued use of applications, call functions, data communication, video viewing functions, etc. or while charging. Continued and direct contact with hot portions of handset may cause skin redness, itchiness, skin irritation, low-temperature burns, etc. depending on your physical condition. Handset

## A DANGER

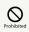

Do not throw into a fire or apply heat.

May cause fire, burns, injury, etc.

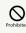

Do not pierce with a sharp object (nail, etc.), hit with a hard object (hammer, etc.), step on, or otherwise subject to excessive force.

May cause fire, burns, injury, etc.

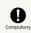

If substance in handset gets in eyes, mouth, etc., rinse with clean water and consult a doctor immediately.

Substances in handset may cause loss of sight or other physical harm.

## 

## 

Do not shine Mobile Light close to eyes. Maintain a safe distance, especially from small children.

May cause visual impairment or other problems; may temporarily affect eyesight or startle, leading to injury or other accident.

## 

Do not point Mobile Light at drivers when it is turned on.

May hinder driving performance, leading to an accident.

------

## 

Do not stare at Display for a long period when it is flickering.

May cause spasms, loss of consciousness, etc.

## 

Do not let water or other liquids (drinking water, sweat, sea water, pet urine, etc.) or a foreign object (metal strip, flammable material, etc.) enter SIM/SD Card Slot.

In addition, insert SIM Card and SD Card into correct openings in correct orientation.

May cause fire, burns, injury, electric shock, etc.

## 

Do not expose Camera lens to direct sunlight for an extended period.

May cause fire, burns, injury, etc. due to light-collecting mechanism of the lens.

## Compulsory

Power off handset or activate Airplane mode before boarding an airplane.

Handset use on airplanes is restricted; follow the instructions given by the respective airlines. Radio waves may adversely affect an airplane's electronic devices.

If you engage in a prohibited activity while using handset on an airplane, you may be punished by law.

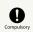

Regarding handset use in a hospital, follow the instructions given by the respective medical institution.

Power off handset where handset use is prohibited. Radio waves may adversely affect an airplane's electronic devices or electronic medical devices.

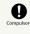

When you are on a handsfree call, while ringtone is playing loudly, when in standby, etc., be sure to keep handset at a safe distance from your ears.

When you attach earphones-microphone to handset and play games, videos, or music, adjust the volume to a comfortable level beforehand.

When making a handsfree call, handset emits sound loudly. Even in standby, the ringtone or alarm may ring suddenly. Listening to loud sound continuously for a long time may cause hearing impairment or other difficulty. In addition, not being able to hear surroundings may cause

an accident.

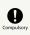

If you have a weak heart, adjust ringtone vibration and volume as needed.

Handset suddenly vibrating and ringing for a new call may startle you and adversely affect your heart.

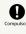

If you are using an electronic medical device, check with its manufacturer or vendor on radio wave effects before using handset.

Radio waves may adversely affect electronic medical devices, etc.

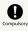

Power off handset near electronic devices that employ high precision control systems or weak signals.

Radio waves may cause electronic devices to malfunction or may adversely affect the operation.

Take added care near these devices:Hearing aids, implanted pacemakers/defibrillators and other electronic medical devices; other automatic control devices.If you are using an implanted pacemaker, implanted defibrillator, or other electronic medical device, check with its manufacturer or the vendor on radio wave effects.

## Compulso

If Display or Camera lens breaks, be careful with shards of broken glass and exposed handset parts.

Touching the broken or exposed parts may cause burns, injury, electric shock, etc.

## Compulso

If Internal Battery leaks or there is abnormal odor, discontinue use immediately and keep sources of flame away.

Leaked fluid may catch fire, causing the battery to ignite, burst, etc.

## Compulso

Do not let your pet bite handset.

Internal Battery may ignite, burst, overheat, or leak, causing fire, burns, injury, etc.

## 

# Prohibited

When using the motion sensor and electromagnetic sensor, make sure of the safety around you and hold handset firmly; do not swing with excessive force.

Failure to do so may cause injury or other accident.

## Prohibite

If Display breaks and substance in handset leaks, do not let it get on your skin (face, hands, etc.) or clothes.

May harm sight, skin, etc.

If substance in handset gets in eyes, mouth, etc. or on your skin or clothes, immediately rinse with clean water. If substance in handset gets in eyes, mouth, etc., rinse and consult a doctor immediately.

Prohibited

#### Do not dispose of handset with regular trash.

May cause fire, burns, injury, etc. May also adversely affect the environment. When handset is no longer needed, take it to a SoftBank shop, or follow the local regulations regarding handset collection.

## 

If substance in Internal Battery leaks, do not let it get on your skin (face, hands, etc.) or clothes.

May harm sight, skin, etc.

If substance in handset gets in eyes, mouth, etc. or on your skin or clothes, immediately rinse with clean water. If substance in handset gets in eyes, mouth, etc., rinse and

consult a doctor immediately.

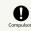

Before using handset in a vehicle, check with the manufacturer or dealer of the vehicle on radio wave effects.

In rare cases, radio waves may adversely affect operation of on-vehicle electronic devices, depending on the type of vehicle. If this occurs, discontinue use immediately.

## Compulsor

For any skin abnormalities associated with handset use, discontinue use and consult a doctor immediately.

Handset use may cause itchiness, skin irritation, rashes, etc. depending on your physical condition. For details on materials used for handset parts, see "Materials (Handset)."

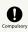

Earpiece/Speaker, Speaker, and Back Camera use magnetic parts; check that nothing metal (cutter blades, staples, etc.) is adhering.

Metal strip on handset may cause injury, etc.

## Compulsor

See Display in a sufficiently bright place at a reasonable distance.

Seeing in a dark place or at a close distance may deteriorate vision or cause other problems.

AC Adaptor (Optional Accessory)

## 

# Prohibited

Do not use AC Adaptor if the cord is damaged.

May cause fire, burns, electric shock, etc.

## 

Do not touch AC Adaptor if thunder is audible.

May cause electric shock, etc.

## 

Do not short-circuit charging terminals when AC Adaptor is plugged into the outlet. In addition, keep your hands and other body parts away from charging terminals.

May cause fire, burns, electric shock, etc.

## 

Do not place a heavy object on top of AC Adaptor cord; do not apply excessive force by pulling, etc.

May cause fire, burns, electric shock, etc.

## Prohibited

When plugging/unplugging AC Adaptor, keep metal objects away.

Failure to do so may cause fire, burns, electric shock, etc.

## Prohibited

Do not use AC Adaptor with a voltage converter designed for overseas travel.

May cause ignition, overheating, electric shock, etc.

## Prohibited

When AC Adaptor is connected to handset, do not apply excessive force to the connection.

May cause fire, burns, injury, electric shock, etc.

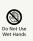

Do not touch AC Adaptor cord, charging terminals, or power plug with wet hands.

May cause fire, burns, electric shock, etc.

## Compulsor

Use at the specified power supply voltage.

When charging handset overseas, use AC Adaptor designed for overseas use.

Use at other power supply voltages may cause fire, burns, electric shock, etc.

AC Adaptor:AC 100 V (connect to a household AC outlet only)

AC Adaptor designed for overseas use:AC 100 V - 240 V (connect to a household AC outlet only)

## Compulso

Clean off dust on plug.

Using Charger when dust is on plug may cause fire, burns, electric shock, etc.

# Compulsor

Plug AC Adaptor into the outlet firmly.

Failure to do so may cause fire, burns, electric shock, etc.

## Compulso

When unplugging from the outlet, grasp AC Adaptor and pull, without forcefully pulling cord.

Pulling the AC Adaptor cord may damage the cord, causing fire, burns, electric shock, etc.

## Compulsor

When inserting/removing USB Type-C plug into/ from handset, insert/remove it straight into/ from Jack, without forcefully pulling cord.

Inserting/removing in an incorrect orientation may cause fire, burns, injury, electric shock, etc.

## Compulsor

If charging terminals become bent or deformed, discontinue use immediately. In addition, do not use AC Adaptor by restoring the terminals to their original state.

May cause fire, burns, injury, electric shock, etc. due to short-circuiting of charging terminals.

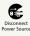

Unplug AC Adaptor from the outlet when not in use.

Leaving it plugged in may cause fire, burns, injury, electric shock, etc.

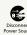

If splashed with water or other liquids (drinking water, sweat, sea water, pet urine, etc.), unplug from the outlet immediately.

Splashing can cause short-circuiting, causing fire, burns, electric shock, etc.

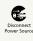

Before cleaning, unplug AC Adaptor from the outlet.

Cleaning AC Adaptor without unplugging it may cause fire, burns, electric shock, etc.

## 

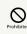

Do not touch AC Adaptor for long periods when it is plugged into the outlet.

May cause burns, etc.

## SIM Card

## 

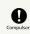

When handling SIM Card, be careful with cut edges so as not to damage your hands or other body parts.

Cut edges may be sharp and cause injury.

# Handset Use & Electronic Medical Devices

## **M**WARNING

## Compulsor

If you are using an electronic medical device (implanted pacemaker, implanted defibrillator, etc.), carry or use handset at least 15 cm away from where the device is.

Radio waves may adversely affect operation of electronic medical devices.

## Compulsor

Before using an electronic medical device other than an implanted pacemaker or implanted defibrillator outside a medical institution (for home treatment, etc.), check with its manufacturer on radio wave effects.

Radio waves may adversely affect operation of electronic medical devices.

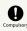

In a situation where you may not be able to maintain a distance of at least 15 cm from other persons, such as when your movement is restricted, disable radio wave emission by activating Airplane mode, powering off handset, etc.

There may be persons with an electronic medical device (implanted pacemaker, implanted defibrillator, etc.) nearby. Radio waves may adversely affect operation of electronic medical devices.

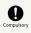

Regarding handset use in a medical institution, follow the instructions given by the medical institution.

Radio waves may adversely affect operation of electronic medical devices.

## Important Product Information

### General Use

- If your SIM Card or handset (with SIM Card inserted) is lost or stolen, suspend your service immediately. For details, contact Customer Service.
- Handset transmissions may be disrupted inside buildings, tunnels or underground, or when moving into/out of such places; may affect calls.
- $\cdot$  Use handset without disturbing others.
- Handsets are radios as stipulated by the Radio Law. Under the Radio Law, handsets must be submitted for inspection upon request.
- Handset use near landlines, TVs or radios may cause interference.
- · Beware of eavesdropping.

Because this service is completely digital, the possibility of signal interception is greatly reduced. However, some transmissions may be overheard.

• Eavesdropping

Deliberate/accidental interception of communications constitutes eavesdropping.

- Beware of harmful/malicious websites. Take added care when posting personal information.
- Display uses liquid crystal.
   When wearing polarized sunglasses and depending on the angle, the screen may appear dark or distorted.
- An export license may be required to carry handset into other countries if it is to be used by or transferred to another person. However, no such license is required when taking handset abroad for personal use on a vacation or business trip and then bringing it back.

Export control regulations in the United States provide that an export license granted by the US government is required to carry handset into Cuba, Iran, North Korea, Sudan or Syria.

 Many different kinds of applications can be installed on handset from Google Play™ (provided by Google LLC).
 SoftBank Corp. is not responsible in any way for userinstalled applications (quality, reliability, legality, fitness for a purpose, credibility, accuracy, etc.) or resulting malfunctions (viruses, etc.).

### Heat from Handset Use

 Handset internal temperature may increase depending on usage or environment, causing handset to become warm.
 (Handset may stop charging or Display brightness may be adjusted for safety.)

If handset continues to be used while warm, warning appears and handset powers off after approximately 3 minutes. Exit all applications and turn off Display to let handset cool down.

• Continuing to use Camera while handset is warm causes warning to appear, after which Camera saves captured image data and exits.

### Camera

- Mind etiquette when using Camera.
- · Test Camera before shooting special moments.
- $\cdot$  Do not use Camera in places where shooting is prohibited.
- Shot images may not be used/transferred without copyright holder (photographer) permission, except for personal use.

### Urgent News (Application)

- $\cdot$  Urgent News is enabled by default (can also be disabled).
- If Use full volume is disabled, alarm does not sound in Manner mode. To disable:
- In Home Screen, Drag Favorites Tray to top of

Display 
→ 
③ (settings) 
→ 
Apps & notifications 
→ 
Advanced 
→ 
Emergency alerts 
→ 
Use full volume

())

Handset vibrates regardless of Use full volume and Manner mode settings. To disable handset vibration: In Home Screen, Drag Favorites Tray to top of

Display → (settings) → Apps & notifications →

[Advanced] → [Emergency alerts] → [Vibrate] ( ()

- Alerts are not received during calls/transmissions or in poor signal conditions.
- (Alerts can be received during voice calls over VoLTE.)
- Depending on usage/situation, handset may receive alerts for other areas or no alerts.
- $\cdot$  Standby Time may decrease when Urgent News is enabled.
- SoftBank Corp. cannot be held liable for any damages associated with this service, including accidents resulting from received information, reception timing or reception failure.

### Technical Regulations Conformity Certification

Handset conforms to technical regulations pursuant to the Radio Law and the Telecommunications Business Law. To check technical regulations conformity certification information (e.g.,  $\bigoplus$ ):

In Home Screen, Drag Favorites Tray to top of Display 
→ 
(Settings) 
→ 
System 
→ 
Advanced 
→ 
Authentication

### Voluntary Control of Radio Interference

Handset conforms to technical regulations pursuant to the Rules for Voluntary Control Measures of VCCI; the corresponding conformity mark is shown on electronic rating plate on handset. To check the electronic rating plate: In Home Screen, Drag Favorites Tray to top of Display (Settings) System Advanced Authentication

## Handset & Hardware Care

#### Handset & Hardware Care

- Use handset within 5°C 35°C and 35% 90% humidity.
   For use in bathrooms, see "Cautions for Use in a Bathroom."
- · Avoid extreme temperature or direct sunlight.
- Handset/Internal Battery may become warm during operation or while charging. This is normal.
- Warranty does not cover malfunctions resulting from misuse.
- Clean handset with a soft dry cloth. Alcohol/solvent use may fade color/print.
- · Avoid scratching Display.
- Avoid heavy objects or excessive pressure. May cause malfunction or injury.
  - $\cdot$  Do not sit on handset in back pants pocket.
- $\cdot$  Do not place heavy objects on handset inside handbags, packs, etc.
- Handset back cover is not removable. Do not try to remove it; may cause damage or malfunction, or affect water and dust resistance.
- Connect only specified products to Jacks. Other devices may malfunction or cause damage.
- Do not power off while using SD Card; may result in data loss or malfunction.
- When walking outside, moderate handset volume to avoid accidents.
- If thunder is audible while outdoors, discontinue use; there is a risk of lightning strike or electric shock.
- When holding handset, do not block Earpiece, Mic, Speaker, or Recorder Mic.
- Proximity Sensor prevents Touchscreen misoperation during calls. Do not cover or place a sticker/label over Proximity Sensor; Display may remain off during calls, disabling handset operation.
- If your hair is between Earpiece and your ear during calls, Proximity Sensor may not function properly.
   Display may remain on; touching Display accidentally may end the call.
- Do not cover Light Sensor or place a sticker/label over it; may hinder ambient light detection, resulting in malfunction of Light Sensor.
- Handset Earpiece is located at the center of Display upper end. If other party's voice is hard to hear during calls, hold handset so that Earpiece is next to your earhole for better audibility.

### Display (Touchscreen)

Handset Display is Touchscreen. If Display is wet, wipe it with a soft cloth.

- Touchscreen may not respond in these situations:
  - Use with gloves/long fingernails
  - · Use of pens, pencils or sharp objects
  - Use with objects on/against Display
  - $\cdot$  Use while wet
- · To prevent malfunctions, do not:
- $\cdot$  Touch Display with wet fingers
- $\cdot$  Use if Display is wet
- $\cdot$  Subject Display to force/pressure
- Place a sticker or shield (commercially-available protective film, privacy protector shield, etc.) on Display
- In the following cases, Press Power Key to turn off Display, Press Power Key again to turn on Display and then operate handset.
- $\cdot$  Handset operates automatically without touch input
- $\cdot$  Handset does not respond to touch input

#### Earphones-Microphone

Some earphones-microphones may not work properly.

• Do not subject Earphones-Microphone Jack to strong impact while using earphones-microphone; may affect water and dust resistance.

#### Self Check

If handset is unstable, diagnose the cause as follows. In Home Screen, Drag Favorites Tray to top of Display ⇒ ③ (Settings) → Troubleshooting → Self check → Follow onscreen prompts

### Forcing Power Off

If handset has stopped processing or won't respond to operation, power off forcibly as follows.

• Power Key (Long Press for at least 8 seconds) Release finger after vibration; handset powers off.

### Bluetooth<sup>®</sup> Function

SoftBank Corp. is not liable for any damages resulting from data/information leakage due to use of handset Bluetooth<sup>®</sup> function.

#### Precautions

The frequency band utilized by handset Bluetooth® function is shared with industrial, scientific or medical equipment, including household microwave ovens, and used by radio stations, amateur radio stations, etc. (hereafter "other radio stations").

1. Before using Bluetooth<sup>®</sup>, visually check that no other radio stations sharing the same frequency band are in use nearby.

2. Should interference occur between handset and other radio stations, move it to a different location or cancel Bluetooth<sup>®</sup> function immediately.

3. For additional information and support, contact Customer Service.

#### Frequency Band

This radio station utilizes 2.4 GHz band.

FH:FH-SS modulation, with a maximum interference range of about 80 m.

XX:Other modulation, with a maximum interference range of about 80 m.

It is not possible for the radio station to avoid using the frequency band of a mobile unit identification apparatus.

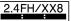

### Wi-Fi (Wireless LAN)

Wireless LAN (hereafter "Wi-Fi") uses radio waves to enable communication between compatible devices within range. However, it is advisable for the user to configure security settings to avoid risk of data interception.

- Do not use Wi-Fi near electrical appliances, audiovisual equipment or office automation equipment; may affect Wi-Fi transmission speed, availability, clarity, etc. (Especially when a microwave oven is in use.)
- If there are multiple access points nearby, handset may not detect access points correctly.

#### Precautions

The frequency band utilized by handset Wi-Fi is shared with industrial, scientific or medical equipment, including household microwave ovens, and used by radio stations, amateur radio stations, etc. (hereafter "other radio stations").

 Before using Wi-Fi, visually check that no other radio stations sharing the same frequency band are in use nearby.
 Should interference occur between handset and other radio stations, move it to a different location or disable Wi-Fi immediately.

3. For additional information and support, contact Customer Service.

#### Frequency Band

This radio station utilizes 2.4 GHz and 5 GHz band with DSSS-OFDM modulation. Maximum transmission radius is 40 meters.

### 2.4DS/OF4

 $\cdot$  Channels in 5 GHz band

Three bands are available within 5 GHz frequency band:5.2 GHz, 5.3 GHz, and 5.6 GHz (W52, W53, and W56).

- $\cdot$  W52 (5.2 GHz band; channels 36, 40, 44, 48)
- $\cdot$  W53 (5.3 GHz band; channels 52, 56, 60, 64)
- W56 (5.6 GHz band; channels 100, 104, 108, 112, 116, 120, 124, 128, 132, 136, 140)

Use of 5.2 GHz or 5.3 GHz band (W52/W53) for outdoor communication is prohibited by the Radio Law (excluding communication with the base stations or land mobile relay stations of high-output data communications systems operating in the 5.2 GHz band).

■Simultaneous Use with Bluetooth®

Wi-Fi (IEEE 802.11b/g/n) and Bluetooth® transmit on the 2.4 GHz band. Enabling handset Bluetooth® or using Bluetooth® devices near handset may affect Wi-Fi transmission speed, availability and clarity. Should interference occur, cancel handset Bluetooth® or discontinue Bluetooth® device use.

- Handset supports Wi-Fi channels 1 13. Handset does not connect to access points set to other channels.
- $\cdot$  Available channels vary by country.
- For use of Wi-Fi aboard aircraft, check with airline beforehand.
- In some countries/regions, there are restrictions on the use of Wi-Fi. Check the local laws and regulations before using Wi-Fi on handset abroad.

### **General Notes**

"803SH" here refers to this mobile phone "AQUOS R2 compact."

### Portrait Rights

Portrait rights protect individuals' right to refuse to be photographed or to refuse unauthorized publication/use of their photographs. Portrait rights consist of the right to privacy, which is applicable to all persons, and the right to publicity, which protects the interests of celebrities. Therefore, photographing others including celebrities and publicizing/distributing their photographs without permission is illegal; use Camera responsively.

### Copyrights

Copyright laws protect sounds, images, computer programs, databases, other materials and copyright holders. Duplicated material is limited to private use only. Use of materials beyond this limit or without copyright holder permission may constitute copyright infringement, and be subject to criminal punishment. Comply with copyright laws when using images shot with Camera.

The software contained in handset is copyrighted material; copyright, moral right and other related rights are protected by copyright laws. Do not copy, modify, alter, disassemble, decompile or reverse-engineer the software; do not separate it from hardware in whole or part.

### Open Source Software

- Handset contains software based on GNU General Public License (GPL), GNU Lesser General Public License (LGPL), and other licenses.
- To check details of relevant software licenses: In Home Screen, Drag Favorites Tray to top of Display → (Settings) → (System → About phone)

⇒ Legal information ⇒ Third-party licenses

• The source code of software based on GPL, LGPL, and Mozilla Public License (MPL) is provided on the following website free of charge.

http://k-tai.sharp.co.jp/support/developers/oss/ (Japanese)

### **Regulatory Information**

In some countries/regions including Europe\*1, there are restrictions on the use of 5GHz WLAN that may limit the use to indoors only.

Please check the local laws and regulations beforehand.

\*1 The following EU and EFTA member countries: Belgium (BE), Bulgaria (BG), Czech Republic (CZ), Denmark (DK), Germany (DE), Estonia (EE), Ireland (IE), Greece (EL), Spain (ES), France (FR), Croatia (HR), Italy (IT), Cyprus (CY), Latvia (LV), Lithuania (LT), Luxembourg (LU), Hungary (HU), Malta (MT), Netherlands (NL), Austria (AT), Poland (PL), Portugal (PT), Romania (RO), Slovenia (SI), Slovakia (SK), Finland (FI), Sweden (SE) and United Kingdom (UK), Switzerland (CH), Liechtenstein (LI), Iceland (IS), Norway (NO).

Norway:Use of this radio equipment is not allowed in the geographical area within a radius of 20 km from the centre of Ny-Alesund, Svalbard.

Hereby, SHARP CORPORATION declares that the radio equipment type 803SH is in compliance with Directive 2014/53/EU.

The full text of the EU declaration of conformity is available at the following internet address: http://www.sharp.co.jp/k-tai/

Manufacturer's Address: SHARP CORPORATION, 1 Takumi-cho, Sakai-ku, Sakai-shi, Osaka 590-8522, Japan

### Description of Accessories

| Item                  | Description                                                                                                    |
|-----------------------|----------------------------------------------------------------------------------------------------|
| Headset,<br>Handsfree | φ3.5 audio jack, Bluetooth                                                                                            |
| USB cable             | For charging, peripherals, etc.                                                                                       |
| microSD Card          | microSD/microSDHC/microSDXC                                                                                           |
| SIM card              | SoftBank SIM card/non-SoftBank SIM<br>cards<br>Non-SoftBank SIM cards can be used after<br>SIM-unlocking the handset. |

# Frequency Range of Supported Bands in EU

| Item                                                 | Description                                                                                                    |  |
|------------------------------------------------------|----------------------------------------------------------------------------------------------------|--|
| GSM 900                                              | Tx 880.2 to 914.8 MHz<br>Rx 925.2 to 959.8 MHz                                                                                                    |  |
| DCS 1800                                             | Tx 1710.2 to 1784.8 MHz<br>Rx 1805.2 to 1879.8 MHz                                                                                                    |  |
| WCDMA FDD I                                          | Tx 1922.4 to 1977.6 MHz<br>Rx 2112.4 to 2167.6 MHz                                                                                                    |  |
| WCDMA FDD<br>VIII                                    | Tx 882.4 to 912.6 MHz<br>Rx 927.4 to 957.6 MHz                                                                                                    |  |
| LTE Band 1                                           | Tx 1922.5 to 1977.5 MHz<br>Rx 2112.5 to 2167.5 MHz                                                                                                    |  |
| LTE Band 3                                           | Tx 1710.7 to 1784.3 MHz<br>Rx 1805.7 to 1879.3 MHz                                                                                                    |  |
| LTE Band 8                                           | Tx 880.7 to 914.3 MHz<br>Rx 925.7 to 959.3 MHz                                                                                                    |  |
| LTE Band 28                                          | Tx 704.5 to 746.5 MHz<br>Rx 759.5 to 801.5 MHz                                                                                                    |  |
| Bluetooth Tx 2402 to 2480 MHz<br>Rx 2402 to 2480 MHz |                                                                                                    |  |
| WLAN 2.4 GHz                                         | Tx/Rx 2412 to 2472 MHz (BW:20 MHz only)                                                                                                    |  |
| WLAN 5 GHz                                           | W52 (U-NII 1):<br>Tx/Rx 5180 to 5240 MHz (BW:20 MHz)<br>Tx/Rx 5190 to 5230 MHz (BW:40 MHz)<br>Tx/Rx 5210 MHz (BW:80 MHz)<br>W53 (U-NII 2A):<br>Tx/Rx 5260 to 5320 MHz (BW:20 MHz)<br>Tx/Rx 5270 to 5310 MHz (BW:40 MHz)<br>Tx/Rx 5290 MHz (BW:80 MHz)<br>W56 (U-NII 2C):<br>Tx/Rx 5500 to 5700 MHz (BW:20 MHz)<br>Tx/Rx 5510 to 5670 MHz (BW:40 MHz)<br>Tx/Rx 5530 to 5610 MHz (BW:80 MHz) |  |
| NFC                                                  | Tx/Rx 13.56 MHz                                                                                                    |  |
| GNSS                                                 | GPS:Rx L1 (1575.42 MHz)<br>GLONASS:Rx G1 (1598.0625 to 1605.375<br>MHz)<br>Galileo:Rx E1 (1575.42 MHz)<br>BeiDou:Rx B1 (1561.098 MHz)                                                                                                    |  |

### Maximum Transmit Power

| Item              | Description               |
|-------------------|---------------------------|
| GSM 900           | +33 dBm (Power Class 4)   |
| DCS 1800          | +30 dBm (Power Class 1)   |
| WCDMA FDD I       | +24 dBm (Power Class 3)   |
| WCDMA FDD<br>VIII | +24 dBm (Power Class 3)   |
| LTE Band 1        | +23 dBm (Power Class 3)   |
| LTE Band 3        | +23 dBm (Power Class 3)   |
| LTE Band 8        | +23 dBm (Power Class 3)   |
| LTE Band 28       | +23 dBm (Power Class 3)   |
| Bluetooth         | +14.2 dBm (Power Class 1) |
| WLAN 2.4 GHz      | +15.0 dBm (ANTO + ANT1)   |
| WLAN 5 GHz        | +15.0 dBm (ANTO + ANT1)   |
| NFC               | O dBμA/m at 10 m          |

### Battery Cautions

Use specified Charger only.

Non-specified equipment use may cause Internal Battery to leak, overheat, burst or ignite, and may cause Charger to overheat, ignite, malfunction, etc.

Battery is built into handset. Do not dispose of handset with ordinary refuse; take it to a SoftBank Shop for appropriate disposal.

Charge handset in ambient temperature 5°C - 35°C; Internal Battery may leak/overheat and performance may deteriorate outside this range.

#### Volume Level Caution

To prevent possible hearing damage, do not listen at high volume levels for long periods.

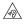

■Headphone Signal Level

The maximum output voltage for Music Player function, measured in accordance with EN 50332-2, is 120.0 mV.

#### FCC Notice

This device complies with part 15 of the FCC Rules. Operation is subject to the following two conditions:

(1) This device may not cause harmful interference, and (2) this device must accept any interference received, including interference that may cause undesired operation.

Changes or modifications not expressly approved by the manufacturer responsible for compliance could void the user's authority to operate the equipment.

#### ■FCC Information to User

This equipment has been tested and found to comply with the limits of a Class B digital device, pursuant to Part 15 of the FCC Rules.

These limits are designed to provide reasonable protection against harmful interference in a residential installation. This equipment generates, uses and can radiate radio frequency energy and, if not installed and used in accordance with the instructions, may cause harmful interference to radio communications.

However, there is no guarantee that interference will not occur in a particular installation; if this equipment does cause harmful interference to radio or television reception, which can be determined by turning the equipment off and on, the user is encouraged to try to correct the interference by one or more of the following measures:

1. Reorient/relocate the receiving antenna.

2. Increase the separation between the equipment and receiver.

3. Connect the equipment into an outlet on a circuit different from that to which the receiver is connected.

4. Consult the dealer or an experienced radio/TV technician for help.

# Radio Wave Exposure and Specific Absorption Rate (SAR) Information

[803SH] here refers to this mobile phone [AQUOS R2 compact] .

## Specific Absorption Rate (SAR) for This Product (for Japan)

This mobile phone 【803SH】 meets the Japanese technical regulations\* and international guidelines for exposure to radio waves.

The Japanese technical regulations for exposure to radio frequency energy established permitted levels of radio frequency energy, based on standards developed by independent scientific organizations through periodic and thorough evaluation of scientific studies.

The regulation employs a unit of measurement known as the Specific Absorption Rate, or SAR.

The SAR limit is 2 watts/kilogram (W/kg) averaged over ten grams of tissue.

The limit includes a substantial safety margin designed to assure the safety of all persons, regardless of age and health. The value of the limit is equal to the value given in

international guidelines recommended by ICNIRP\*\*, which is in collaboration with the World Health Organization (WHO). The highest SAR value for this mobile phone is 1.121 W/kg\*\*\* when tested for use at the ear, and 0.718 W/kg\*\*\* when worn on the body in the below manner\*\*\*\*.

While there may be differences between the SAR levels of various phones and at various positions, all phones meet the Japanese technical regulations.

Although the SAR is determined at the highest certified power level, the actual SAR of the phone during operation can be well below the maximum value.

#### Use at positions other than at the ear\*\*\*\*

This mobile phone may be used at positions other than at the ear. By using an accessory such as a belt clip holster that maintains a 1.5 cm separation with no metal (parts) between the body and the mobile phone, this mobile phone will comply with international guidelines for radio wave protection.

\* The technical regulation is provided in Article 14-2 of the Ministry Ordinance Regulating Radio Equipment.

\*\* International Commission on Non-Ionizing Radiation Protection

\*\*\* The value is under simultaneous transmission use conditions.

The World Health Organization has announced that "A large number of studies have been performed over the last two decades to assess whether mobile phones pose a potential health risk. To date, no adverse health effects have been established as being caused by mobile phone use."

For more information about SAR, see the following websites: Ministry of Internal Affairs and Communications (MIC) http://www.tele.soumu.go.jp/e/sys/ele/body/index.htm Association of Radio Industries and Businesses (ARIB) http://www.arib-emf.org/01denpa/denpa02-02.html (Japanese)

### European RF Exposure Information/FCC RF Exposure Information

This mobile phone 【803SH】 is confirmed to comply with guidelines relating to effects of radio wave exposure as set forth by the Council of Europe (CE) and the Federal Communications Commission (FCC). Refer to the following.

■European RF Exposure Information

Your mobile device is a radio transmitter and receiver. It is designed not to exceed the limits for exposure to radio waves recommended by international guidelines. These guidelines were developed by the independent scientific organization ICNIRP and include safety margins designed to assure the protection of all persons, regardless of age and health. The guidelines use a unit of measurement known as the Specific Absorption Rate, or SAR. The SAR limit for mobile devices is 2.0 W/kg and the highest SAR value for this device when tested at the ear is 0.62 W/kg\*. As mobile devices offer a range of functions, they can be used in other positions, such as on the body. In this case, the highest tested SAR value is 1.36 W/kg\* at the separation distance of 0.5 cm from the body. For electronic safety, maintain the separation distance with accessories containing no metal, that position handset a minimum of the above distance. Use of other accessories may not ensure compliance with RF exposure guidelines.

\* The tests are carried out in accordance with international guidelines for testing.

Simplified Declaration of Conformity for [803SH] Hereby, SHARP CORPORATION declares that the radio equipment type [803SH] is in compliance with Directive 2014/53/EU. The full text of the EU declaration of conformity is available at the following internet address:http://www.sharp.co.jp/k-tai/.

#### ■FCC RF Exposure Information

Your handset is a radio transmitter and receiver. It is designed and manufactured not to exceed the emission limits for exposure to radio frequency (RF) energy set by the Federal Communications Commission of the U.S. Government. The guidelines are based on standards that were developed by independent scientific organization through periodic and thorough evaluation of scientific studies. The standards include a substantial safety margin designed to assure the safety of all persons, regardless of age and health. The exposure standard for wireless handsets employs a unit of measurement known as the Specific Absorption Rate, or SAR. The SAR limit set by the FCC is 1.6 W/kg. The tests are performed in positions and locations (e.g. at the ear and worn on the body) as required by the FCC for each model. The highest SAR value for this model handset as reported to the FCC when tested for use at the ear is 0.63 W/kg, and when worn on the body in a holder or carry case, is 0.73 W/kg. Body-worn Operation; This device was tested for typical body-worn operations with the handset kept 1.0 cm from the body. To maintain compliance with FCC RF exposure requirements, use accessories that maintain a 1.0 cm separation distance between the user's body and the handset. The use of beltclips, holsters and similar accessories should not contain metallic components in its assembly.

213

AQUOS R2 compact

## 214

The use of accessories that do not satisfy these requirements may not comply with FCC RF exposure requirements, and should be avoided. The FCC has granted an Equipment Authorization for this model handset with all reported SAR levels evaluated as in compliance with the FCC RF emission guidelines. SAR information on this model handset is on file with the FCC and can be found under the Display Grant section of http://www.fcc.gov/oet/ea/ after searching on FCC ID APYHRO00264.

Additional information on Specific Absorption Rates (SAR) can be found on the FCC website at https://www.fcc.gov/general/ radio-frequency-safety-0.

#### FCC ID Location

The World Health Organization has stated that present scientific information does not indicate the need for any special precautions for the use of mobile devices. They note that if you want to reduce your exposure then you can do so by limiting the length of calls or using a hands-free device to keep the mobile phone away from the head and body.

#### World Health Organization

http://www.who.int/emf

List of Specific Absorption Rates (SAR) for radio waves by smartphone/3G model

https://www.softbank.jp/mobile/support/sar/ (Japanese)

## Water & Dust Resistance

### Handset Water & Dust Resistance

Handset has IPX5<sup>1</sup>-, IPX8<sup>2</sup>-equivalent water protection and IP6X<sup>3</sup>-equivalent dust protection with Card Tray closed firmly leaving no gap between handset and Card Tray.

1 IPX5 compliant means that a handset continues to function as a phone after being subjected to a water jet (approximately 12.5 liters/min.) discharged from a nozzle (inner diameter:6.3 mm), from all directions (approximately 3 m from handset) for at least 3 minutes. 2 IPX8 compliant means that a handset continues to function as a phone after being gently submerged to the depth of 1.5 m in still tap water at room temperature, left there for approximately 30 minutes, then removed from it.

3 IP6X compliant means that a handset continues to function as a phone and its safety is maintained after being agitated in a device containing dust of 75  $\mu$ m or smaller in diameter for 8 hours and then removed from the device.

- Water and dust resistance may be affected under some circumstances. Warranty does not cover malfunctions resulting from misuse.
- Handset is compliant with IPX5 and IPX8 water protection standards as well as IP6X dust protection standard.
   However, ingress of dirt, sand, mud, metal powder, food, beverage, sea water, etc. may cause malfunction.

#### ■Handset Care

- Close Card Tray firmly leaving no gap between handset and Card Tray. Any debris (single hair, grain of sand, minute fiber, etc.) trapped between gasket and contacting surface may allow ingress of water/dust.
- If handset is exposed to liquids with Card Tray open, they may enter handset and cause electric shock or malfunction. Discontinue use and power off.
- · If handset is wet, wipe it with a dry cloth.
- Never open/close Card Tray with wet hands or while handset is wet or has a foreign object adhered to it.
- Do not use Earphones-Microphone Jack or External Connection Jack while it is wet or obstructed by sand/ dirt; may affect water and dust resistance or may cause malfunction, burns or fire due to electric shock, shortcircuiting, etc.
- Handset is only water resistant against fresh/tap water between 5°C 35°C.

#### Precautions

- Do not subject handset to soap, detergent, bath powder/oil, sea/pool/spa water, hot water, etc.
- Rinse off sea/pool water, beverage, dirt, sand, mud, etc. immediately with fresh/tap water between 5°C - 35°C; residue may cause malfunction if allowed to dry.
- Do not soak handset in bath or pool; never use it in water (including key operation).
- Handset is not resistant to water pressure. Avoid highpressure water/shower (over 6 liters/min.) and water immersion.
- Do not expose handset to high humidity for long periods; avoid prolonged use in bath/shower rooms.
- Volume may be low when an opening such as Mic, Recorder Mic, Earpiece or Speaker is wet; dry handset before use (see "Drying Handset").
- AC Adaptor and other optional accessories are not waterproof or dustproof. Do not use in high humidity or where exposed to water (e.g., outdoors, in bathrooms, at sinks, etc.). May cause fire, electric shock, or malfunction.
- Do not subject handset to strong impact (e.g., from a fall); do not poke Mic, Earpiece, Speaker, Recorder Mic, etc. with a sharp object; may affect water and dust resistance.
- Avoid placing handset directly on sand. Sand may penetrate Earpiece, Speaker, etc., resulting in low volume.
- To prevent condensation, warm handset to room temperature before bringing it from a cold place into a warm place such as a bathroom. If condensation occurs, leave handset at room temperature until it is dry.
- Handset does not float on water.
- $\cdot$  Keep handset out of heavy rain.

### Cautions for Use in a Bathroom

- Do not let handset get wet with liquids other than tap water at room temperature (spa water, soapy water, detergent solutions, bubble bath water, etc.); do not submerge it in a bathtub. May cause malfunction.
   If handset gets exposed to liquids other than tap water or falls in a bathtub, wash it in the specified way.
- $\cdot$  Use handset at 5°C 40°C with humidity of 99% or less, for up to 2 hours.
- Note that this does not guarantee continuous operation of all functions.
- After exposing handset to water, be sure to remove moisture and let it dry naturally in the way specified in "Drying Handset."
  - Let handset dry naturally after using it in a bathroom or when condensation occurs inside Camera lens, etc.
- $\cdot$  Be careful not to splash hot water on handset.
- Extreme temperature changes may cause condensation.
  Wait until handset reaches room temperature before bringing it from a cold place into a warm bathroom.
  In addition, do not splash cold water on handset when it is warm in a bathroom.

May cause malfunction.

- $\cdot$  Never charge handset in a bathroom.
- Depending on the layout and condition of a bathroom, handset may not receive a signal (call functions and data communication may be unavailable).
- If operated with wet hands, handset may not respond or may malfunction.
- Do not use in a bath room with earphones or other external device connected.
- $\cdot$  Disable Glove mode beforehand as follows.
- In Home Screen, Drag Favorites Tray to top of

Display → ③ (Settings) → Display → Advanced → glove mode ( )

### Charging Cautions

• Never connect a charger plug/USB Type-C plug while ROBOQUL or AC Adaptor is wet.

Handset is water resistant; however, if a charger plug/USB Type-C plug is inserted while it is wet, liquid (tap water, beverage, sea water, pet urine, etc.) or a foreign object adhered to handset or a charger plug/USB Type-C plug may cause overheating, burnout, fire, malfunction, burns, etc. due to electric shock, short-circuiting, etc.

• Do not use ROBOQUL or AC Adaptor where water is regularly in use (kitchens, bathrooms, shower rooms, etc.); may cause fire or electric shock.

AQUOS R2 compact

### Care & Maintenance

- Proper care of Card Tray gasket is crucial for continued handset water and dust resistance. Observe the following:
  - $\cdot$  Do not remove or damage gasket. Keep it clean.

 $\cdot$  If Card Tray is damaged or deformed, contact a SoftBank Shop.

- Do not insert a sharp object into Card Tray gap, Earphones-Microphone Jack or External Connection Jack.
- To maintain water and dust resistance, it is recommended to replace Card Tray every 2 years regardless of its condition.
   Customer-requested Card Tray replacement incurs fees and requires handset submission. For details, contact a SoftBank Shop or Customer Service.

#### Washing Handset

Wipe off dirt, sand, beverage, etc., gently with a cloth. Then hold handset approximately 10 cm below faucet or shower head and wash with low-pressure tap water (6 liters/min. or lower) at room temperature (5°C - 35°C). Wash with your hands, holding Card Tray so it makes no gap with handset; do not use a brush or sponge. Dry handset before use; after drying it well, power on.

- Before washing handset, make sure that Card Tray is closed firmly leaving no gap between handset and Card Tray.
- $\cdot$  Do not use a washing machine or ultrasonic cleaner.
- Earphones-Microphone Jack and External Connection Jack tend to accumulate dust, sand, etc.; rinse and dry them completely before use. Any residue may cause malfunction, burns or fire.
- Do not put a cotton swab, cloth, etc. into Earphones-Microphone Jack or External Connection Jack; may affect water resistance, causing malfunction.

#### Drying Handset

After exposing handset to water, be sure to dry Earpiece, Volume Keys, Power Key, Mic/Recorder Mic, External Connection Jack, Speaker, Earphones-Microphone Jack, and Mic.

1

Wipe handset surface with dry cloth

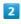

Holding handset firmly by its sides, shake it about 20 times

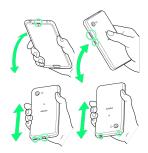

- $\cdot$  When shaking handset, hold it firmly so as not to drop it.
- $\cdot$  Shake with circled  $\bigcirc$  portion downward to drain water from all holes and gaps.

#### 3

Pat against dry cloth to remove moisture from openings and grooves

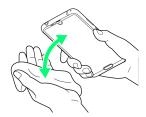

 $\cdot$  Water may be trapped in openings; pat against a dry cloth to remove it.

#### 4

Leave handset on dry cloth for approximately 2 - 3 hours at room temperature

🏁 Handset is dried.

### Cautions

#### When Removing Moisture

Do not put a cotton swab, cloth, etc. into openings; may affect water and dust resistance.

### After Drying Procedure

Do not use handset in wet conditions.

- $\cdot$  Calls may fail, or moisture may transfer to clothes, bag, etc.
- Moisture may short-circuit Earphones-Microphone Jack, External Connection Jack or other parts.
- $\cdot$  Exposure to cold may freeze moisture and cause malfunction.

## AQUOS R2 compact User Guide Index

## A

| About Settings               | 126 |
|------------------------------|-----|
| About the User Guide         | 3   |
| Adding/Deleting Applications | 101 |
| Address Book                 | 67  |
| Album                        | 94  |
| Applications                 | 99  |
| AQUOS Useful Settings        | 148 |

## В

| Backup & Restore         | 108 |
|--------------------------|-----|
| Basic Operations         | 24  |
| Battery Runs Out Quickly | 189 |
| Battery Settings         | 134 |

## C

| Calling from Outside Japan183                         |
|-------------------------------------------------------|
| Cannot Charge / Charging Stops / Charging Is Slow 189 |
| Cannot Connect to Internet193                         |
| Cannot Send/Receive Mail192                           |
| Cannot Talk on Phone / Cannot Hear Other Party 193    |
| Cannot Use Applications194                            |
| Cannot Use SD Card192                                 |
| Capturing Photos/Videos                               |
| Capturing Screenshots (Clip Now)50                    |
| Charging Handset13                                    |
| Checking Notifications (Notifications Window)46       |
| Checking Notifications (Quick Settings Window)        |
| Chrome                                                |
| Clip Now                                              |
| Confirmation when First Activating Applications       |
| Connecting by Wi-Fi114                                |
| Customer Service197                                   |

## D

| Data Usage Settings        | 127 |
|----------------------------|-----|
| Display Goes Dark Suddenly | 190 |
| Display Settings           | 136 |
| Display Turns Off Suddenly | 190 |

## F

| File | Storage | .108 |
|------|---------|------|
|------|---------|------|

## G

| General Notes  | 210 |
|----------------|-----|
| Global Roaming | 182 |
| Google Account | 18  |

## 220

## Ð

| Handset & Hardware Care   | 208 |
|---------------------------|-----|
| Handset Does Not Power On |     |
| Handset Phone Number      | 65  |
| Handset Powers Off        | 188 |
| Handset Screens           | 38  |

## 0

| Icons at Display Top (Status Bar) | 45  |
|-----------------------------------|-----|
| Important Product Information     | 207 |
| Importing Data from Other Mobiles | 109 |
| Internal Storage and SD Card      | 9   |

## 

| Listening | to Music | (Play | Music) |  |
|-----------|----------|-------|--------|--|
|-----------|----------|-------|--------|--|

## M

| Making Initial | Settings 1 | 7 |
|----------------|------------|---|
| Making Phone   | Settings6  | 5 |

## N

| Notifications Window46 |
|------------------------|
|------------------------|

## 0

| Optional Services58       |
|---------------------------|
| Other Handset Settings171 |

## P

| Package Contents        | 6  |
|-------------------------|----|
| Parts & Functions       | 6  |
| Placing/Answering Calls | 54 |
| Play Music              | 92 |
| +メッセージ (+Message)       | 72 |
| Power On/Off            | 16 |

## Q

| Quick Settings | Window48 |
|----------------|----------|
|----------------|----------|

## R

| Radio Wave Exposure and Specific Absorption Rate (SAR) | ) |
|--------------------------------------------------------|---|
| Information 213                                        | 5 |

## S

| Safety Precautions20 | 0 |
|----------------------|---|
| SAR                  | 3 |

| Screen Freezes / Operation Is Unstable191     |
|-----------------------------------------------|
| ScrollAuto51                                  |
| Scrolling Screen Automatically (ScrollAuto)51 |
| Security & Location Settings152               |
| Sending Messages (+メッセージ (+Message))72        |
| SIM Card                                      |
| SIM Card Not Recognized 191                   |
| Sound Settings143                             |
| Specifications196                             |
| Status Bar45                                  |
| System Settings164                            |

## O

```
Text Entry......35
```

## U

| Unlocking Screen                          | 21  |
|-------------------------------------------|-----|
| Updating the System                       | 29  |
| Using Airplane Mode                       | 26  |
| Using Bluetooth® Function                 | 120 |
| Using Email                               | 76  |
| Using Fingerprint Authentication Function | 26  |
| Using Gmail                               | 73  |
| Using Manner Mode                         | 24  |
| Using ROBOQUL                             | 30  |
| Using Tethering                           | 124 |
| Using the Internet (Chrome)               | 80  |
| Using Touchscreen                         | 34  |
|                                           |     |

## V

```
Viewing & Managing Photos/Videos (Album)......94
```

## W

| Warranty & After-Sales Service | 196 |
|--------------------------------|-----|
| Water & Dust Resistance        | 214 |

## AQUOS R2 compact User Guide

March 2019, First Edition SoftBank Corp.

Visit SoftBank Shop for assistance

Model : AQUOS R2 compact Manufacturer : SHARP CORPORATION